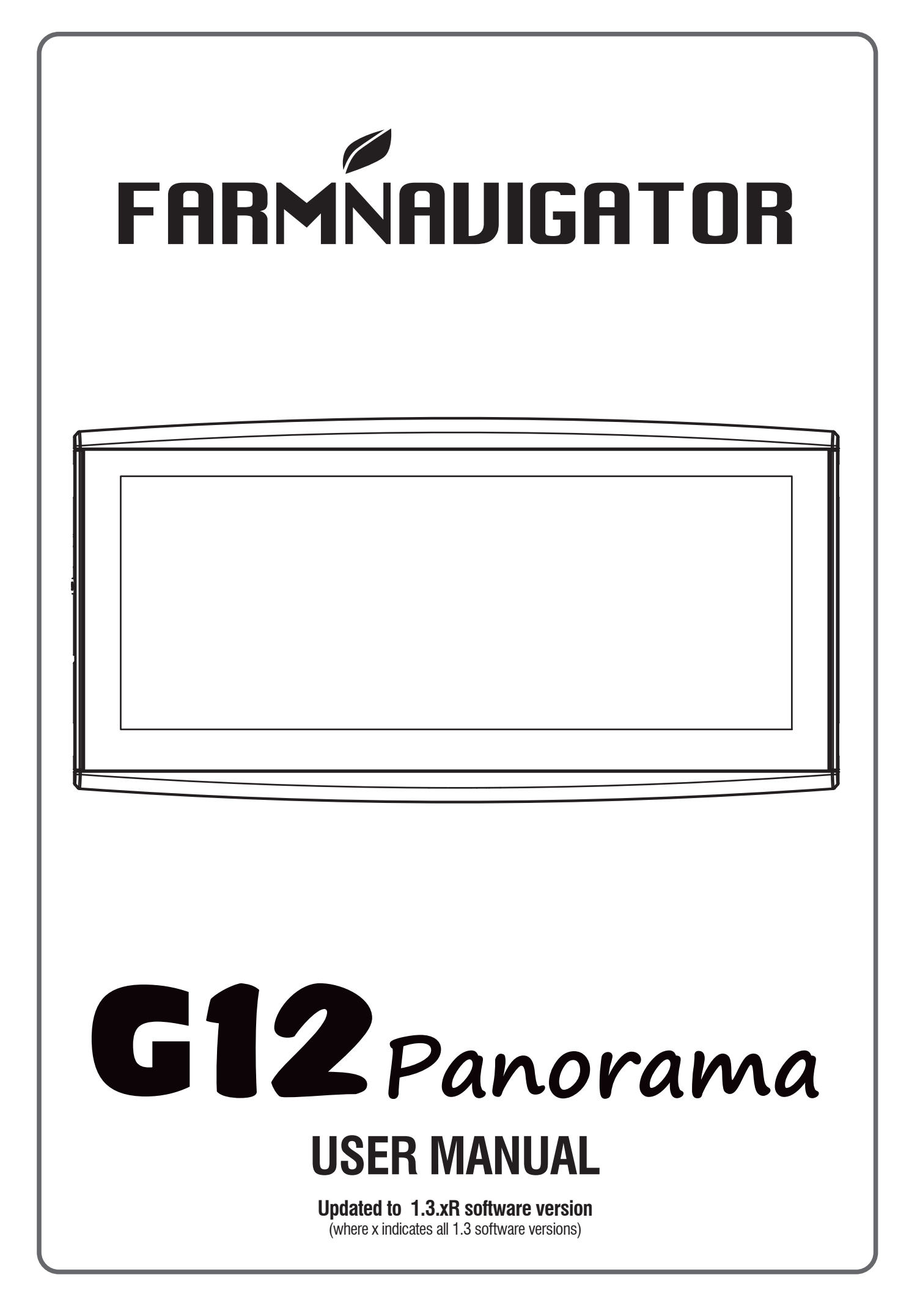

# **Index**

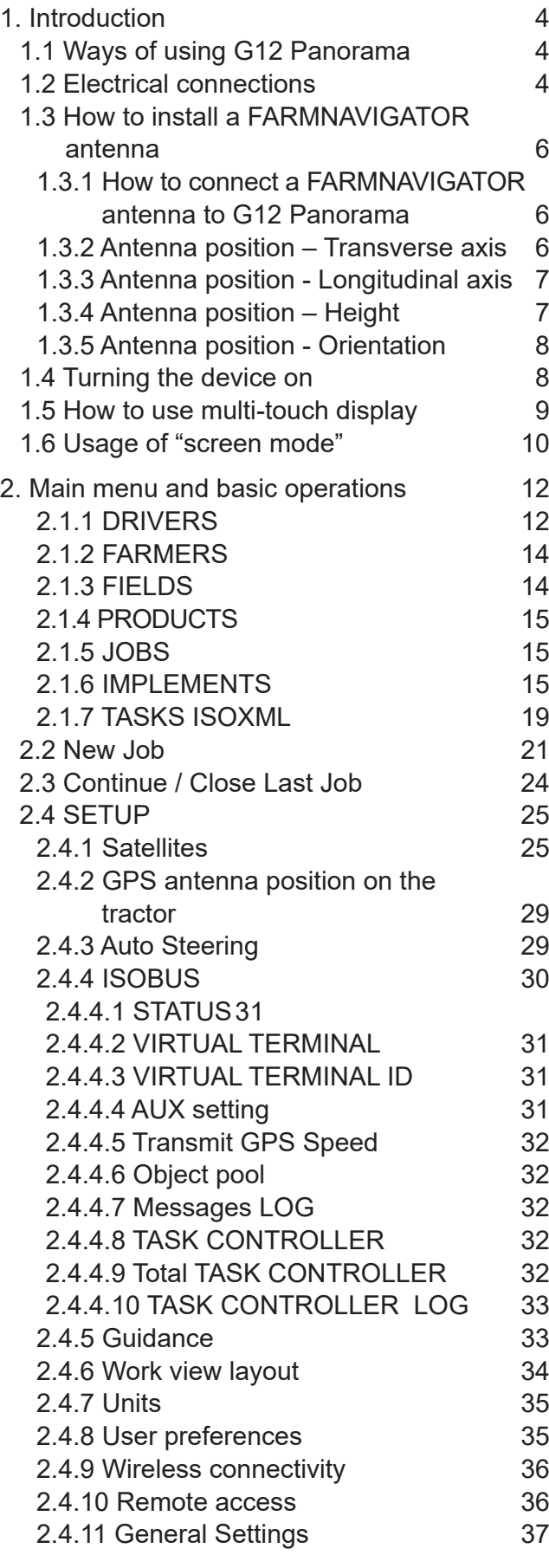

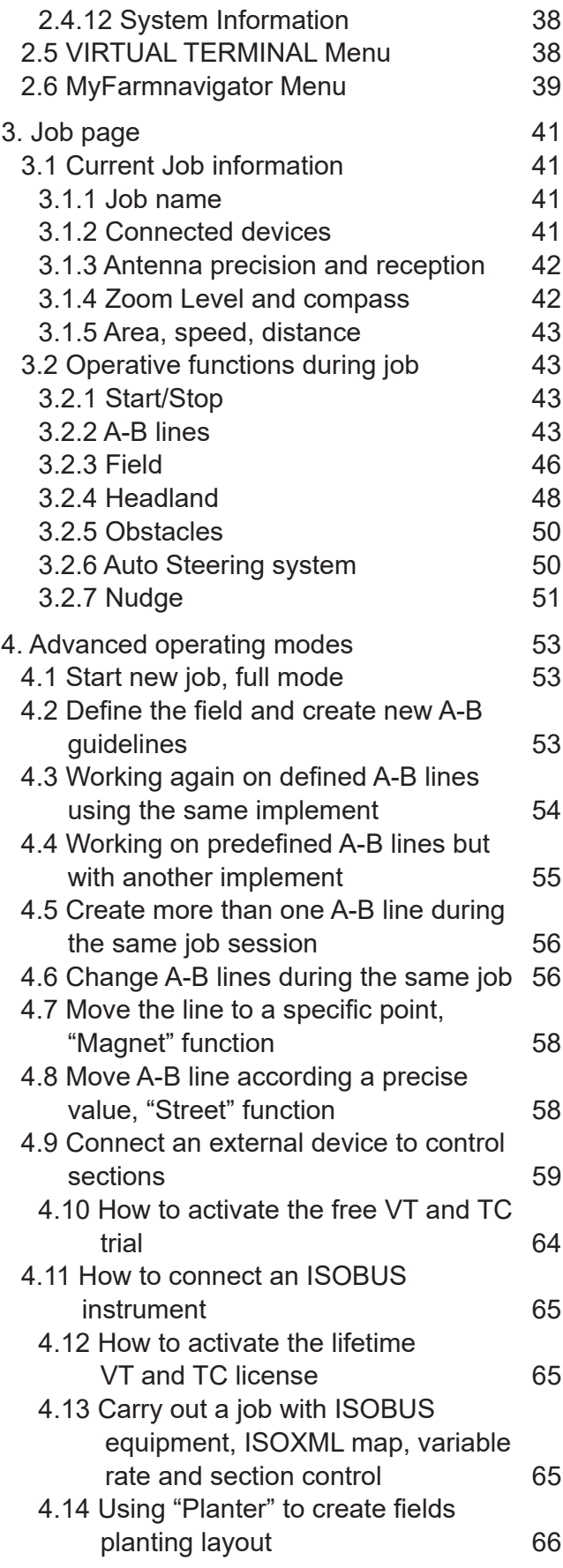

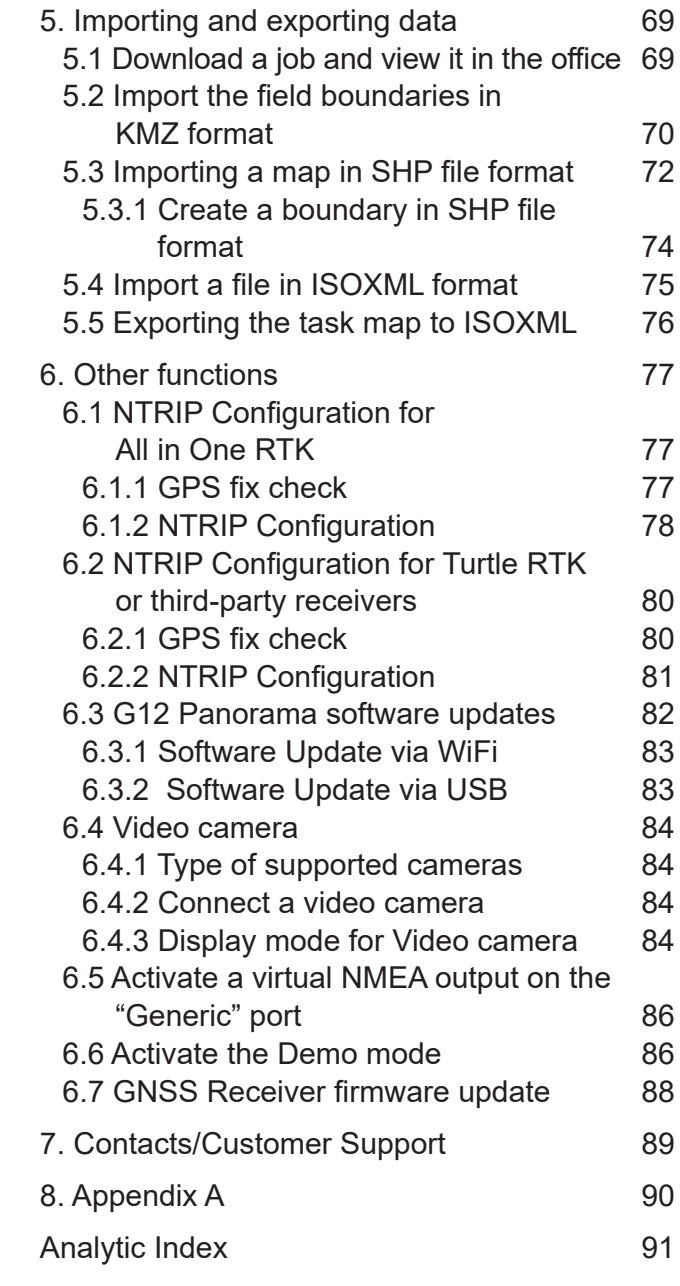

### **1.1 Ways of using G12 Panorama**

Thank you for choosing a G12 Panorama!

Now you have the opportunity to:

- Choose different screen display layouts, such as navigation and ISOBUS;
- Map vour fields:
- Set up and save your implements;
- Create guidelines for your activities;
- Save all the activities done in the field;
- Configure the spary boom and have section control directly on the display during vour treatments:
- Control sections automatically, when a compatible device is connected
- Import and export your jobs and see them with Google Earth TM;
- Connect Auto-steering Kit to take full advantage of driving compatibilities;
- Save the position of obstacles on the work area;
- Import and export files in ISOXML format;
- Connect two cameras and control them from G12 Panorama's display;
- Connect to the MyFarmnavigator platform for synchronization between device and office;
- Receive RTK corrections via NTRIP Client;
- Use terrain compensation;
- Connect ISOBUS equipment and take full advantage of Virtual Terminal and Task Controller features.

### **1.2 Electrical connections**

G12 Panorama has four connectors for connecting to all accessories. In detail:

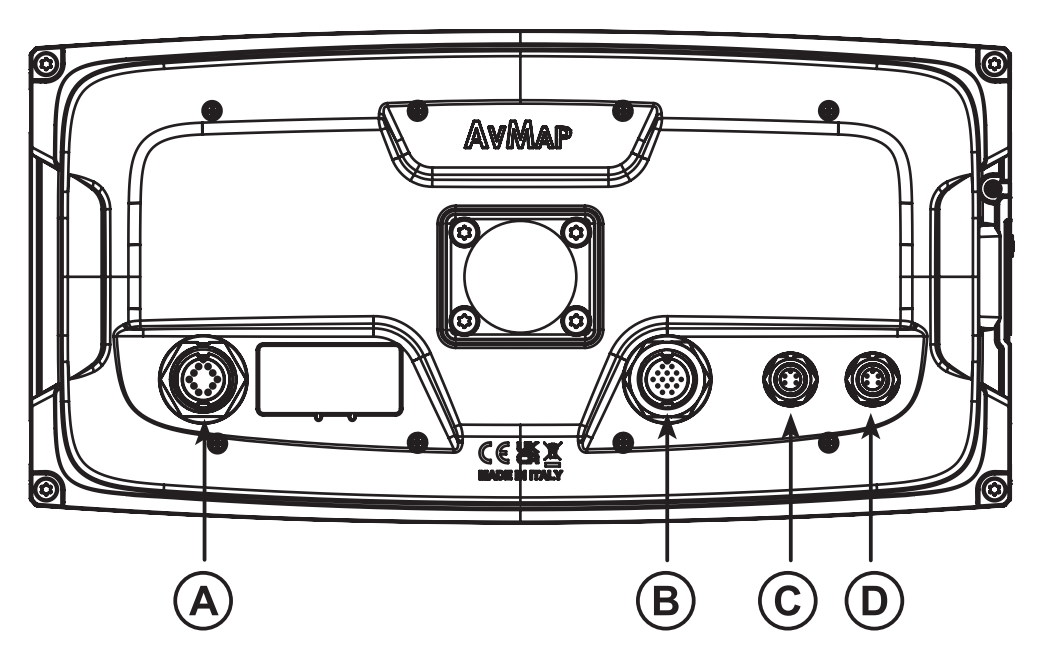

*Figure 1.2.a - G12 Panorama connections*

- -A, black colour, main, power and serial cable;
- -B, green color, USB, Camera 1, Camera 2, Ethernet;
- -C, white color, auxiliary CAN port;
- -D, red colour, ISO11782 ISOBUS port.

The main cable includes a 4A protection fuse.

The power supply voltage must be within the 10-35 Vdc range.

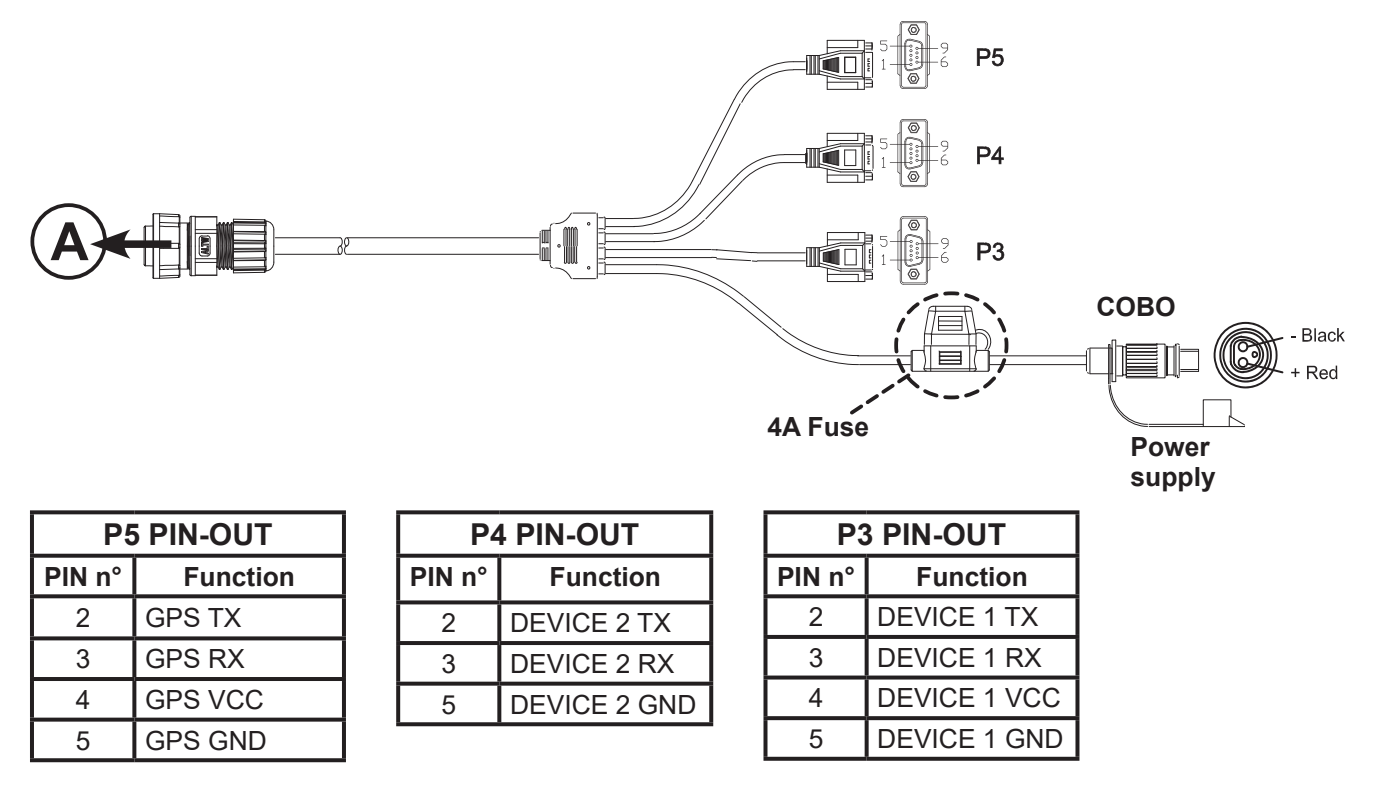

*Figure 1.2.b - Connection scheme*

You can connect several tools to the G12 Panorama through the cable included in the box.

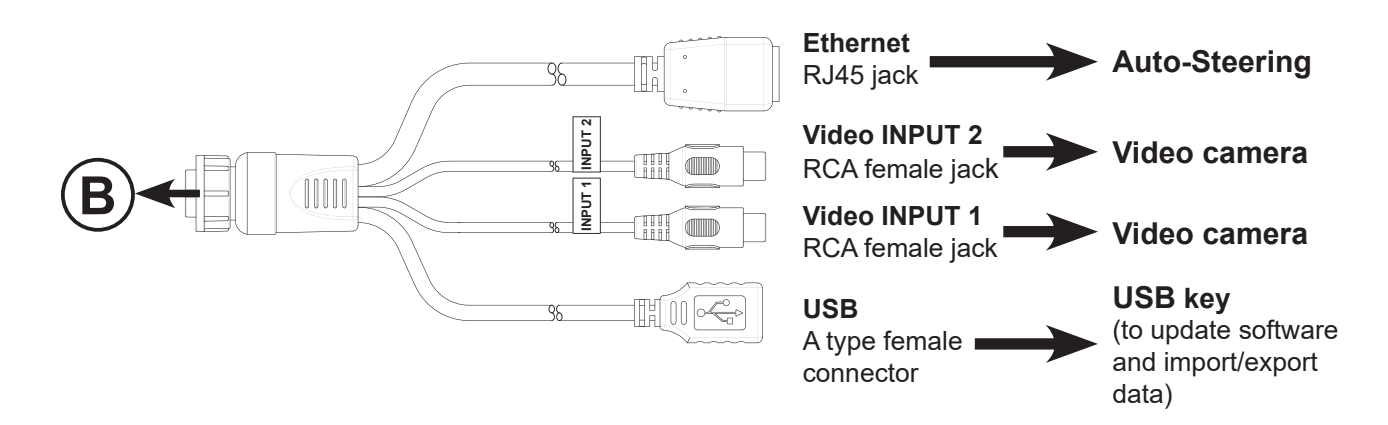

*Figure 1.2.c - Connection scheme USB-2 x VideoIn - Ethernet cable*

For ISOBUS systems, an additional cable is included for connecting the G12 Panorama to the ISOBUS In-Cab socket of the tractor.

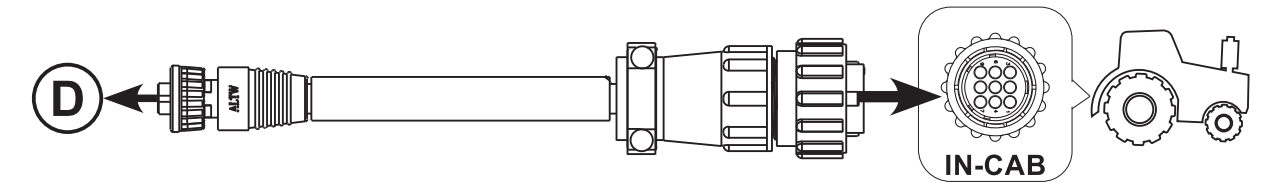

*Figure 1.2.d - ISOBUS In-Cab connection scheme*

**WARNING:** The In-Cab cable DOES NOT power the device and is not water resistant. Do not use it outside the tractor cab.

### **1.3 How to install a FARMNAVIGATOR antenna**

The procedure described below refers to the Turtle series and All in One series. (Please, contact the assistance if you need clarifications about the installation of third-party antennas).

The FARMNAVIGATOR antenna is provided with three magnets which ensure a quick installation on a ferromagnetic surface.

The position of the antenna must be carefully evaluated to ensure precise and optimal operation.

# **1.3.1 How to connect a FARMNAVIGATOR antenna to G12 Panorama**

The FARMNAVIGATOR antenna is provided with a 9-pin serial cable which transfers data and power supply between G12 Panorama and the antenna.

Turn off the device, and connect the 9-pin serial cable to the cable located on the bracket, marked with "GPS Antenna".

### **1.3.2 Antenna position – Transverse axis**

The antenna must be located in the exact centre of the tractor. Carefully measure the exact centre of the tractor to determine the central axis.

If the antenna position is exactly in the center, no additional settings are necessary.

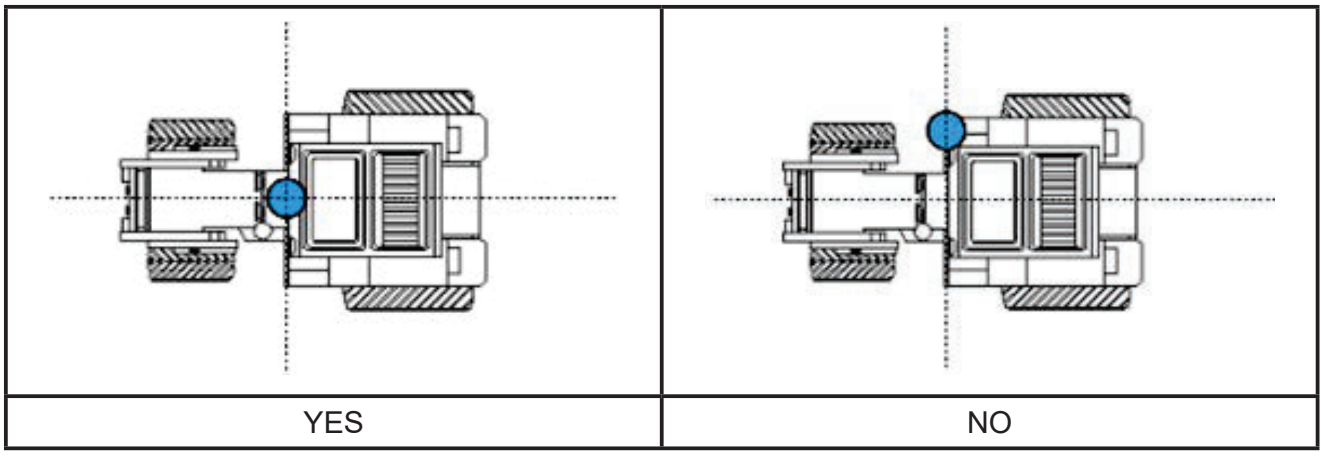

*Table 1.3.2 - How to install the antenna - Transverse Axis*

# **1.3.3 Antenna position - Longitudinal axis**

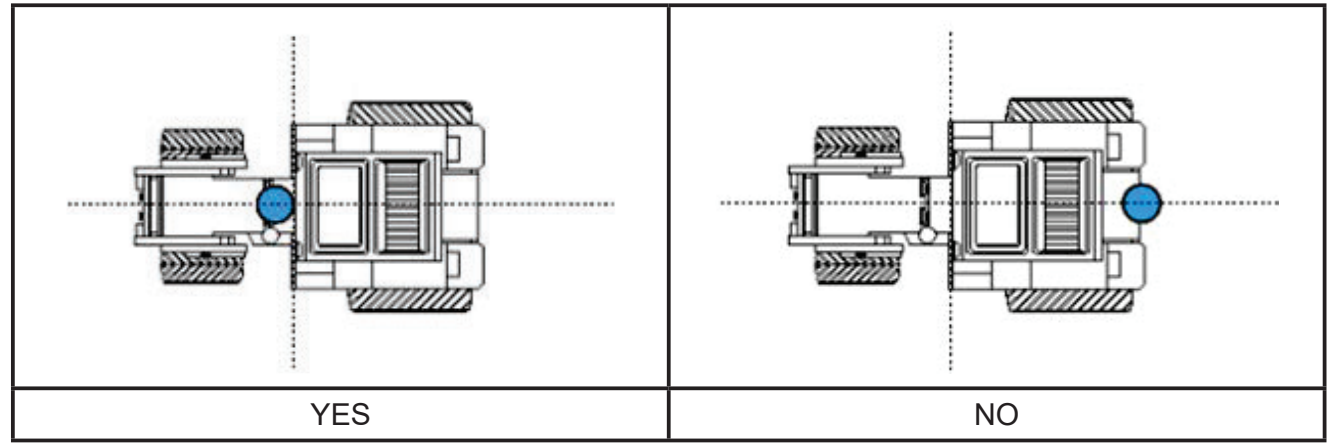

It is advisable to locate the antenna as close as possible to the front steering axles.

*Table 1.3.3 - How to install the antenna – Longitudinal Axis*

### **1.3.4 Antenna position – Height**

The effects of antenna height have to be considered in case of jobs on steep sloping grounds. Inthese cases, it is recommended to install the antenna on the front of the tractor so as to reduce tilt and oscillation error.

In all other cases (jobs on the level ground), the antenna may be positioned on the top of the tractor.

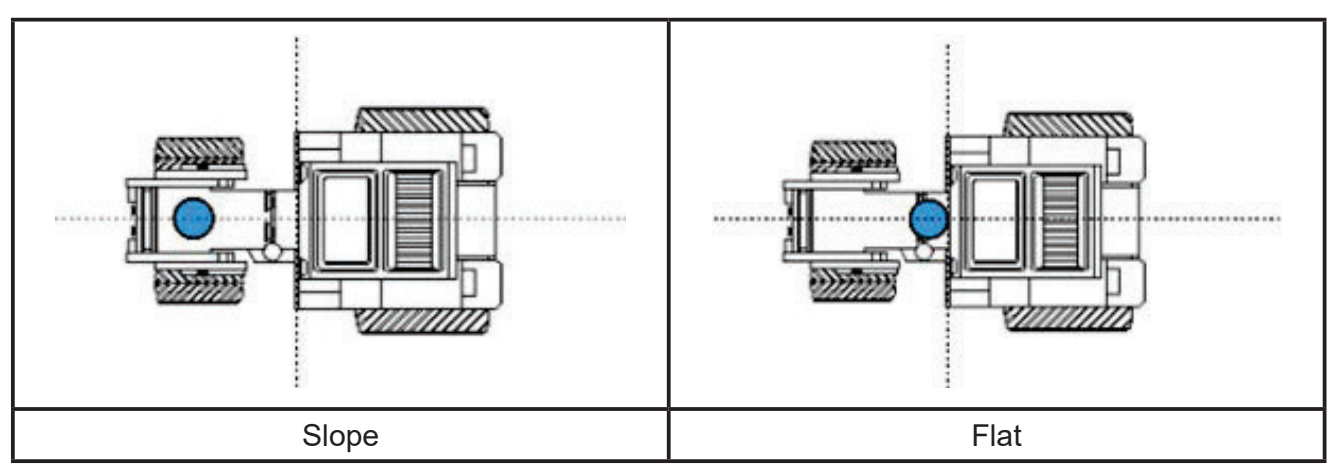

*Table 1.3.4 - How to install the antenna – Height* 

### **1.3.5 Antenna position - Orientation**

If you use an antenna with ground compensation, the orientation of the antenna relative to the direction of travel of the vehicle is key. For FARMNAVIGATOR products, the orientation is defined by the position of the antenna connector, and it must be opposite to the forward direction of the vehicle. Follow the instructions in the antenna package for more details.

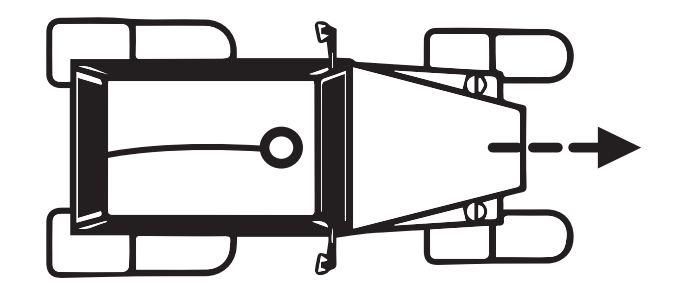

*Figure 1.3.5 How to install the antenna – Orientation*

### **1.4 Turning the device on**

Before turning on the G12 Panorama, make sure the device is securely attached to the tractor with the appropriate supports and that the power cable is correctly inserted into the 12V power supply socket.

- 1. Press and hold the button located on the left side of the display (oriented horizontally) for  $2-3$  seconds;
- 2. When turned on, a "beep" is emitted and the logo is displayed;

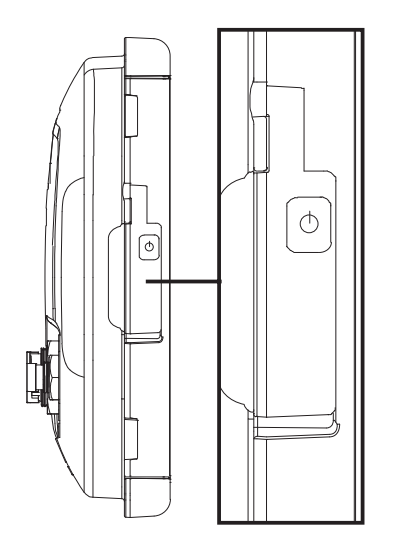

*Figura 1.4.a - Turning on the display*

3. Once the loading is completed, a warning popup appears. Read the warnings carefully, then tap "OK" to accept and continue, accessing the Main menu.

**NOTE:** At first startup you will be asked to select the language.

To turn off the display:

- 1. Press and hold the power button for 2/3 seconds;
- 2. Select "YES" to properly turn off the device.

If, for any reason, the G12 Panorama cannot be turned on or off as normal, it is possible to perform a reset procedure. The reset button is located under the power button, visible by lifting the rubber protection.

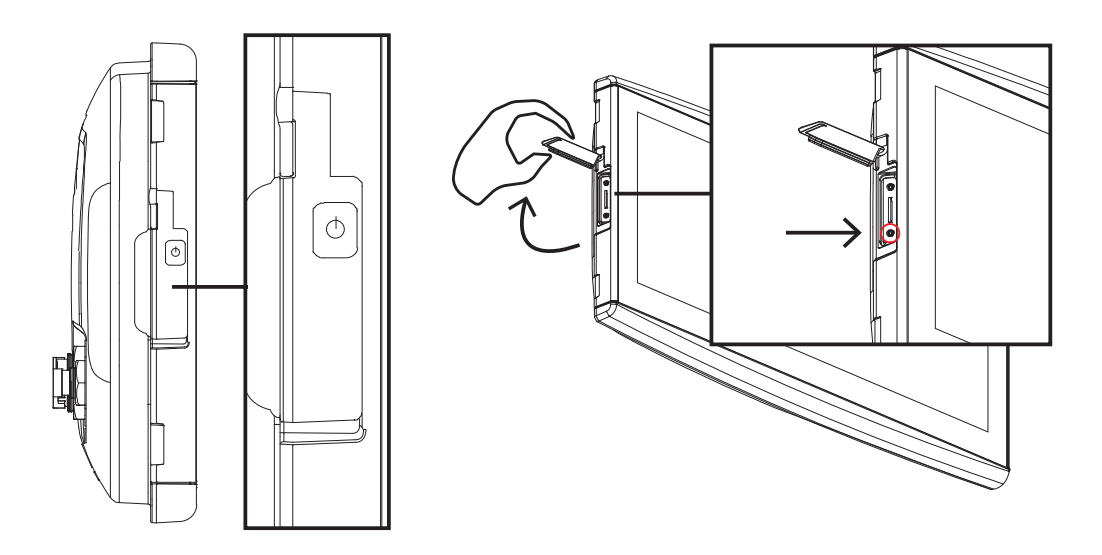

*Figure 1.4.b - Reset the device*

To proceed with the reset:

- 1. Press the button:
- 2. Wait for the device to restart.

**ATTENTION:** the reset procedure may result in data loss.

### **1.5 How to use multi-touch display**

G12 Panorama is provided with a multi-touch display which allows you to perform specific actions with your fingers.

| Tap the screen to select a button from the menu.                                     |
|--------------------------------------------------------------------------------------|
| Move your finger to scroll through the menu or scroll through the pages.             |
| Slide the fingers closer together or further apart to zoom in or zoom out the field. |
| Touch the screen with two fingers simultaneously to rotate the field.                |

*Table 1.5 - Touch screen gestures and movements*

# **1.6 Usage of "screen mode"**

With the G12 Panorama you can view two views at the same time, in different configurations. To choose the type of display to use, press the 'Screen mode' button present in the work view.

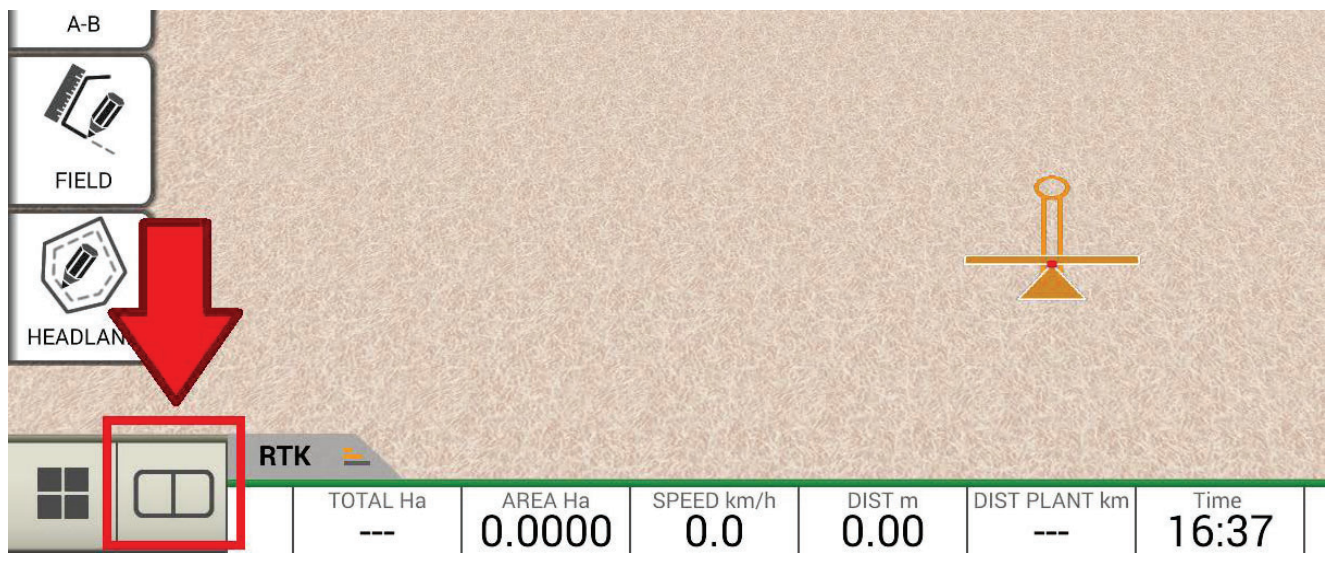

*Figure 1.6.a – 'Screen mode' button*

Clicking on the 'Screen mode' button will bring up a drop-down menu at the top, from which it will be available the selection of the type of display:

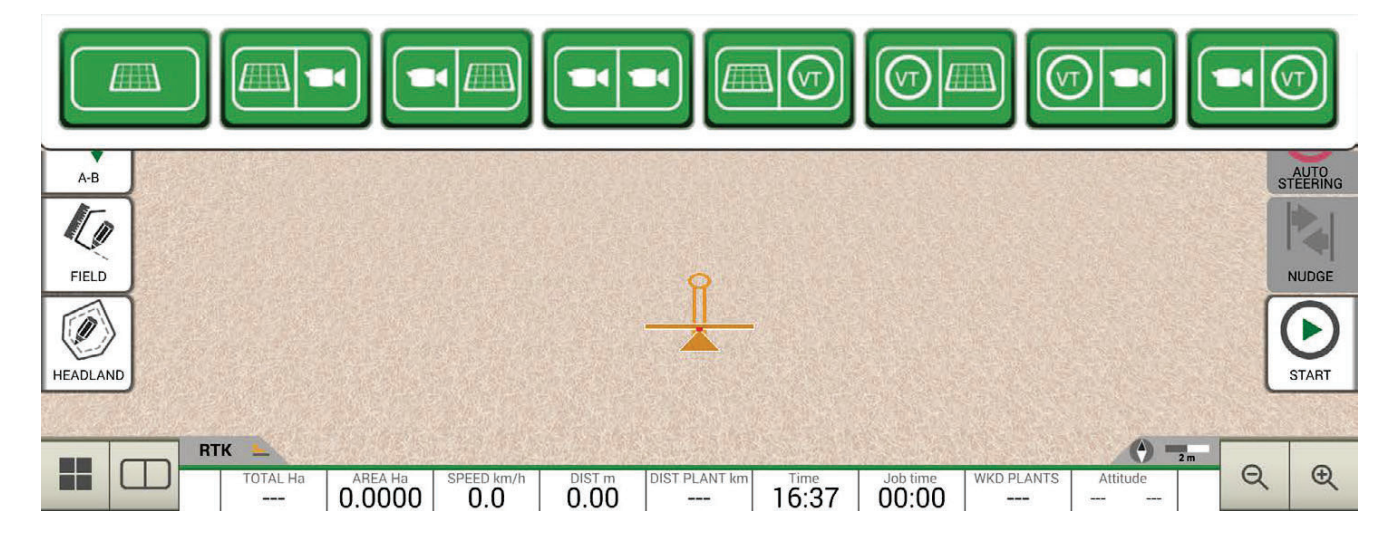

*Figure 1.6.b – 'Screen mode' button on the work screen*

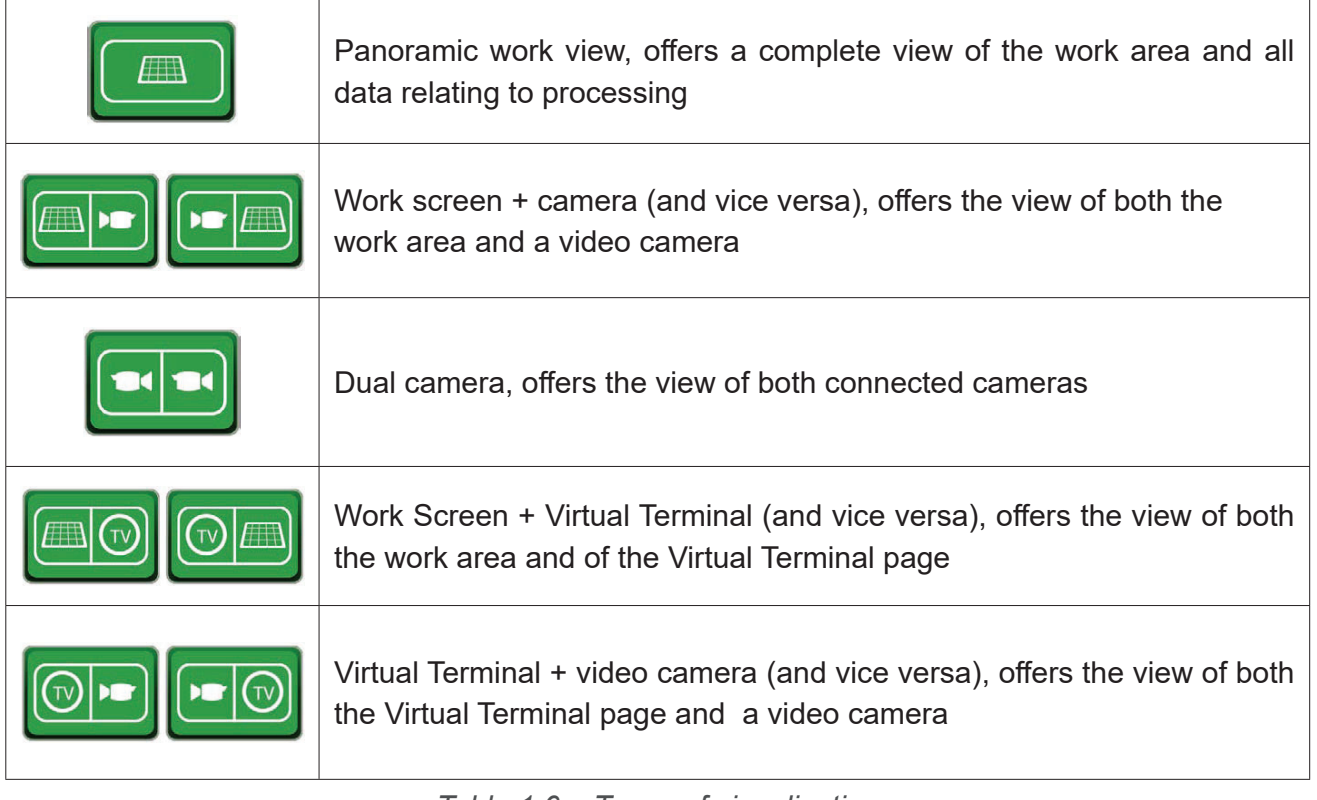

*Table 1.6 – Types of visualization*

If G12 Panorama is installed vertically, always using the same 'Screen mode', you can choose the type of display even in portrait mode.

# 2. Main menu and basic operations

The main menu shows the basic operations for the creation of a new job, system setup, the creation of a new implement, the connection to an ISOBUS implement and the connection to MyFarmnavigator cloud.

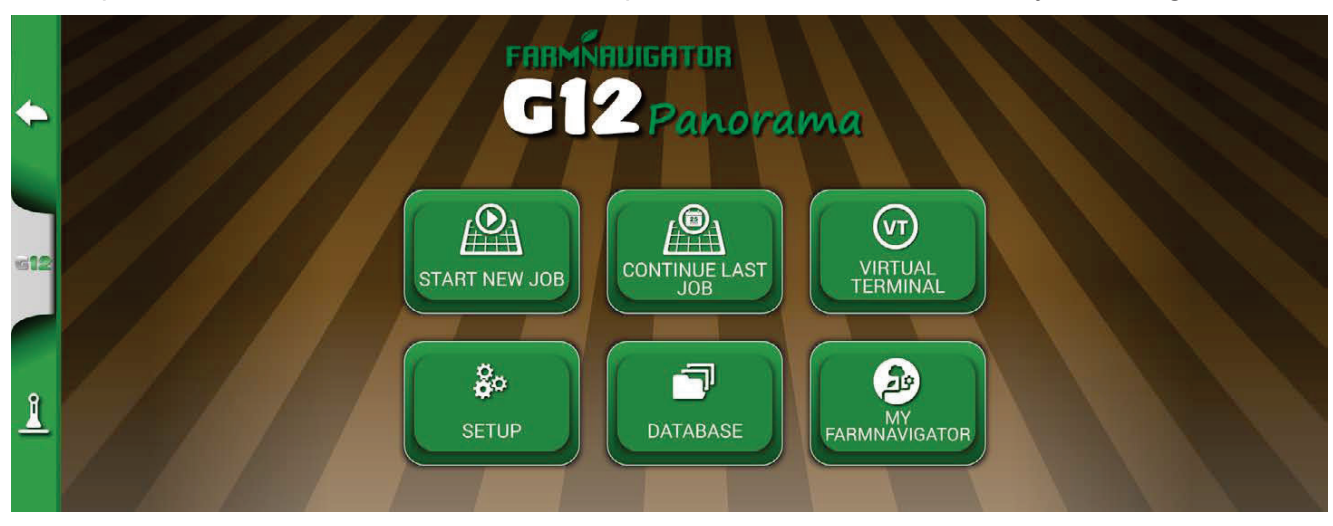

 *Figure 2 - Main menu*

### **2.1 DATABASE**

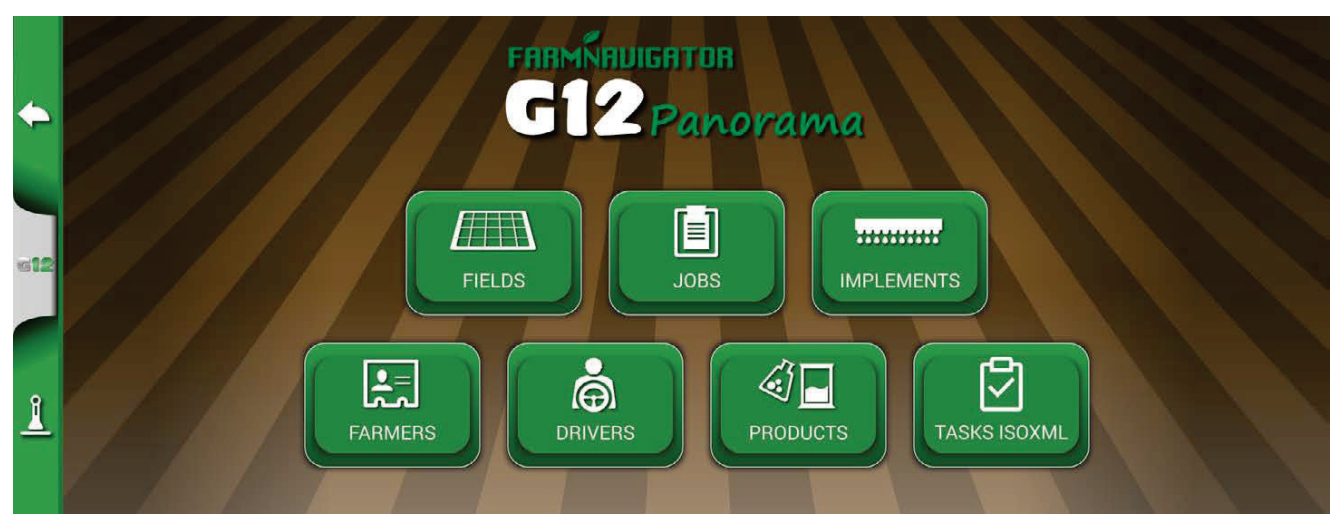

*Figure 2.1 - DATABASE menu*

G12 Panorama functions are designed to save and precisely organize all the information relating to each single job. It is advisable to enter data from the outset, in order to fully exploit all the advantages of this technology.

Through DATABASE menu, it is possible to manage all your data (insertion, visualization, editing, elimination, exportation).

### **2.1.1 DRIVERS**

It is possible to save all DRIVERS name.

- 1. Select "Add new";
- 2. Enter the name, and select "OK";
- 3. Tap the green arrow in the upper left corner of the screen to go back to the previous page.

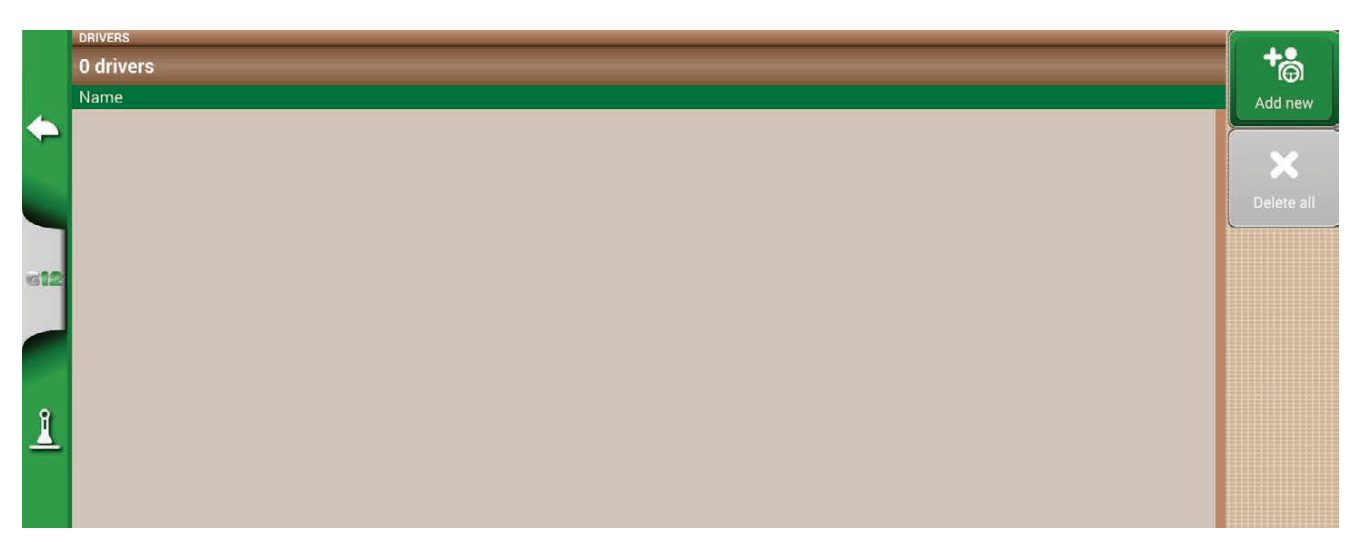

*Figure 2.1.1.a - Add a new driver*

| $\Leftarrow$             | <b>DRIVERS</b><br>0 drivers<br>Name | <b>ENTER DRIVER NAME</b><br><b>MARIO</b> |         |                |                         |    |   |   |   |   |   |    | $\overline{\mathbf{x}}$ | $+8$<br>Add new            |
|--------------------------|-------------------------------------|------------------------------------------|---------|----------------|-------------------------|----|---|---|---|---|---|----|-------------------------|----------------------------|
|                          |                                     | %                                        | ۳       | $\overline{2}$ | 3                       | 4  | 5 | 6 |   | 8 | 9 | 0  | @                       | $\mathbb{M}$<br>Deleterall |
| die                      |                                     | Q                                        | W       | E              | $\overline{\mathsf{R}}$ |    |   | U |   | O | P |    |                         |                            |
|                          |                                     | ×                                        | A       | S              | D                       | F  | G | H | U | К |   | ï. | -                       |                            |
| $\mathbf{\underline{l}}$ |                                     | $\overline{?}$                           | $\star$ | Z              | Χ                       | C, |   | B | N | M |   | ×  | ٠<br>٠                  |                            |
|                          |                                     | CANCEL                                   |         | ATa            | 123<br>:8%              | ⊕  |   |   |   |   |   |    | OK                      |                            |

*Figure 2.1.1.b - Driver name*

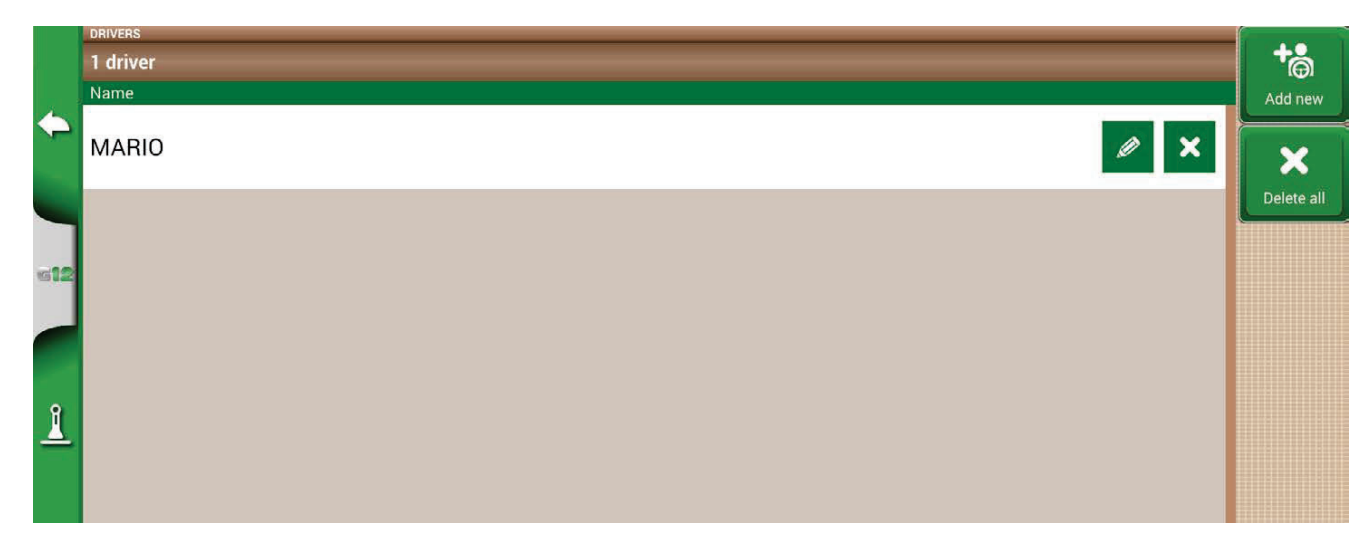

 *Figure 2.1.1.c - List of driver*

# **2.1.2 FARMERS**

It is essential to save FARMERS name. FARMERS refer to all customers or landowners. If a company has the ownership of all the worked lands, insert the name of the company in the FARMERS section:

- 1. Select "Add New";
- 2. Insert the name, and select "OK";
- 3. Tap the green arrow in the upper left corner of the screen to go back to the previous page.

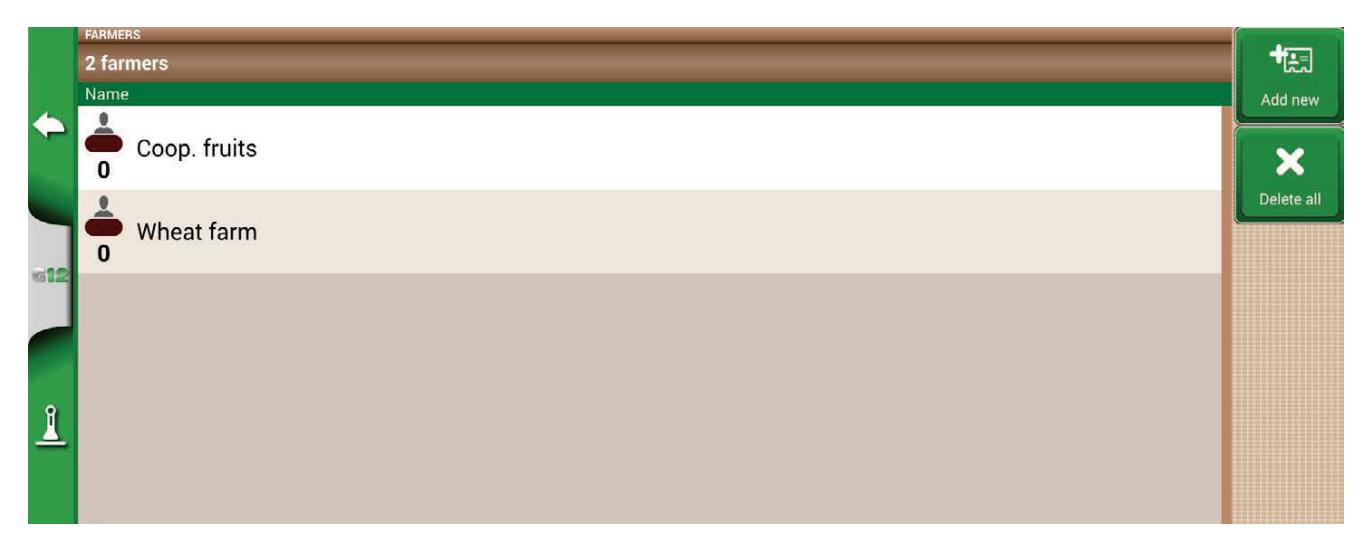

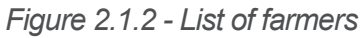

# **2.1.3 FIELDS**

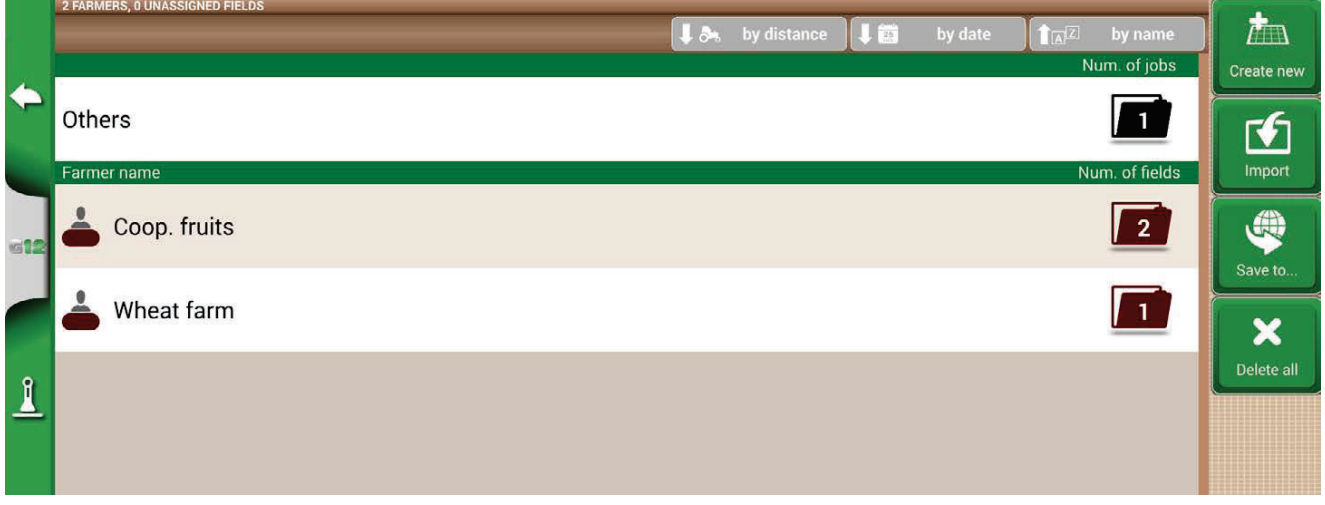

*Figure 2.1.3 - List of fields associated with farmers or others* 

It is possible to collect and save all the parcels of land worked or that must be worked. "FIELD" means a portion of land. FIELD are associated with FARMERS:

- 1. Select farmer name;
- 2. Select "Add New";
- 3. Insert the name, and select "OK";
- 4. Tap the green arrow in the upper left corner of the screen to go back to the previous page.

# **2.1.4 PRODUCTS**

G12 Panorama allows you to create a list of products and save their use after each activity.

- 1. Select "Add New";
- 2. Insert the name, and select "OK";
- 3. Tap the green arrow in the upper left corner of the screen to go back to the previous page.

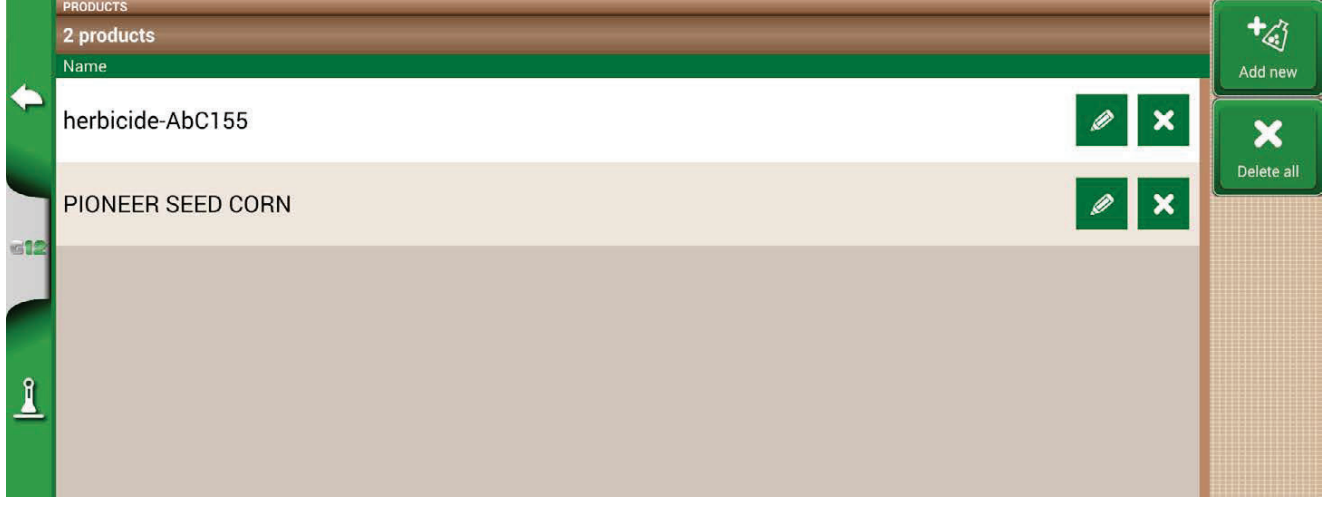

*Figure 2.1.4 - List of products*

### **2.1.5 JOBS**

Jobs are created automatically through the procedures described below.

### **2.1.6 IMPLEMENTS**

In the IMPLEMENTS page, it is possible to create and configure all the implements that will be used with G12 Panorama.

- 1. Select "Create new";
- 2. Insert the name, and select "OK";

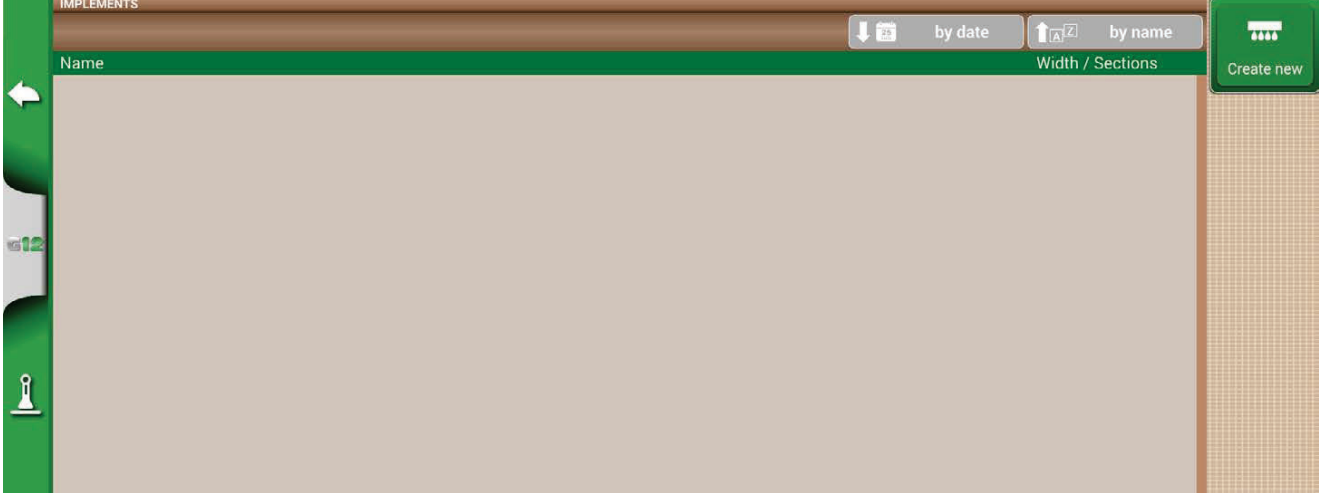

*Figure 2.1.6.a - IMPLEMENTS menu*

|     | <b>IMPLEMENTS</b> | <b>EDIT IMPLEMENT NAME</b> |                       |                |                         |   |             |   |                         |                |   |                |              | $-0.066$   |
|-----|-------------------|----------------------------|-----------------------|----------------|-------------------------|---|-------------|---|-------------------------|----------------|---|----------------|--------------|------------|
| ۰   | Name              |                            | <b>Weeding barrel</b> |                |                         |   |             |   |                         |                |   |                | $\mathbf{x}$ | Create new |
|     |                   | %                          |                       | $\overline{2}$ | 3                       | 4 | 5           | 6 |                         | 8              | 9 | $\overline{0}$ | @            |            |
| dil |                   | q                          | W                     | e              | r                       | ۰ |             | u |                         | $\overline{O}$ | p |                |              |            |
|     |                   | ×.                         | a                     | S              | d                       |   | $\mathbf g$ | h |                         | k              |   |                | -            |            |
| l   |                   | ?                          | $\star$               | Z              | $\overline{\mathsf{x}}$ | C | $\mathbf v$ | b | $\overline{\mathsf{n}}$ | m              | J | ×              | ۰.<br>٠      |            |
|     |                   | CANCEL                     |                       | ATa            | 123<br>:8%              | ⊕ |             |   |                         |                |   | OK             |              |            |

Figure 2.1.6.b - Implement name

3. If active, select the external controller type. Select "No section control" to use the implement without section control.

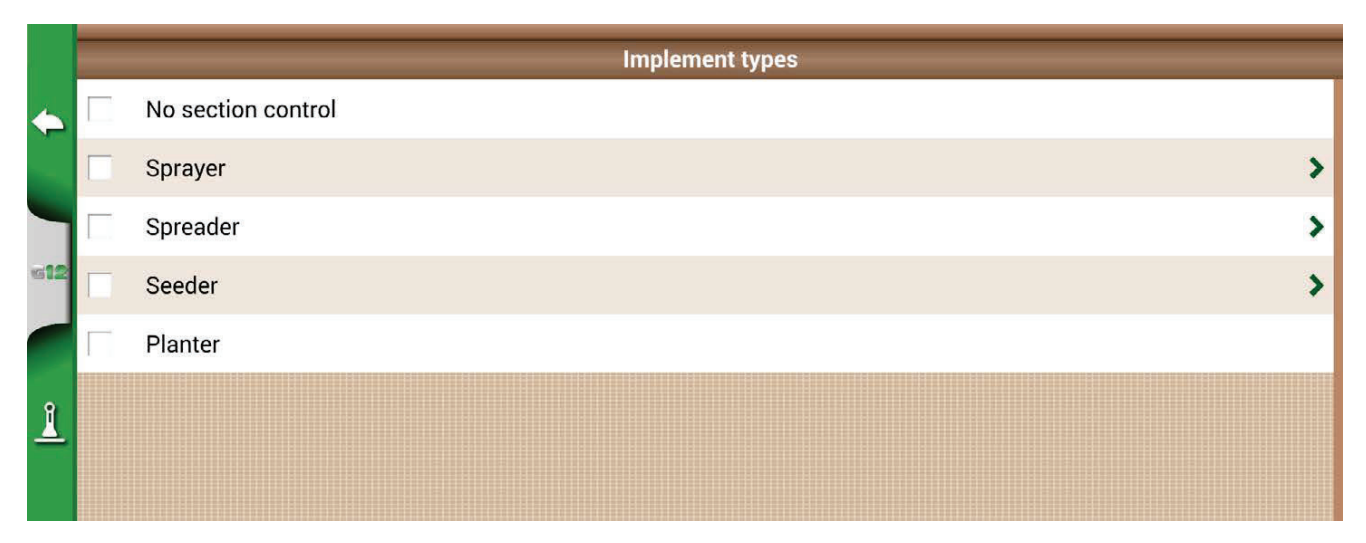

Figure 2.1.6.c - External control unit connection

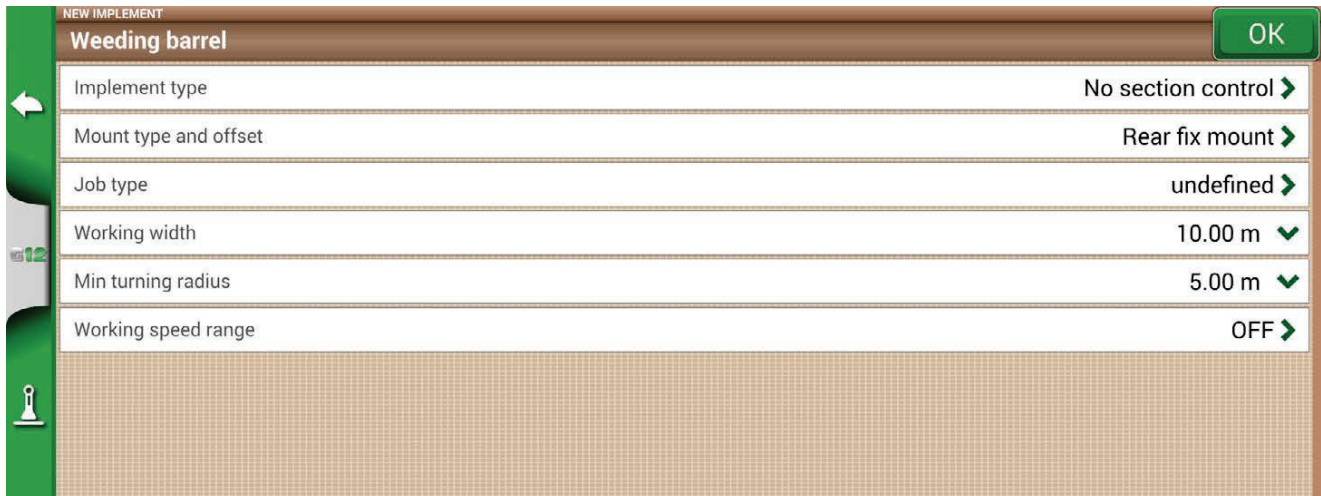

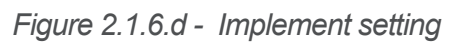

4. Select "Mount type and offset";

- 5. If the implement is mounted, tap "REAR FIX MOUNT";
- Offset 1 refers to the distance between the posterior axle and the implement operating point;
- Offset 2 refers to an eventual misalignment between the implement and the centre of the tractor.

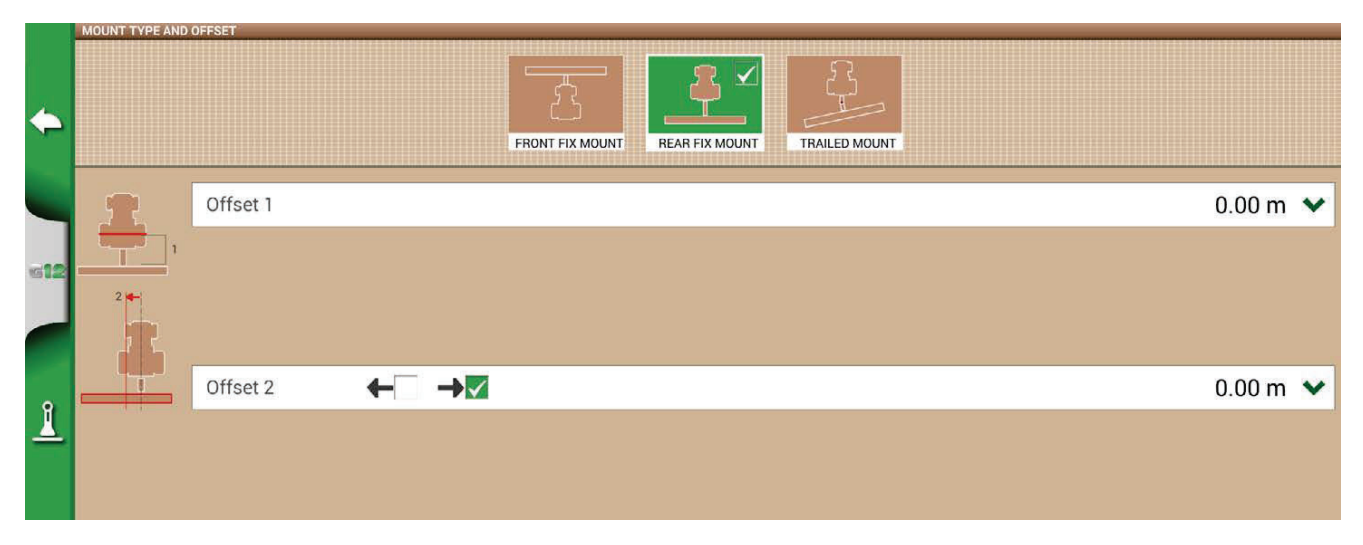

*Figure 2.1.6.e - Rear fix mount implement* 

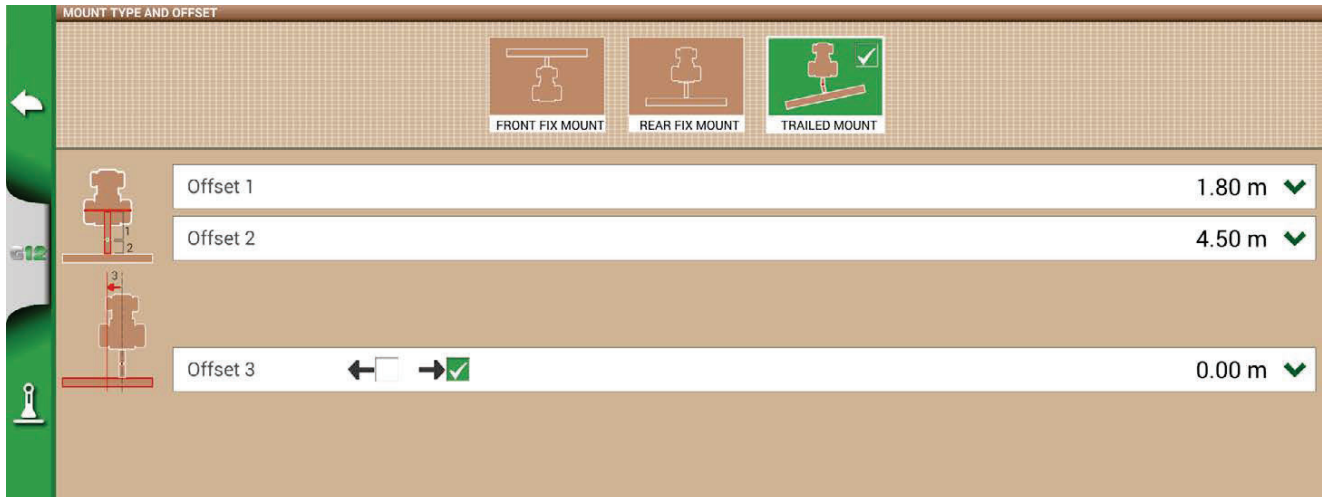

#### Figure 2.1.6.f - Trailed mount

- 6. In case of towed implement, select "TRAILED MOUNT";
- Offset 1 is the distance between the posterior axle and the junction;
- Offset 2 is the distance between the junction and the implement operating point;
- Offset 3 refers to a possible misalignment between the implement and the centre of the tractor;
- 7. Tap the green arrow in the upper left corner of the screen to go back to the previous page;
- 8. Select "Job type" to enter the type of job performed by the implement, not to be confused with job name;

| $\Leftarrow$ | NEW IMPLEMENT<br>Weedi<br>Impleme | <b>ENTER JOB TYPE</b><br>Weeding |         |                |            |             |                         |   |                         |             |   |                | $\overline{\mathbf{x}}$ | <b>OK</b><br>n control >               |
|--------------|-----------------------------------|----------------------------------|---------|----------------|------------|-------------|-------------------------|---|-------------------------|-------------|---|----------------|-------------------------|----------------------------------------|
|              | Mount t<br>Job type               | $\frac{1}{6}$                    | п       | $\overline{2}$ | 3          | 4           | 5                       | 6 | ⇁                       | 8           | 9 | $\overline{0}$ | @                       | d mount ><br>ndefined >                |
| die          | Working                           | q                                | w       | e              | r          | $\mathbf t$ | v                       | u |                         | $\mathbf O$ | p |                |                         | $0.00 m \times$                        |
|              | Min turn<br>Working               | H                                | a       | S              | d          | f           | g                       | h |                         | k           |   | ï.             | -                       | $5.00 m \times$<br>OFF <sub>&gt;</sub> |
| 1            |                                   | ?                                | $\star$ | Ż              | X          | Ć           | $\overline{\mathsf{V}}$ | b | $\overline{\mathsf{n}}$ | m           | J | ×              | ۰.<br>٠.                |                                        |
|              |                                   | CANCEL                           |         | ATa            | 123<br>:8% | $\bigoplus$ |                         |   |                         |             |   |                | OK                      |                                        |

Figure 2.1.6.g - Implement main activity

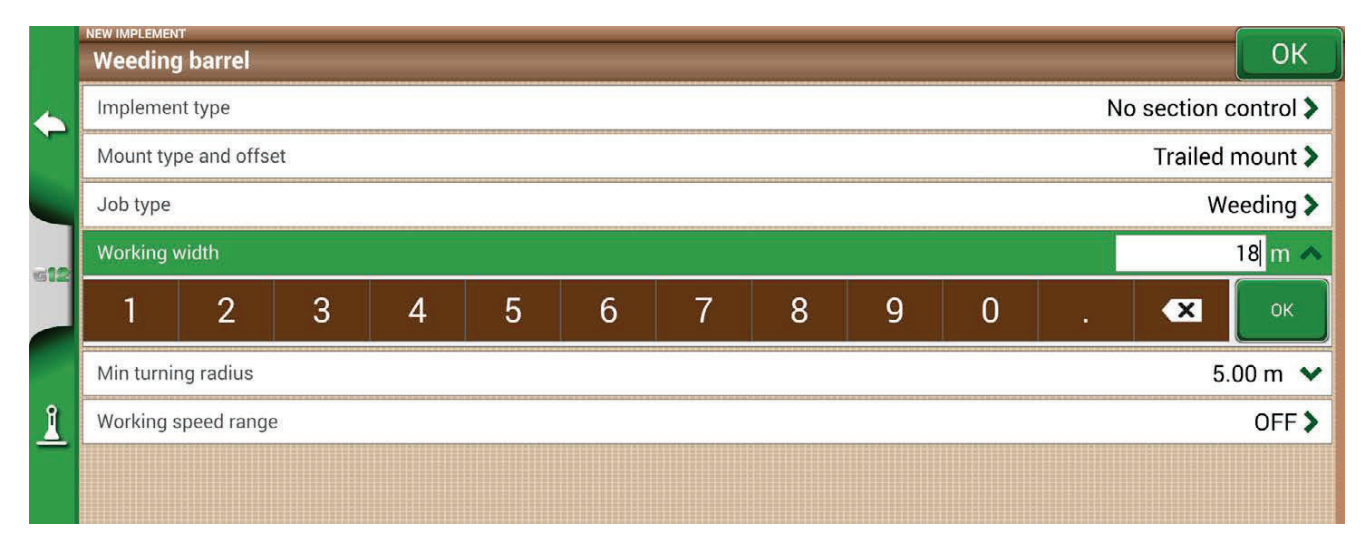

*Figure 2.1.6.h - Working width setting* 

- 9. Tap "Working width", insert implement width, and select "OK";
- 10.Tap "Minimum turning radius" and insert the turning value indicated in the tractor registration certificate, and select "OK";

|   | NEW IMPLEMENT<br><b>Weeding barrel</b>   |                |   |   |   |   |   |   |   |                |                |                     | OK |
|---|------------------------------------------|----------------|---|---|---|---|---|---|---|----------------|----------------|---------------------|----|
|   | No section control ><br>Implement type   |                |   |   |   |   |   |   |   |                |                |                     |    |
|   | Trailed mount ><br>Mount type and offset |                |   |   |   |   |   |   |   |                |                |                     |    |
|   | Weeding ><br>Job type                    |                |   |   |   |   |   |   |   |                |                |                     |    |
|   | Working width                            |                |   |   |   |   |   |   |   |                | 18.00 m $\vee$ |                     |    |
|   | Min turning radius                       |                |   |   |   |   |   |   |   |                | $5m \wedge$    |                     |    |
|   |                                          | $\overline{2}$ | 3 | 4 | 5 | 6 | 7 | 8 | 9 | $\overline{0}$ | ×.             | $\mathbf{x}$        | OK |
| Î | Working speed range                      |                |   |   |   |   |   |   |   |                |                | OFF <sup>&gt;</sup> |    |
|   |                                          |                |   |   |   |   |   |   |   |                |                |                     |    |

*Figure 2.1.6.i - Tractor minimum turning radius setting*

11.Touch "Working speed range" if you want to activate or not a variable color of the worked area according to the working speed. This option is very useful for checking the correct working speed range. To activate the function, touch on "ON" then define the lower and upper limit. Below the lower limit, the color of the area will be yellow instead of green. Above the upper limit, the color of the area will be blue instead of green.

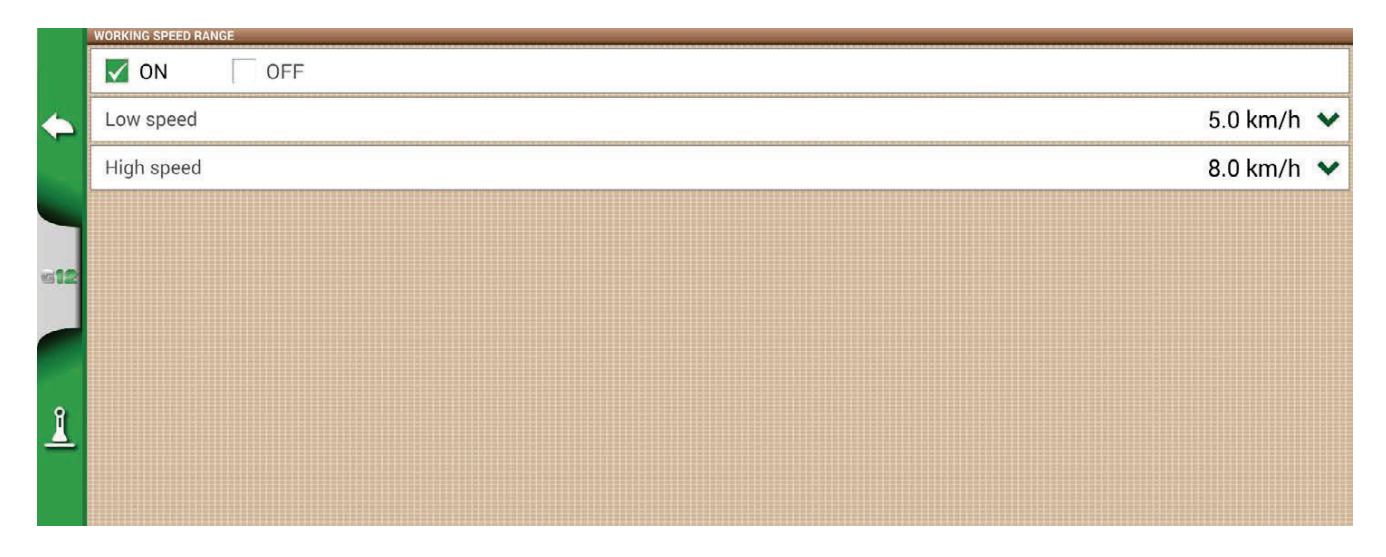

*Figure 2.1.6.j - Activation and definition of working speeds* 

12. Tap "OK" on the top right to confirm.

All the information needed are now entered. From the database menu, it is always possible to add, edit and delete the information entered.

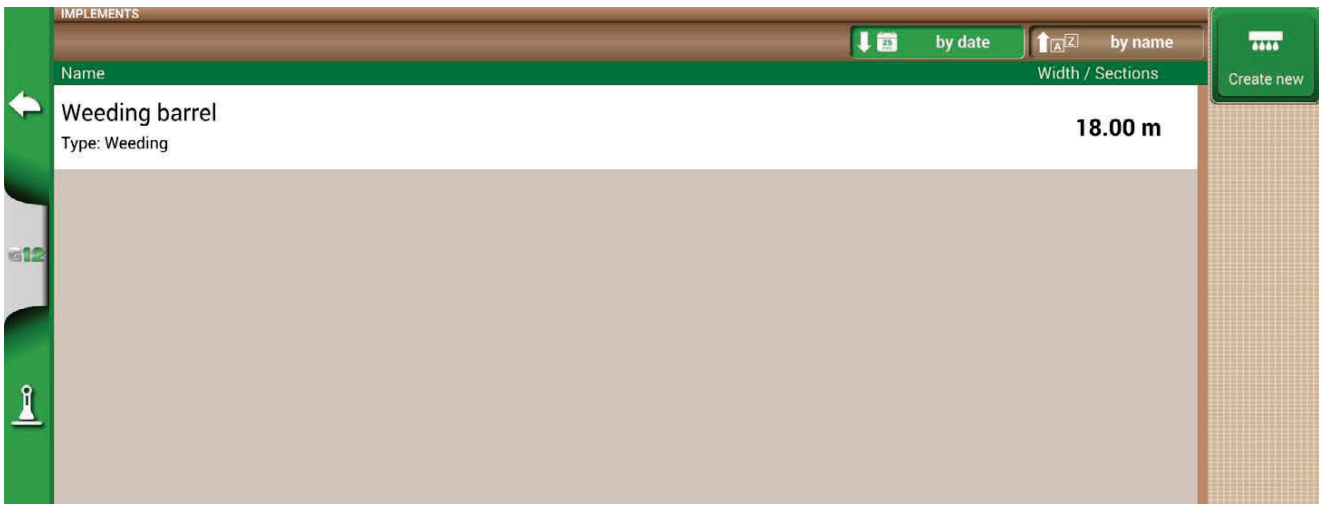

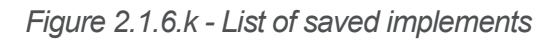

### **2.1.7 TASKS ISOXML**

The TASKS ISOXML section contains all the activities carried out with ISOBUS equipment. TASKS ISOXML contain information about the Field, Tool, Product and Variable Rate to apply. These activities can be created remotely and imported into G12 Panorama in the standard ISOXML format via USB (read chapter 'Importing a map in ISOXML format').

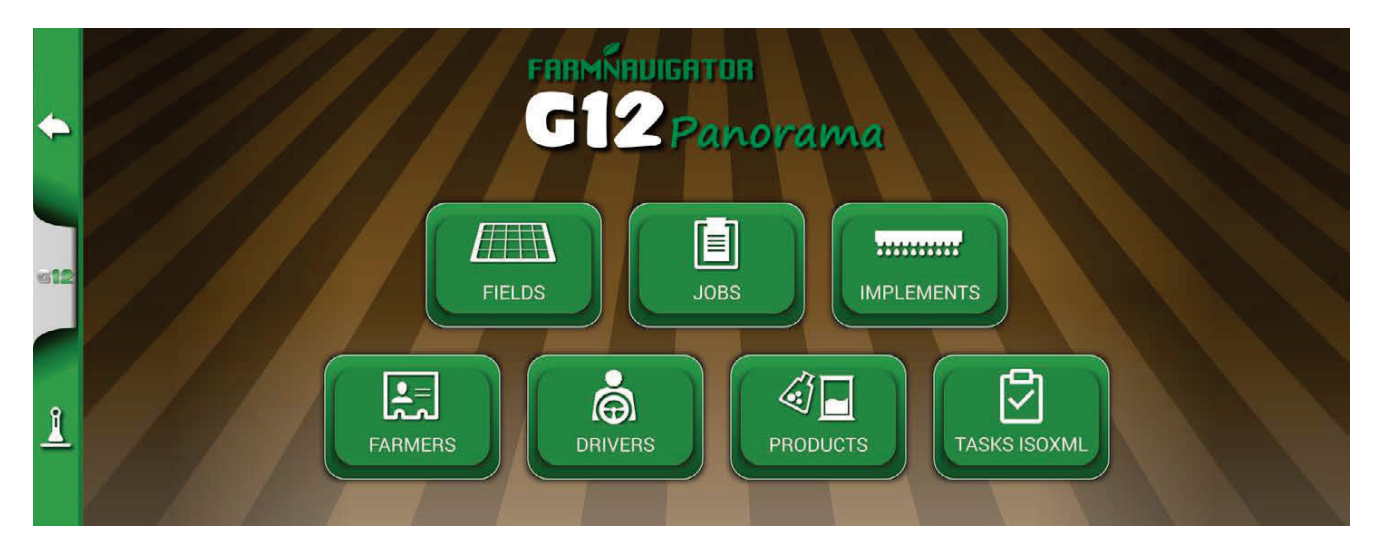

*Figure 2.1.7.a - DATABASE Menu* 

In the TASKS ISOXML menu you can activate or deactivate activities. By tapping on a single line, you can access the details of the activity to be carried out. It is then possible to activate the activity (i.e. make it available for the ISOBUS equipment) by pressing the "Activate" button. At this point the activity is enabled and all the details are visible.

|                 | <b>TASK DATA</b>           |                          |
|-----------------|----------------------------|--------------------------|
|                 | TASKDATA_balladoro_sprayer | $\circledcirc$<br>Active |
|                 | <b>DATA</b>                | Deactivate               |
| $\blacklozenge$ | <b>TASKS</b>               |                          |
|                 | $\blacktriangledown$       |                          |
|                 | <b>FIELDS</b>              | Export                   |
| <b>MG15</b>     | $\overline{\mathbf{v}}$    | ×                        |
|                 | <b>FARMERS</b>             | Delete                   |
|                 | $\overline{\mathbf{v}}$    |                          |
|                 | <b>DRIVERS</b>             |                          |
| $\mathbf{I}$    | $\sqrt{2}$<br>$\mathbf 0$  |                          |
|                 | <b>PRODUCTS</b>            |                          |
|                 | $\overline{\mathbf{v}}$    |                          |

*Figure 2.1.7.b - Task data page* 

It is possible to export the activities in ISOXML format by tapping on "Export" and delete them from memory by tapping on "Delete".

### **2.2 New Job**

To create a new job in fast mode, that is without entering all the working parameters and starting with your job:

- 1. Select "START NEW JOB";
- 2. Select the implement from the "IMPLEMENT" line, tapping the downward green arrow;

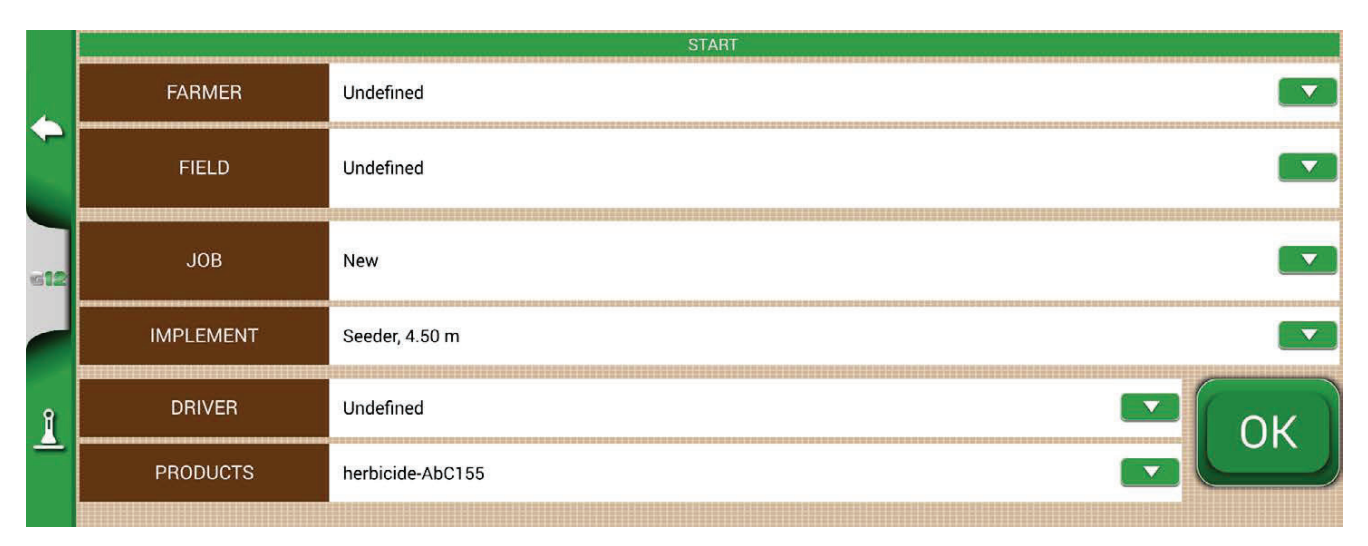

*Figure 2.2.a - Start new job page*

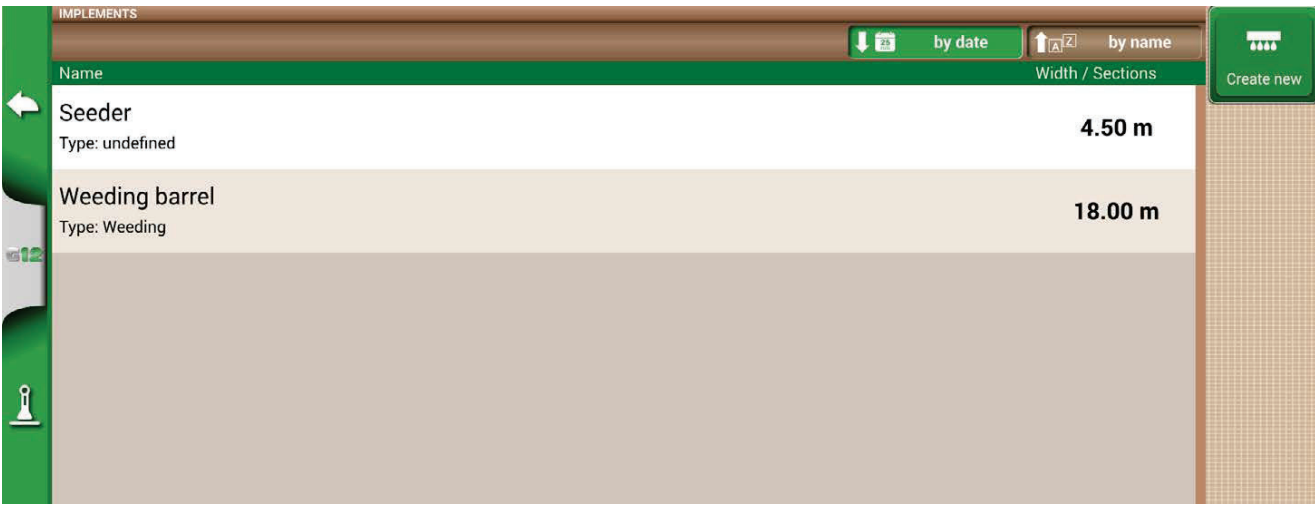

Figure 2.2.b - List of implements

- 3. Select the name of the implement;
- 4. Select "OK" to switch to the job page;

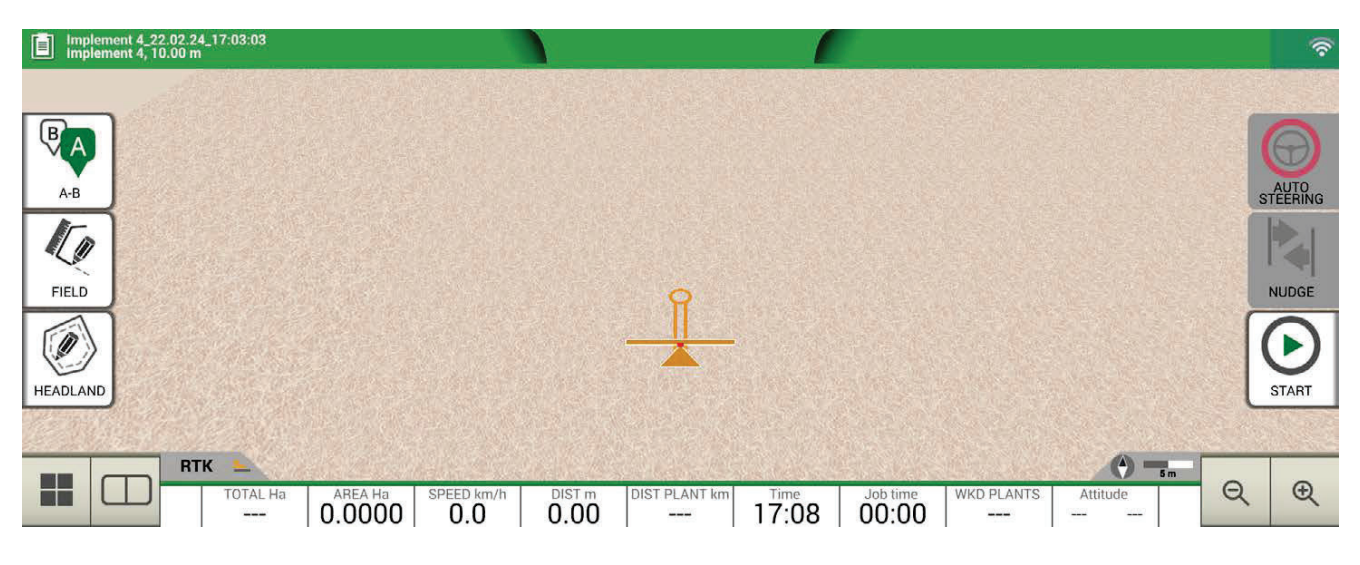

*Figure 2.2.c - Job page*

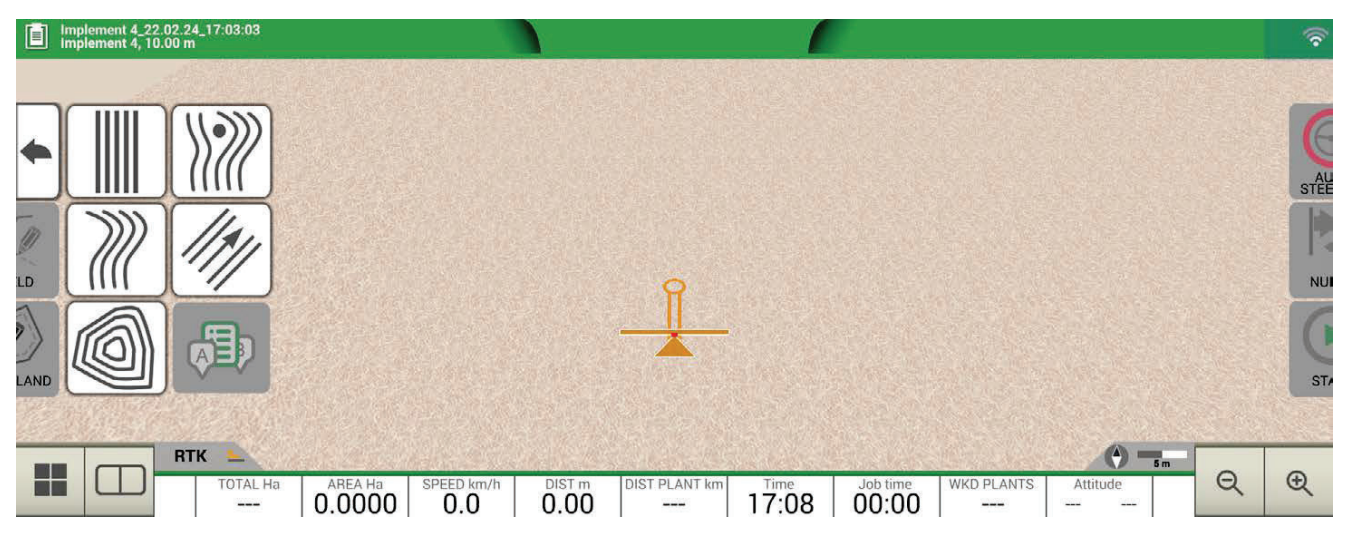

Figure 2.2.d - Job type selection

- 5. Select "A-B" to start the job;
- 6. Select the type of guidelines, for example A-B parallel guidelines;

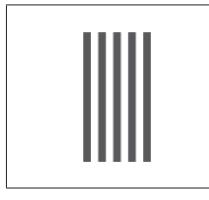

### **A-B parallel guidelines**

Tap this icon to work with A-B parallel guidelines.

Table 2.2.a - A-B straight lines

- 7. Tap the icon to save point A;
- 8. Proceed few meters straight ahead to save point B;

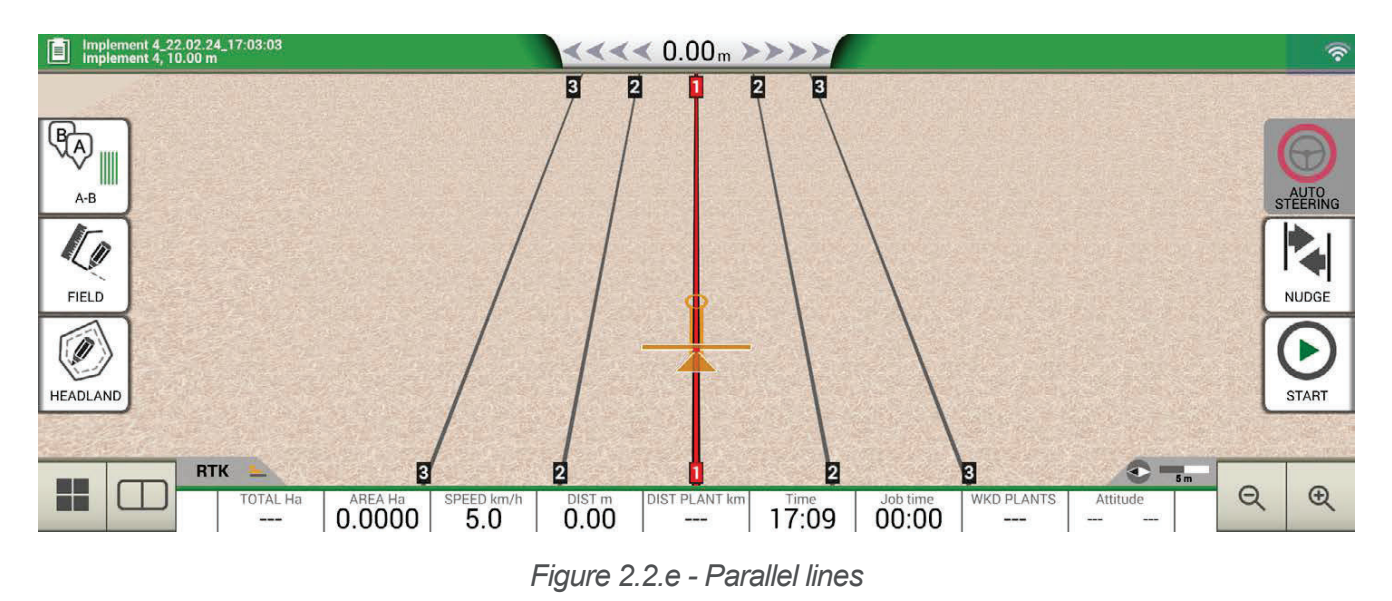

- 9. A-B lines are now created;
- 10. Follow both the line direction displayed at the top of the page and the guidance cursor to maintain the correct trajectory of the vehicle.

| $\leftrightarrow$ $\leftrightarrow$ 0.15 $\leftrightarrow$ | <b>Distance</b><br>Distance between the tractor and the A-B guideline.<br>The green cursor indicates how to turn the steering<br>wheel so as to correct the trajectory. |
|------------------------------------------------------------|----------------------------------------------------------------------------------------------------|
|                                                            | <b>Smart cursor</b><br>The smart cursor is provided with two lines. It<br>helps user to maintain the tractor aligned with the<br>direction of the A-B guideline.        |

Table 2.2.b - Distance from guideline and smart cursor

### **2.3 Continue / Close Last Job**

G12 Panorama allows you to continue the last job, accessing it directly from the Main Menu:

- 1. Select "CONTINUE LAST JOB" from the main menu;
- 2. This page shows you all the information about your last job. Select "OK" to confirm;

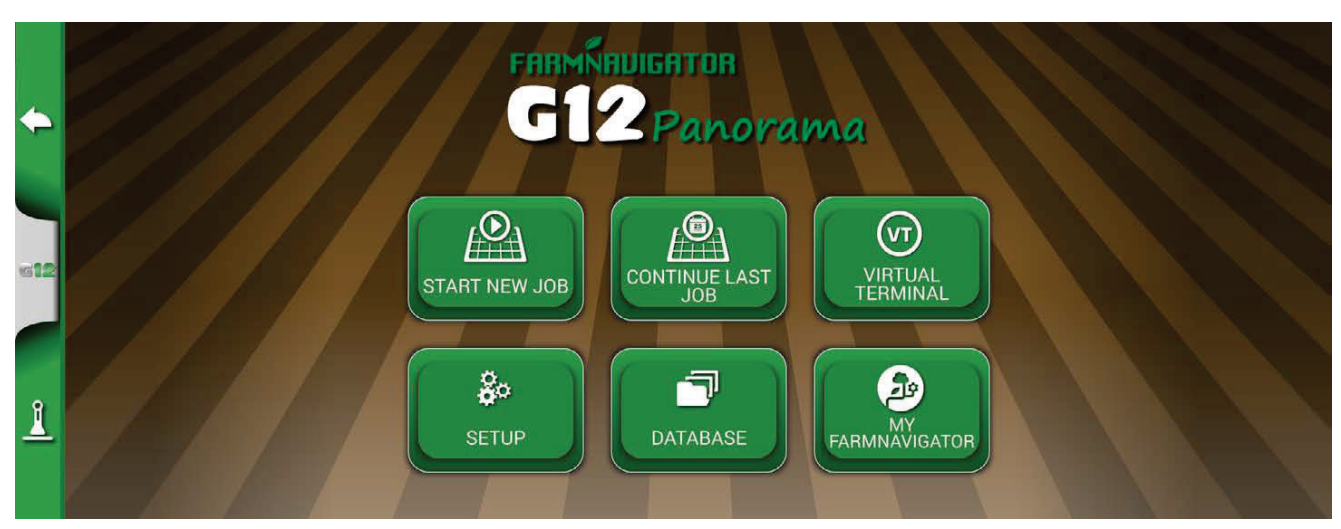

*Figure 2.3.a - Main menu – Continue Last Job*

|              |                  | <b>START</b>                            |
|--------------|------------------|-----------------------------------------|
|              | <b>FARMER</b>    | Undefined                               |
|              | <b>FIELD</b>     | Undefined                               |
|              | <b>JOB</b>       | Weeding_21.02.24_12:30:03 0.0000 Ha     |
|              | <b>IMPLEMENT</b> | Weeding barrel, 18.00 m                 |
| $\mathbf{I}$ | <b>DRIVER</b>    | Undefined<br>$\blacktriangledown$<br>OK |
|              | <b>PRODUCTS</b>  | herbicide-AbC155<br>w                   |

*Figure 2.3.b - Last Job confirmation page* 

3. The project will be loaded. Now it is possible to continue the job.

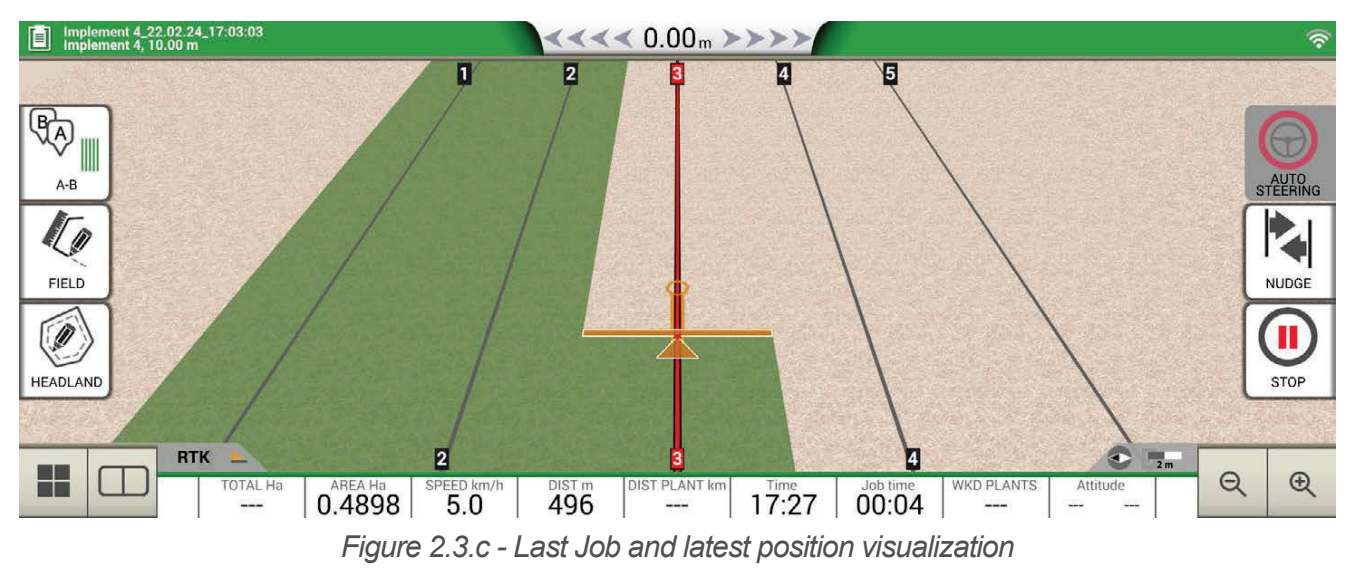

At the end of a job, it is possible to manually close the job in progress by touching the "CLOSE JOB" button. In this way you can close a job at a certain time.

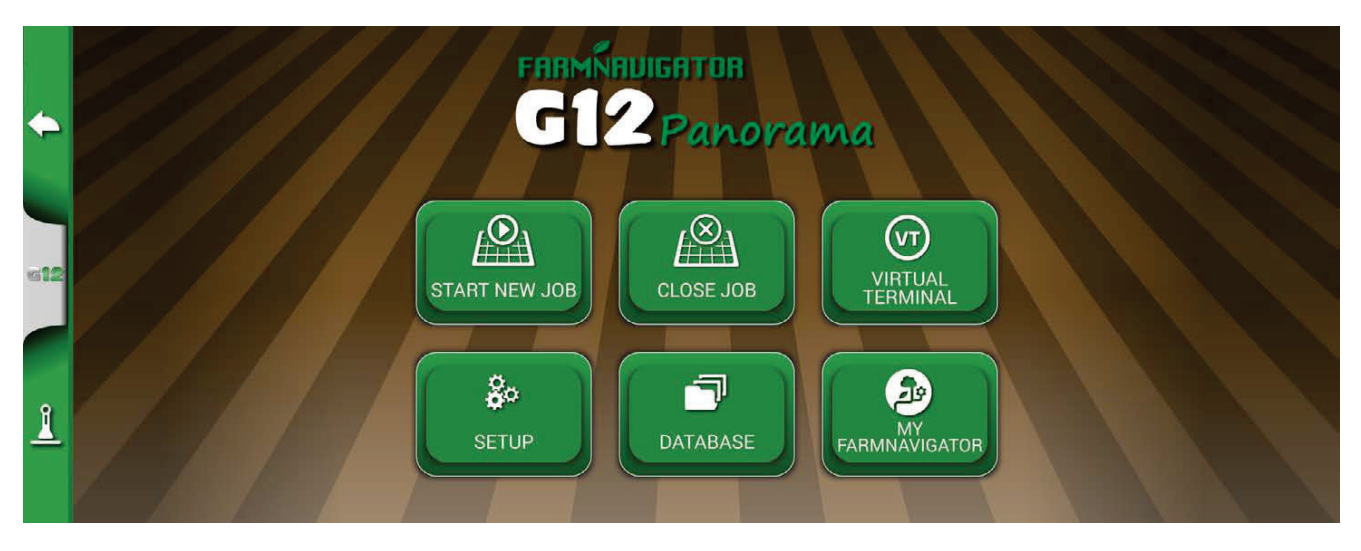

Figure 2.3.d Main menu - Close Job

If the job is not closed manually, G12 Panorama allows you to continue the last job carried out as mentioned above.

### **2.4 SETUP**

From the "SETUP" menu, it is possible to access different settings, parameters and customization.

### **2.4.1 Satellites**

|              |                   |                         | <b>GNSS RECEIVER</b>            |  |
|--------------|-------------------|-------------------------|---------------------------------|--|
|              |                   | $\leftarrow$ Satellites | Turtle PRO2 (SPG 3.01) (115200) |  |
|              |                   | Auto steering           | <b>SATELLITES INFO</b>          |  |
|              | $\circledcirc$    | <b>ISOBUS</b>           | Satellites info                 |  |
|              |                   |                         | <b>SBAS</b>                     |  |
| $12$         | fig               | Guidance                | Auto                            |  |
|              |                   |                         | <b>GLONASS</b>                  |  |
|              | 黑                 | Work view layout        | <b>OFF</b>                      |  |
|              |                   | Units                   | <b>GALILEO</b>                  |  |
| $\mathbf{l}$ |                   |                         | <b>ON</b>                       |  |
|              | $\bullet_{\circ}$ | User preferences        | <b>BEIDOU</b>                   |  |
|              |                   | $4.12 - 100$            | ON                              |  |

*Figure 2.4.1.a - Satellite configuration page* 

Through this page, you can check the status of the satellites and change some settings of the GNSS receiver. The settings of the GNSS receiver depend on the model used, therefore the appearance of the menu may change. In detail the various settings relating to the satellites.

### **1. GNSS RECEIVER**

Find here the model and firmware version of the receiver connected to the "GPS Antenna" port.

### **2. SATELLITES INFORMATION**

Find here the info calculated by the GNSS receiver, the map with the position of the satellites and, for RTK receivers, the Latency (delay compared to the last RTK correction), Base ID (identification number of the RTK base) and Estimated Err are highlighted (estimated error in the positioning in meters).

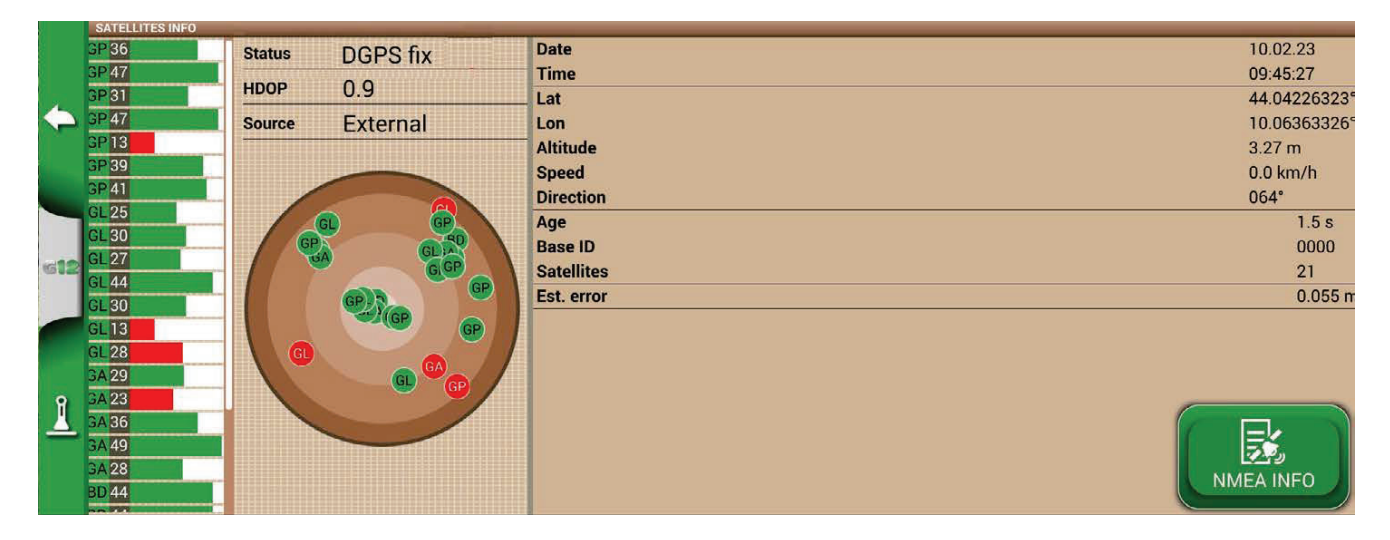

*Figure 2.4.1.b - Detailed information on satellites* 

For proper operation, most satellites must be green in color. Otherwise, wait at least 20 minutes in an open field and clean the antenna from any dust with a wet cloth.

#### **3. SBAS**

Geostationary satellites that increase accuracy in non-RTK receivers. AUTO setting recommended.

#### **4. GLONASS**

Russian positioning satellites. ON setting recommended.

### **5. GALILEO**

European positioning satellites. ON setting recommended.

#### **6. BEIDOU**

Chinese positioning satellites. OFF setting recommended.

#### **7. MINIMUM SPEED**

This value should be changed to lower values near 0 km / h only if RTK receivers are used. **ATTENTION:** do not change this parameter unless after confirmation from technical support.

#### **8. ANTENNA POSITION**

See dedicated paragraph.

#### **9. TERRAIN COMPENSATION**

Ground compensation is an important function that allows you to eliminate the error due to the inclination of the tractor in the two axes (up / down, right / left).

This option is strongly recommended for hill work. Pay close attention to installation and settings, it is important to perform the following steps correctly:

- Correct orientation of the antenna during installation;
- Correct entry of the height from the ground in the settings.

At this time, the ground compensation can be turned from OFF to ON.

Real-time values for pitch (ascent / descent) and roll (right / left) are visible. The values are reported in degrees and in % of slope.

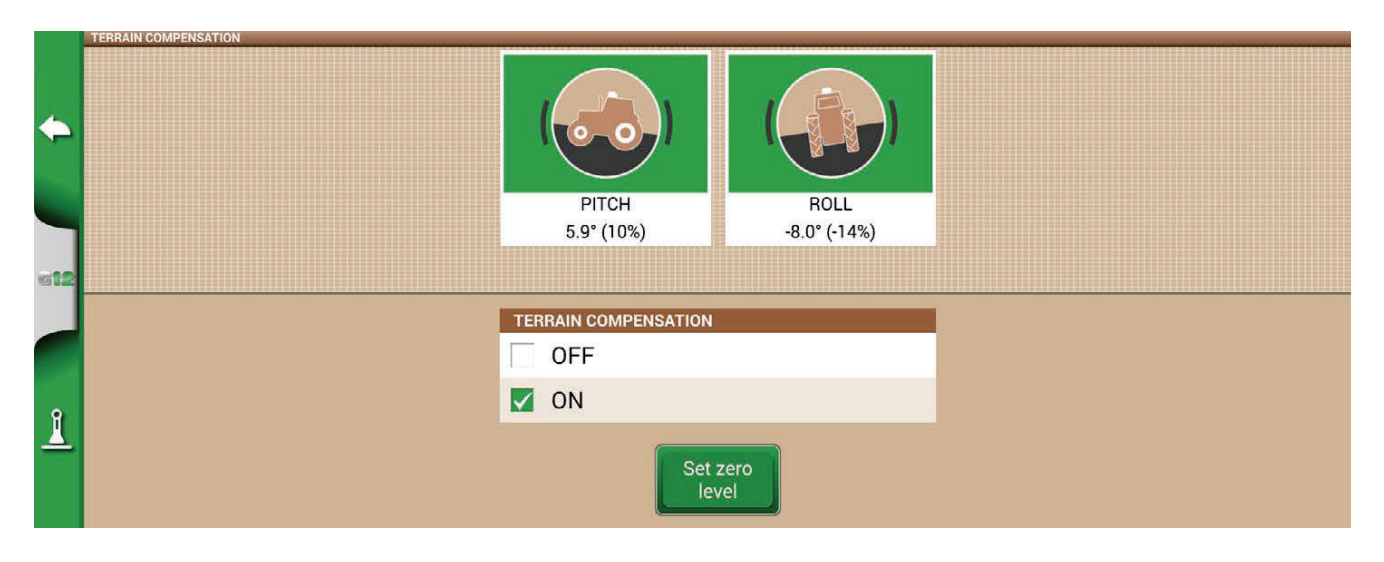

*Figure 2.4.1.c - Terrain Compensation Activation, Pitch / Roll Display* 

It is always recommended to calibrate the tilt sensor. To do this:

- 1. Position the tractor on a perfectly flat surface:
- 2. Press the "Set zero level" button.

At this point, any errors due to an installation that is not perfectly flat will be canceled and a new zero reference in pitch and roll will be re-established.

Perform this procedure every time the antenna is repositioned on the vehicle or the position is changed.

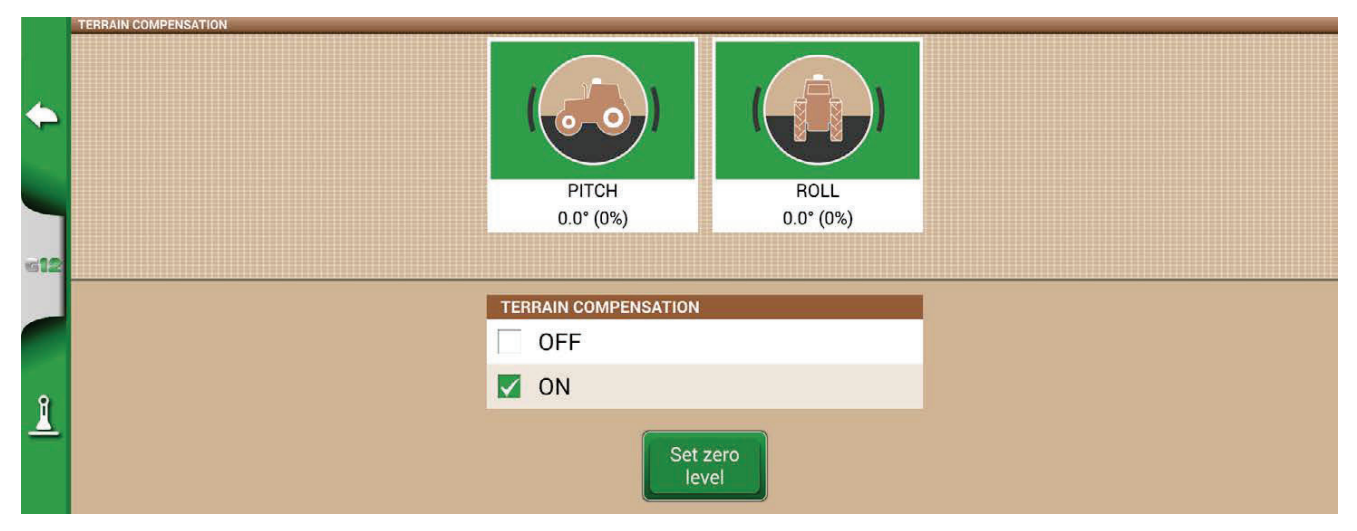

Figure 2.4.1.d - Zero calibration of the ground compensation

### **10. NTRIP CLIENT**

NTRIP Client refers to the technology that allows you to download precision corrections for RTK antennas from the internet.

For correct functioning, you need:

- 1. The RTK receiver connected to the "GPS Antenna" port;
- 2. An active internet connection:
	- For Turtle RTK you can get connectivity through the WiFi available via the G12 Panorama;
	- For All in One RTK the internet connection is already integrated in the receiver;
- 3. Access to a RTK corrections network (local, regional, private) Contact your dealer for more information;
- 4. A valid position, the antenna must be in visibility conditions (outside).
- 5. Enter the server access data in the respective boxes, then press Connect.

When all conditions are valid and green, the RTK position is active and valid. In case, any condition remains red:

- "Internet Connection": check the WiFi connection;
- "Server connection": check whether the server address is correct;
- "Authentication": check the username and password, pay attention to uppercase;
- "Fix status": the antenna is not outside or in a position of sufficient signal reception;
- "RTK": if all other points are green, wait a few minutes or move the antenna to an area with fewer obstacles (trees, buildings).

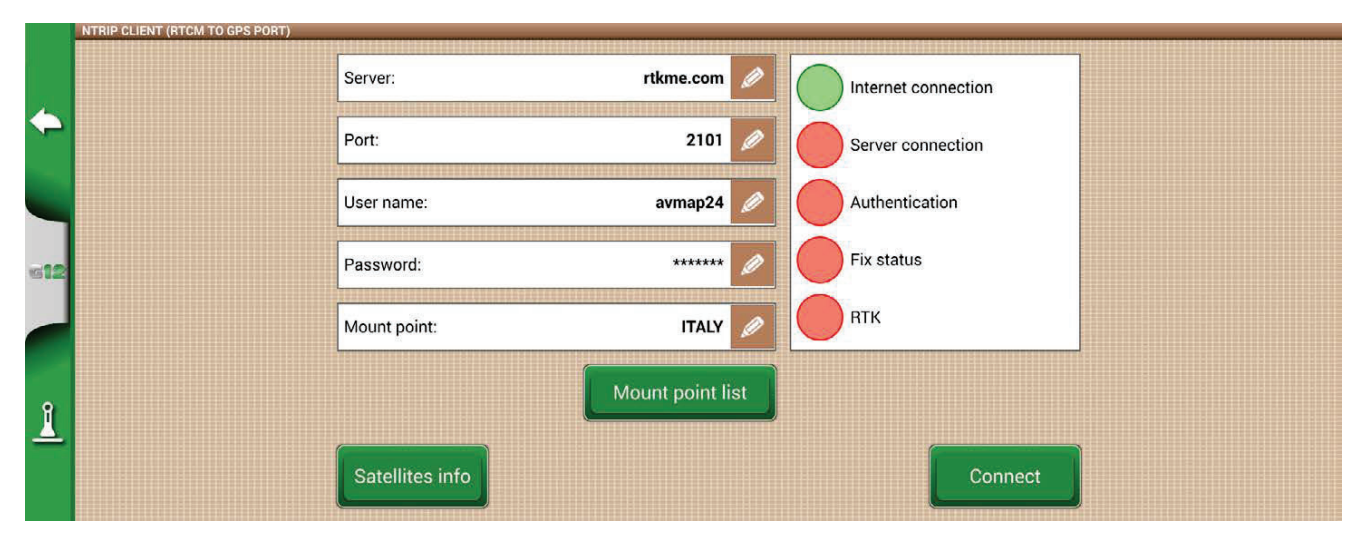

*Figure 2.4.1.e - NTRIP Client access configuration* 

### **11. NMEA ON GENERIC PORT**

By activating this function, the messages input on the "GPS ANTENNA" port are repeated on the "GENERIC PORT". This feature is useful for transferring the position of the antenna to other thirdparty devices, using only one antenna on the tractor.

### **12. REVERSE DETECTION**

This function allows you to assess whether the tractor is moving in the direction of travel or in reverse. In case the direction of travel is not detected correctly, touch on the screen "Run forward" to restore correct operation.

### **2.4.2 GPS antenna position on the tractor**

This parameter refers to the position of the GPS antenna in relation to the posterior axel of the tractor.

- 1. Enter the distance value accurately and select "FORWARD" if the antenna is located in front of the axel; select "BACKWARD" if it is located behind the rear axle;
- 2. Enter the height of the antenna from the ground. The height is measured by placing the tractor on a flat surface. The reference on the antenna is the colored rubber edge.

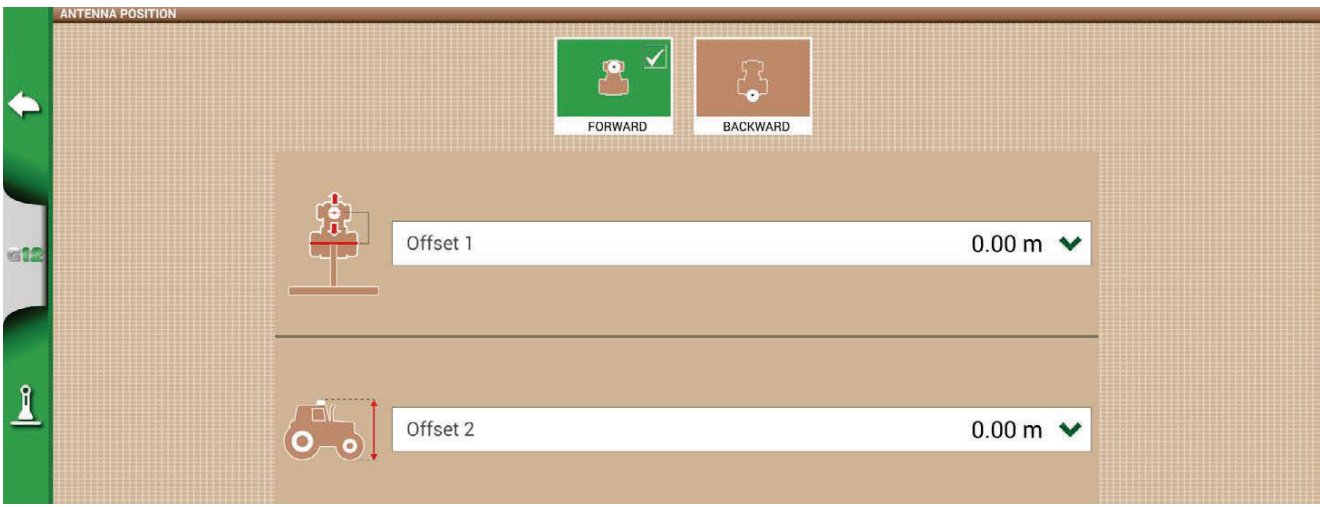

*Figure 2.4.2 - Antenna position configuration page* 

# **2.4.3 Auto Steering**

Auto Steering menu allows you to access G12 Panorama settings when it is connected to Auto Steering system.

1. Select "SETUP" > "Auto Steering";

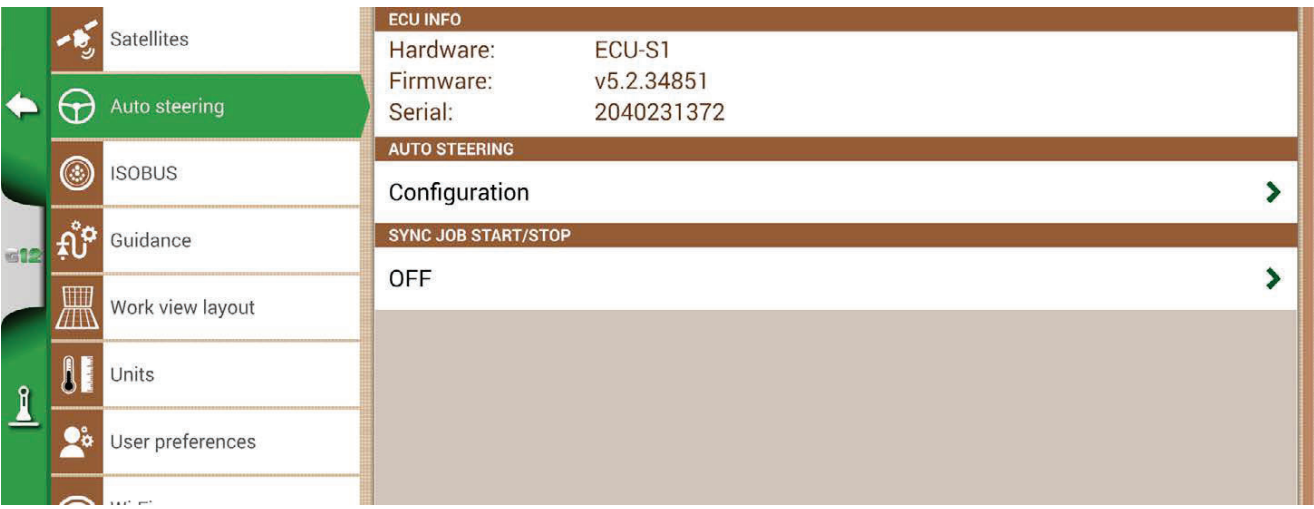

*Figure 2.4.3 - Auto Steering configuration page* 

In this page you can find:

- ECU INFO: information about ECU-S1 steering controller connected to G12 Panorama;
- AUTO STEERING: Auto Steering advanced settings.

**ATTENTION:** this feature is limited to expert users. An incorrect configuration leads to a malfunction of the Auto Steering system;

- SYNC JOB START/STOP: set this function "ON" and select Auto Steering button to start colouring the worked area.

### **2.4.4 ISOBUS**

From the ISOBUS menu you can access the ISOBUS features supported by G12 Panorama: Virtual Terminal (VT) and Task Controller (TC).

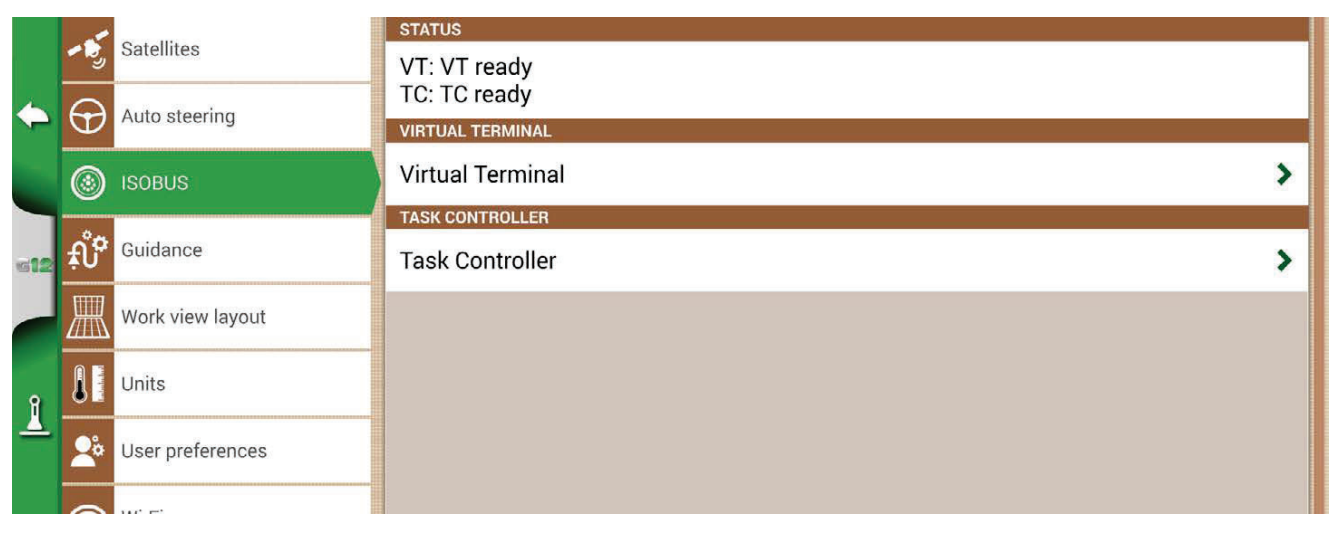

*Figure 2.4.4.a - ISOBUS functionality configuration page* 

- 1. STATUS: Status shows whether VT and TC are disabled, not connected, or active (ready to use).
- 2. VIRTUAL TERMINAL: in this section it is possible to act on the Virtual Terminal configurations.
- 3. TASK CONTROLLER: in this section it is possible to act on the Task Controller configurations.

|            |           | Satellites                 | <b>VIRTUAL TERMINAL</b>                       | $\boldsymbol{\mathsf{x}}$ |
|------------|-----------|----------------------------|-----------------------------------------------|---------------------------|
|            | $\Theta$  | Auto steering              | <b>FEATURE ACTIVATION</b><br>Start activation |                           |
|            | $_\odot$  | <b>ISOBUS</b>              | <b>VIRTUAL TERMINAL</b>                       |                           |
|            |           |                            | ON                                            |                           |
| $12$       | $f_1^0$   | Guidance                   | <b>VIRTUAL TERMINAL ID</b>                    |                           |
|            | 删         | Work view layout           | Main VT                                       |                           |
|            |           |                            | <b>AUXILIARY SETUP</b>                        |                           |
| $\sqrt{2}$ |           | Units                      | Open auxiliary setup                          |                           |
|            | $\bullet$ | User preferences           | <b>BROADCAST GPS SPEED</b>                    |                           |
|            |           |                            | J1939                                         |                           |
|            | ~         | $1.6.4$ <sup>*</sup> $1.7$ | <b>OBJECT POOL</b>                            |                           |

*Figura 2.4.4.b - VT configuration page* 

### **2.4.4.1 STATUS**

The status allows you to understand the condition of the VT and TC client:

- "Disabled": the functionality is not enabled in G12 Panorama, license inactive or expired;
- "VT: VT client not connected": VT functionality enabled but equipment not connected to device;
- "TC: TC client not connected": TC functionality enabled but equipment not connected to device or equipment that does not support TC;
- "VT ready": the Virtual Terminal functionality is connected, active and ready to use;
- "TC ready": the Task Controller functionality is connected, active and ready to use.

### **2.4.4.2 VIRTUAL TERMINAL**

In this section you can enable/disable the Virtual Terminal:

- ON to enable the VT functionality;
- OFF to disable the VT functionality and communication with the implement.

# **2.4.4.3 VIRTUAL TERMINAL ID**

In this section you can define the ID of the Virtual Terminal in the tractor's ISOBUS network. It is possible that there are more than one ISOBUS VT device in the network. At this point you can define a primary and a secondary device:

- Main VT: the implement communicates with G12 Panorama for the main functions, the ID is 1;
- Secondary VT: the implement communicates with G12 Panorama only for secondary functions (the display of the secondary VT depends on the equipment), the ID is 2.

# **2.4.4.4 AUX setting**

In this section you can activate and select the functions to be combined with an external ISOBUS joystick/button panel (AUX-N compatible). It is possible to select the button and the function to be combined manually, or in "Learning mode", that is, by selecting the function and then physically pressing the button on the joystick/button panel where you want to associate the function. By pressing Save, the associations are saved.

# **2.4.4.5 Transmit GPS Speed**

In this section you can enable the sending of the speed information read by the GPS antenna connected to the G12 Panorama, to the ISOBUS equipment (if it is not equipped with other proprietary speed sensors).

- OFF: sending disabled;
- ISO RADAR: ISOBUS standard format, often also defined by other names (e.g. Ground Based Speed, ISO11786);
- J1939: SAE J1939 format prior to ISOBUS.

**ATTENTION:** you must select the same speed format both in the G12 Panorama and in the ISOBUS implement configuration (speed source settings). If the two formats do not match, there is no sharing of speed data.

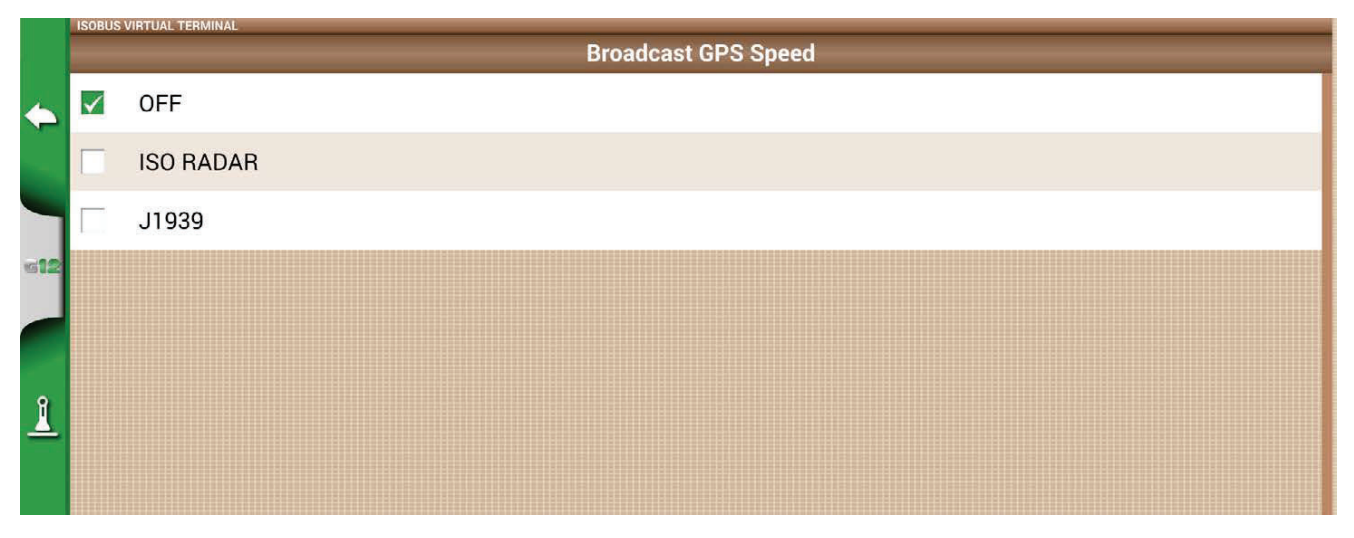

*Figure 2.4.4.5 - VT configuration page - GPS speed* 

### **2.4.4.6 Object pool**

In this section you can delete the implement's object pool. This may be necessary following major changes in the configuration of the equipment, anomalies, updates.

### **2.4.4.7 Messages LOG**

In this section you can find the error messages, anomalies and alarms reported by the Virtual Terminal, that can be useful for technical support.

### **2.4.4.8 TASK CONTROLLER**

In this section it is possible to enable/disable the Task Controller:

- ON to enable the TC functionality;
- OFF to disable the TC functionality.

### **2.4.4.9 Total TASK CONTROLLER**

In this section you can view the number of the connected ISOBUS equipment.

# **2.4.4.10 TASK CONTROLLER LOG**

In this section you can find the error messages, anomalies and alarms reported by the Task **Controller** 

|              | 囕                    | Satellites       | <b>TASK CONTROLLER</b>                 | $\boldsymbol{\mathsf{x}}$ |
|--------------|----------------------|------------------|----------------------------------------|---------------------------|
|              | $\Theta$             | Auto steering    | FEATURE ACTIVATION<br>Start activation |                           |
|              | ◉                    | <b>ISOBUS</b>    | <b>TASK CONTROLLER</b><br>ON           |                           |
| 临世           | $\mathbf{A}^{\circ}$ | Guidance         | <b>TASK CONTROLLER TOTALS</b>          |                           |
|              | 黑                    | Work view layout | <b>Totals list</b>                     |                           |
|              |                      |                  | <b>TASK CONTROLLER LOG</b>             |                           |
|              | I                    | Units            | 2 messages                             |                           |
| $\mathbf{I}$ | $\bullet$            | User preferences |                                        |                           |
|              |                      | TAX" PHT         |                                        |                           |

Figure 2.4.4.10 TC configuration page

### **2.4.5 Guidance**

From the Guidance menu you can activate some features that interact while driving (manual or automatic).

### **1. Nudge step**

Defines the minimum displacement that is performed on the quideline when using the MOVE function.

#### **2. Border alert**

By activating this function, a visual and audible message is displayed while driving, as you approach the edge of the field. For this function to work correctly, it is essential to select the field or define the edge of the field when starting work.

### **3. START / STOP JOB ON GENERIC PORT**

By activating this function, it is possible to connect to the implement / tractor to the G12 Panorama via the "GENERIC PORT". You can use pin 2 and pin 3 of the port as a two-state logic signal input, that is open / closed according to this scheme:

- Open circuit between pin2 and pin3 = open state = STOP state = coloring disabled;
- Closed circuit between pin2 and pin3 = closed state = START state = coloring activated.

Therefore, he color of the worked area varies as the state of the circuit changes.

**ATTENTION:** contact technical support for clarifications on the electrical connection.

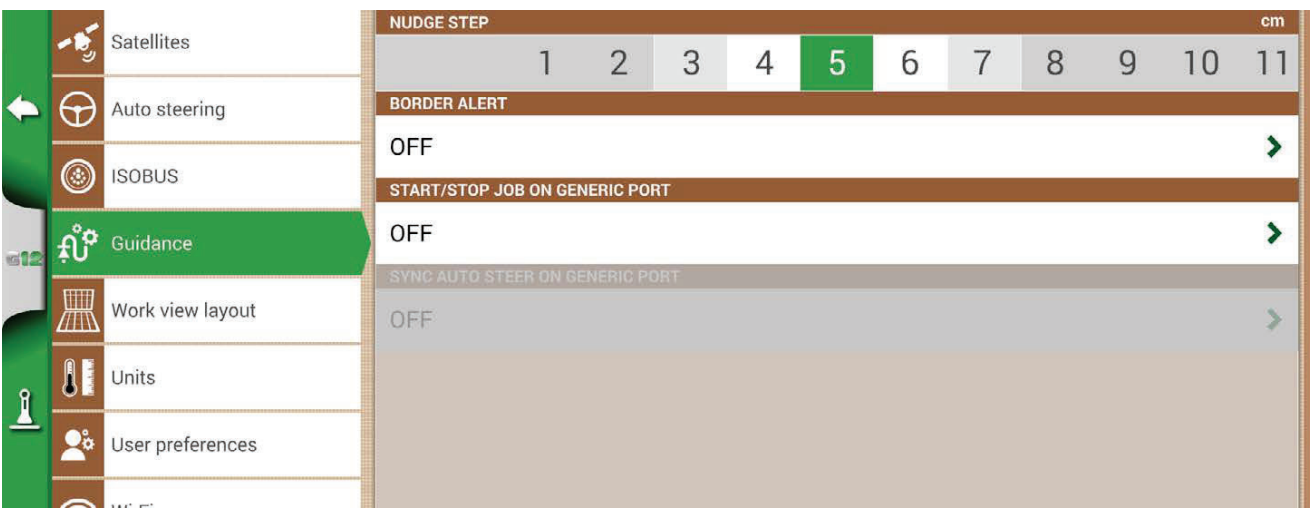

Figure 2.4.5 - Guidance

### **4. SYNC AUTO STEER ON GENERIC PORT**

As described in the previous point, this function, in addition to activating / deactivating the coloring, also allows you to activate and deactivate the autoguide. A practical example: by lowering the lifter with the seeder, the autoguide is automatically engaged. By raising the lifter at the headland, the autoguide is automatically disengaged.

### **2.4.6 Work view layout**

Work view layout menu allows you to edit the map view.

- 1. Select > "SETUP" > "Work view Layout";
- MAP VIEW: select 2D to have a view from above or 3D for a perspective view;
- BACKGROUND: allows you to change the background colour of the map;
- SCALE GRID: it allows you to create a grid on the background. It is possible to configure grid size manually.

**NOTE**: grid orientation always refers to geographical North.

- SCREEN ORIENTATION: allows you to select or automate the orientation of the screen depending on the orientation of the device. Choosing "Auto" it changes the screen orientation based on how you position it.

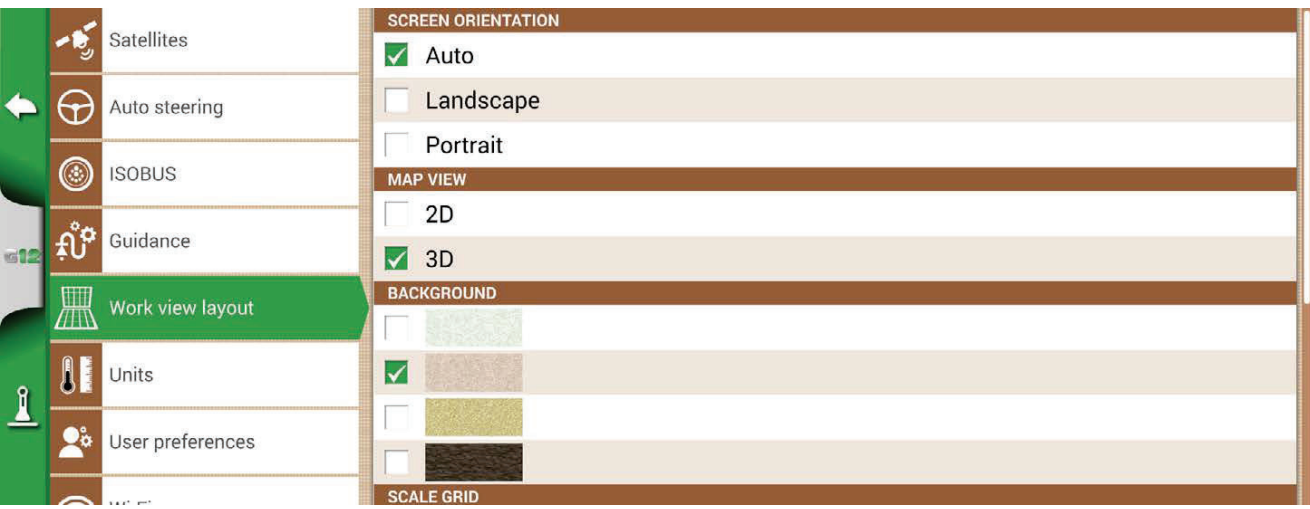

Figure 2.4.6 - Work view layout configuration page

# **2.4.7 Units**

It is possible to configure units of measurement for area, speed and distance:

- 1. Tap on "SETUP" > "Units";
- 2. Select the unit that you need to modify;
- 3. Select the required unit of measurement;

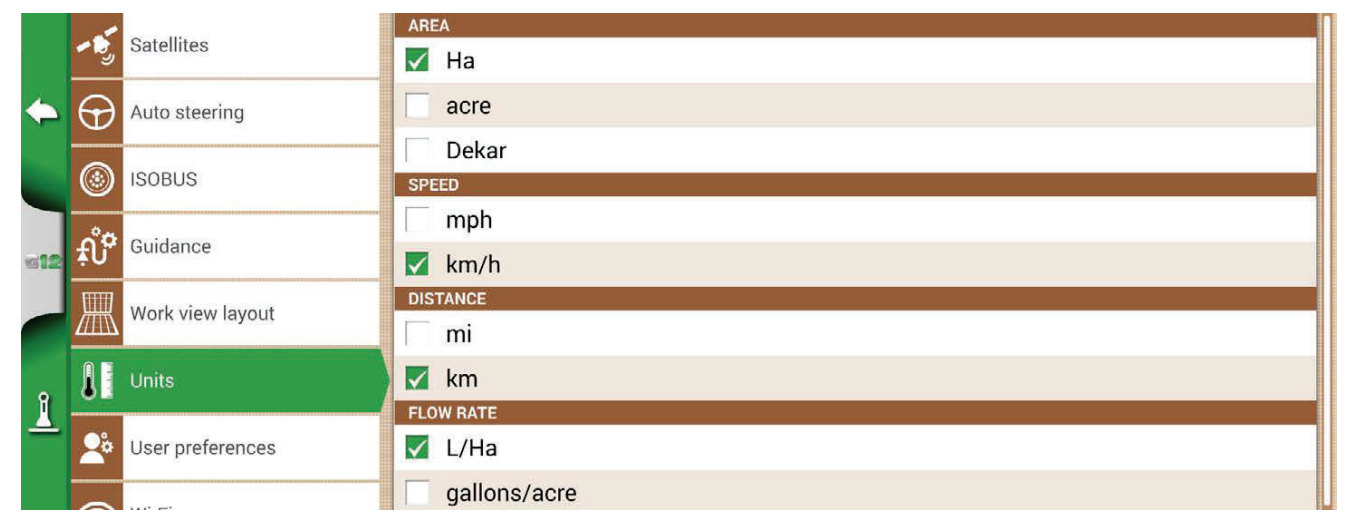

*Figure 2.4.7 - Units of measurement*

# **2.4.8 User preferences**

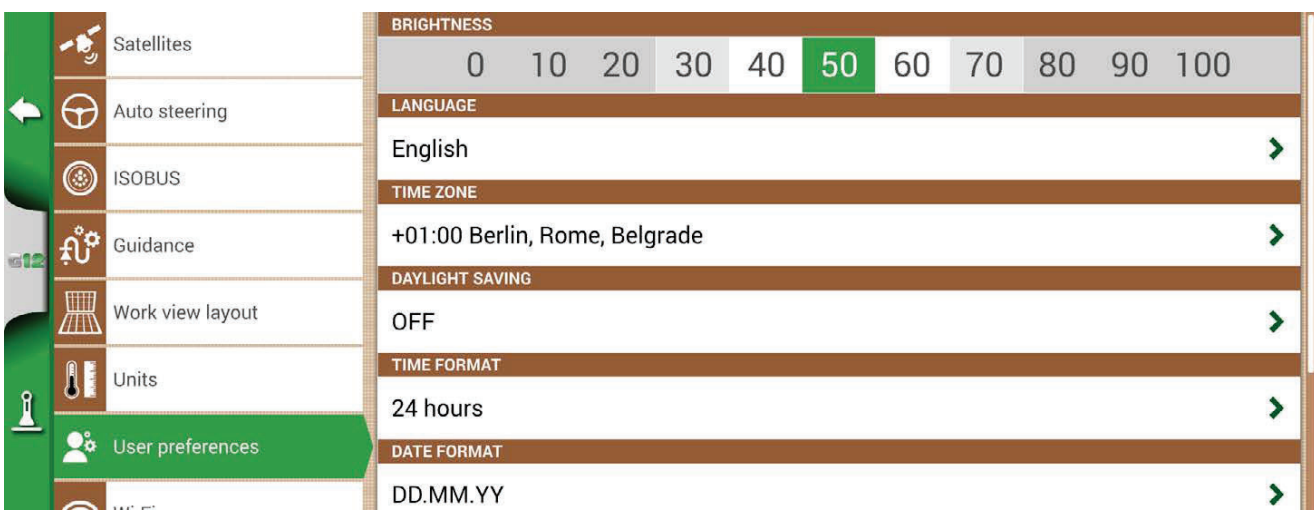

*Figure 2.4.8 - User preferences page*

It is possible to configure and edit user preferences:

- 1. Select "SETUP" > "User Preferences";
- 2. Select the preference than has to be changed and tap the arrow to change it.

### **2.4.9 Wireless connectivity**

G12 Panorama is provided with wireless connectivity and it can be connected to a WiFi hotspot. A dedicated menu allows the configuration of a WiFi network.

- 1. Select "SETUP" > "WiFi";
- 2. Select "ON" to start searching for available networks;
- 3. Select the network that you want to access;
- 4. Select "Password" to enter the PIN code;
- 5. Wait for a moment and confirm the connection. Tapping on the network name will be possible to check the connection status and the assigned IP address;
- 6. Select "FORGET" to disable automatic WiFi connection.

|                    |                               |                  | WI-FI        |                       |                                               |
|--------------------|-------------------------------|------------------|--------------|-----------------------|-----------------------------------------------|
|                    | B                             | Satellites       | $\checkmark$ | ON                    |                                               |
|                    | $\Theta$                      | Auto steering    |              | <b>OFF</b>            |                                               |
|                    |                               |                  |              | <b>NETWORKS</b>       |                                               |
|                    | $\circledcirc$                | <b>ISOBUS</b>    | $\checkmark$ | avmap-guests          | ි උ                                           |
|                    |                               |                  |              | DIRECT-6AM283x Series | $\widehat{\mathbf{z}}$                        |
| $612$              | $\hat{\mathfrak{gl}}^{\circ}$ | Guidance         |              | avmap-internal        | $\widehat{\mathbf{z}}$                        |
|                    | 黑                             | Work view layout |              | avmap-iot             | $\widehat{\mathbf{z}}$ $\widehat{\mathbf{d}}$ |
| $\mathbf{\hat{I}}$ |                               | Units            |              |                       |                                               |
|                    | $\bullet$ .                   | User preferences |              |                       |                                               |
|                    |                               | $\sum_{i=1}^n$   |              |                       |                                               |

*Figure 2.4.9 - WiFi configuration page* 

### **2.4.10 Remote access**

G12 Panorama offers a remote access mode.

|                                       |                               | Guidance         | <b>REMOTE ASSISTANCE</b> |
|---------------------------------------|-------------------------------|------------------|--------------------------|
|                                       |                               |                  | ON                       |
| $\leftarrow$<br>$=12$<br>$\mathbf{I}$ |                               | Work view layout | <b>V</b> OFF             |
|                                       |                               | Units            | <b>YOUR ID</b>           |
|                                       |                               |                  | Not connected            |
|                                       | $\mathbf{P}_\mathbf{C}^\circ$ | User preferences | <b>CONNECTED CLIENTS</b> |
|                                       |                               |                  | $\theta$                 |
|                                       | きんじょう マイクランド                  | Wi-Fi            |                          |
|                                       |                               |                  | <b>MIRROR CONTROL</b>    |
|                                       | $\Box$                        | Remote access    | ON                       |
|                                       |                               |                  | <b>V</b> OFF             |
|                                       | 뢰                             | General          | <b>IP ADDRESS</b>        |
|                                       |                               |                  | Not connected            |
|                                       | $\widehat{\imath}$            | System info      | <b>IN BURNING STATE</b>  |

*Figure 2.4.10 - Mirror Control configuration page*
The function allows you to duplicate the screen of the G12 Panorama, in the app installed on your smartphone or tablet. To pair devices via WiFi connection:

1. Select "SETUP" > "Remote access" > Mirror control > ON;

**ATTENTION:** Make sure that both the G12 Panorama and your smartphone or tablet are connected to the same router, on local network.

# **2.4.11 General Settings**

This page contains the general features of the device. Specifically:

- Automatic check for updates, if the device is connected to a WiFi network, it will automatically search for available updates;
- Search for updates, you can force the search for updates by tapping on "Search for updates";
- Factory reset, restore settings by deleting all user data;
- Demo mode, enables a demonstration of the system while carrying out work in the field;
- Debug log, allows you to export debug data for advanced assistance.

|              | ∓U     | <b>SAMINAMI ISAS</b>     | <b>AUTOMATIC CHECK FOR UPDATES</b> |
|--------------|--------|--------------------------|------------------------------------|
|              | 黑      | Work view layout         | $\sqrt{}$ ON                       |
|              |        |                          | <b>OFF</b>                         |
|              |        | Units                    | <b>SOFTWARE UPDATE</b>             |
|              | Q,     | User preferences         | Check for updates now              |
|              |        |                          | <b>FACTORY RESET</b>               |
| 612          | \$     | Wi-Fi                    | Factory reset                      |
|              |        |                          | <b>DEMO MODE</b>                   |
|              | $\Box$ | Remote access            | <b>Start</b>                       |
| $\mathbf{I}$ |        | $\boxed{\equiv}$ General | <b>DEBUG LOG</b>                   |
|              |        |                          | Export debug log                   |
|              |        | System info              |                                    |

*Figure 2.4.11 - General Settings page.* 

# **2.4.12 System Information**

This page summarizes all the information about the device.

- Select "SETUP" > "System Info"

|              | <b>SYSTEM INFO</b><br><b>Software</b><br><b>Kernel</b><br><b>Boot</b><br><b>Root FS</b><br><b>Unit ID</b><br><b>Device ID</b><br><b>Model ID</b><br><b>OEM ID</b> | v1.3.1R [21/12/2023]<br>v1.40.0R [19/01/2024]<br>v1.29.2R [19/01/2024]<br>v1.75.0R [19/01/2024]<br>1020<br>J39C2000-302T20070<br>91<br>3 | Copyrights<br><b>GNSS</b><br>firmware<br>recovery |
|--------------|----------------------------------------------------------------------------------------------------|----------------------------------------------------------------------------------------------------|---------------------------------------------------|
| $\mathbf{1}$ | <b>ISOBUS core</b><br>VT: active [unlimited]<br>TC: active [unlimited]                                                                                            | V1.13.1                                                                                                    |                                                   |

Figure 2.4.12 - System Info page

# **2.5 VIRTUAL TERMINAL Menu**

If the Virtual Terminal functionality is active, you can access VIRTUAL TERMINAL: a display of the menu and functionality of the ISOBUS equipment connected to the device.

The Virtual Terminal screen is divided into two parts:

- On the left is a partial view of the navigation, with the most important information: the line, the sections and the error on the line. By tapping inside the navigation area you can return to the complete display of the work menu.
- The right side shows the display of the Virtual Terminal with the related buttons. If there are multiple Virtual Terminals connected in the tractor's ISOBUS network, an icon for each individual Virtual Terminal is displayed in the lower part.

By tapping on the single icon you can access the different Virtual Terminals.

Finally, by tapping on the gear icon at the bottom right you can access the ISOBUS settings of the G12 Panorama (not of the equipment).

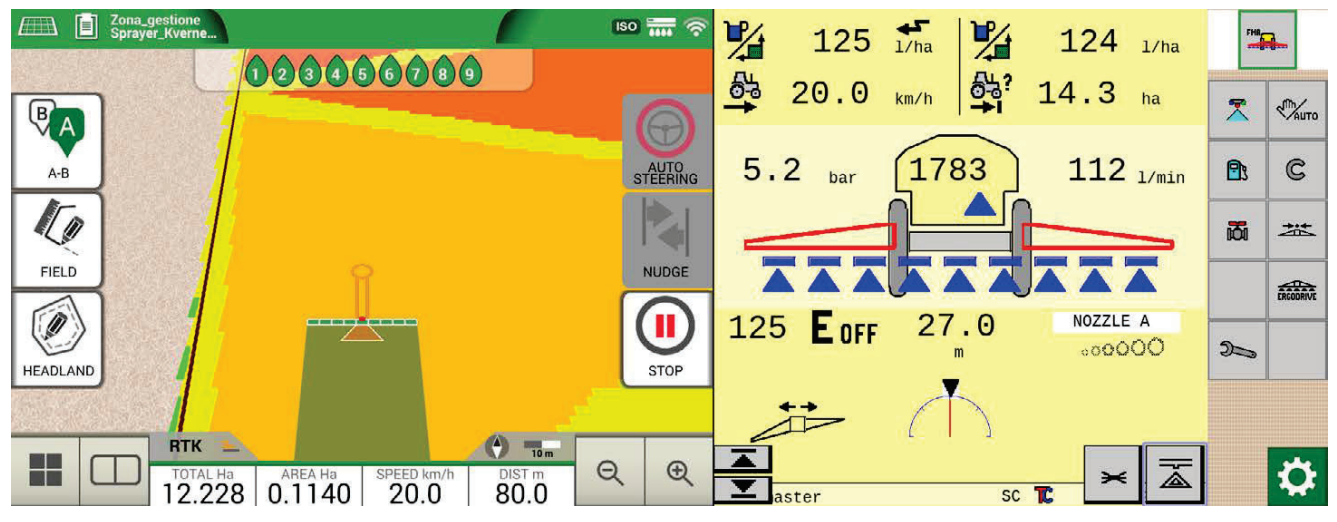

*Figure 2.5 – Split VT screen* 

## **2.6 MyFarmnavigator Menu**

From the MyFarmnavigator menu you can access the interconnection and data exchange functions between the device and the MyFarmnavigator portal.

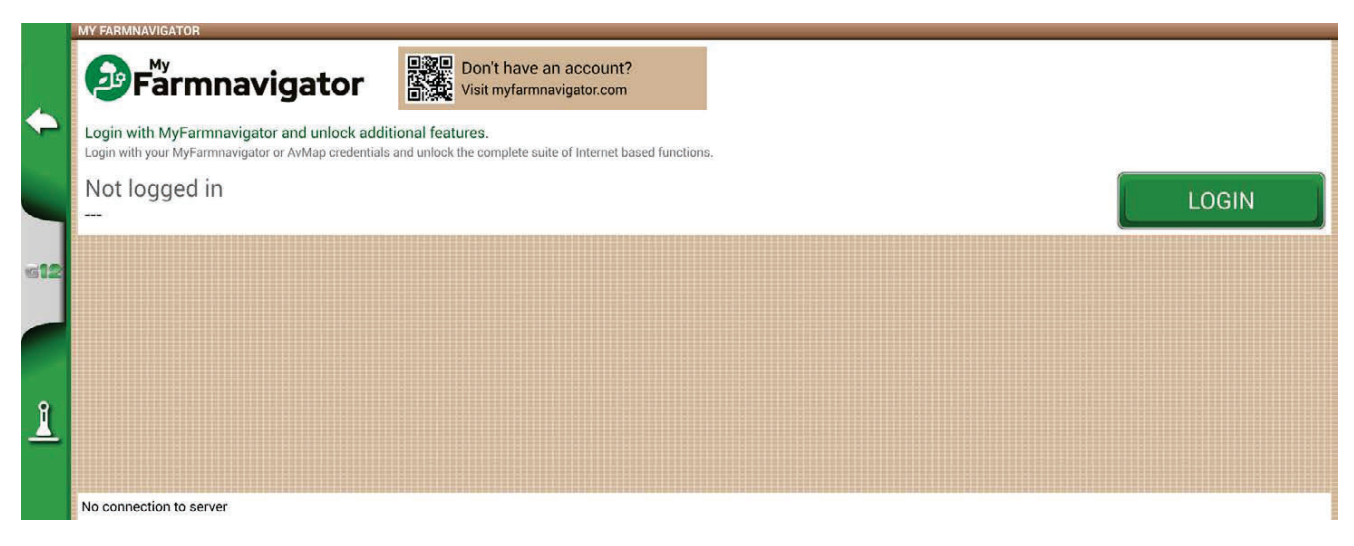

Figure 2.6.a - MyFarmnavigator access page

To access you need to:

- 1. Make sure the device is connected to a WiFi network;
- 2. Have a MyFarmnavigator account (to register: myfarmnavigator.com);
- 3. Tap on "LOGIN";
- 4. Enter Email and Password, then tap "LOGIN".

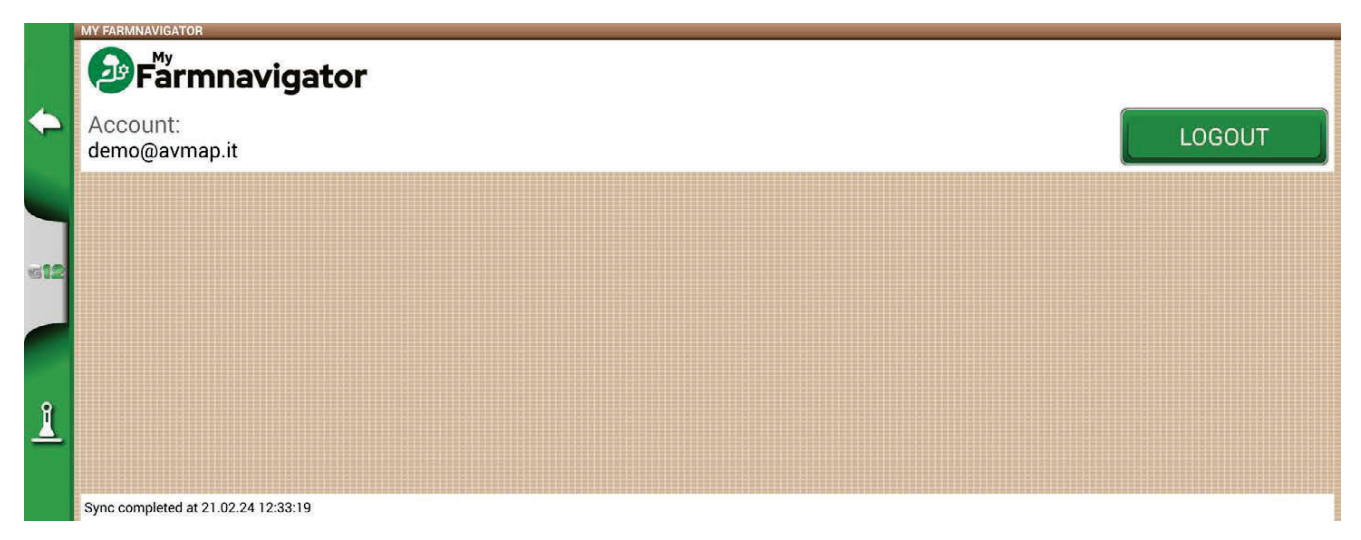

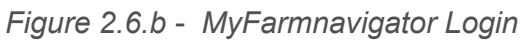

At this point, the device connects to the portal and synchronizes the information saved on the device with the MyFarmnavigator portal. Viceversa, from the portal it is possible to send information to the device. When the connection with the portal is active, MyFarmnavigator icon is shown on the work page.

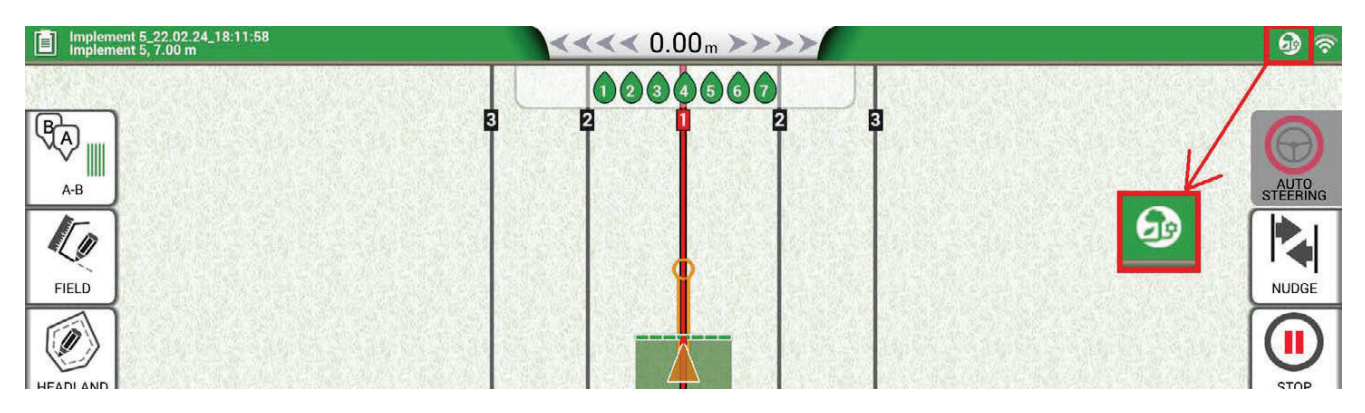

Figure 2.6.c - MyFarmnavigator Icon during connection with the cloud

# 3. Job page

The Job page shows all the information and functions needed during your work activity.

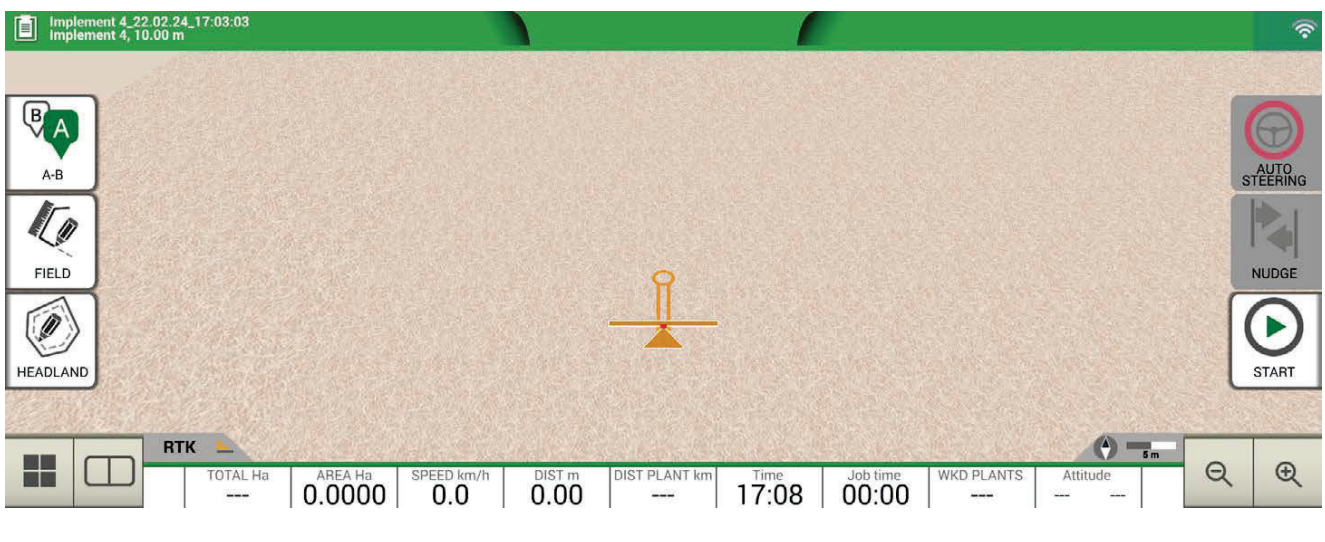

*Figure 3 - Job main page*

# **3.1 Current Job information**

# **3.1.1 Job name**

Job and implement names appear at the upper left corner of the page. Touch "i" to directly access detailed information about your job.

Diserbo 16.02.19\_09:10:41<br>Botte diserbo

File and implement name description

*Table 3.1.1 - Job name*

# **3.1.2 Connected devices**

At the upper right corner of the screen, there are the icons that identify the type of devices connected to G12 Panorama.

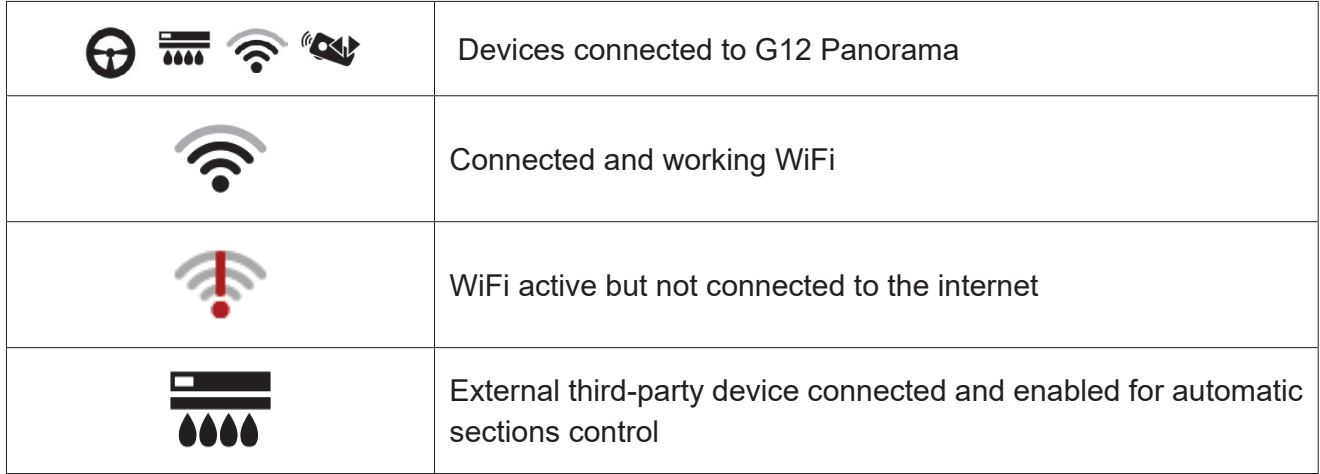

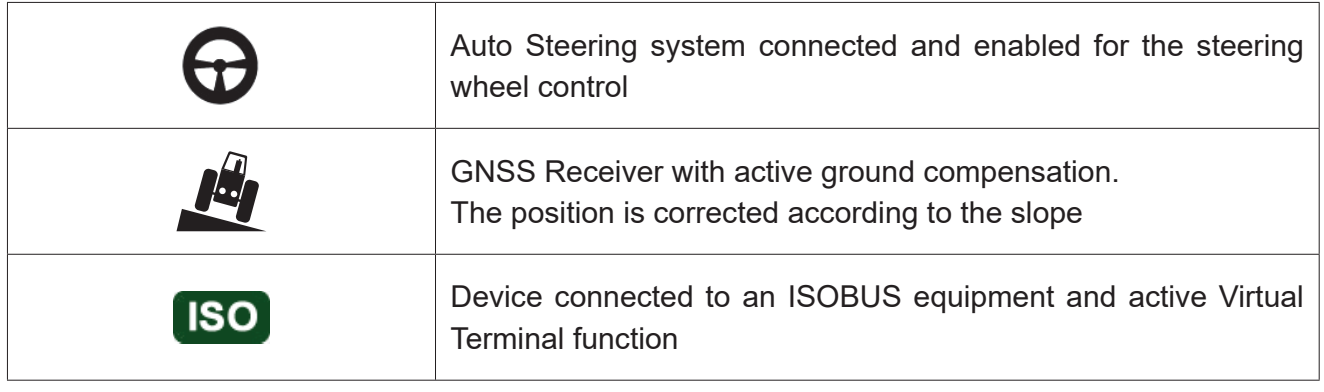

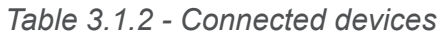

### **3.1.3 Antenna precision and reception**

At the bottom left corner of the page, it is possible to see the reception and precision status of the antenna connected to G12 Panorama.

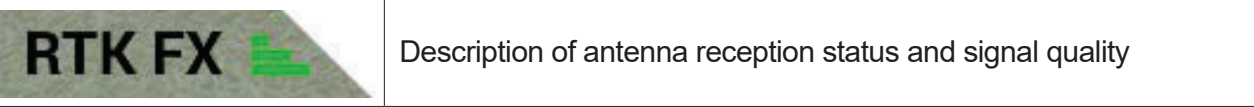

*Figure 3.1.3 - Antenna reception and precision status*

There are different levels of accuracy of the antenna:

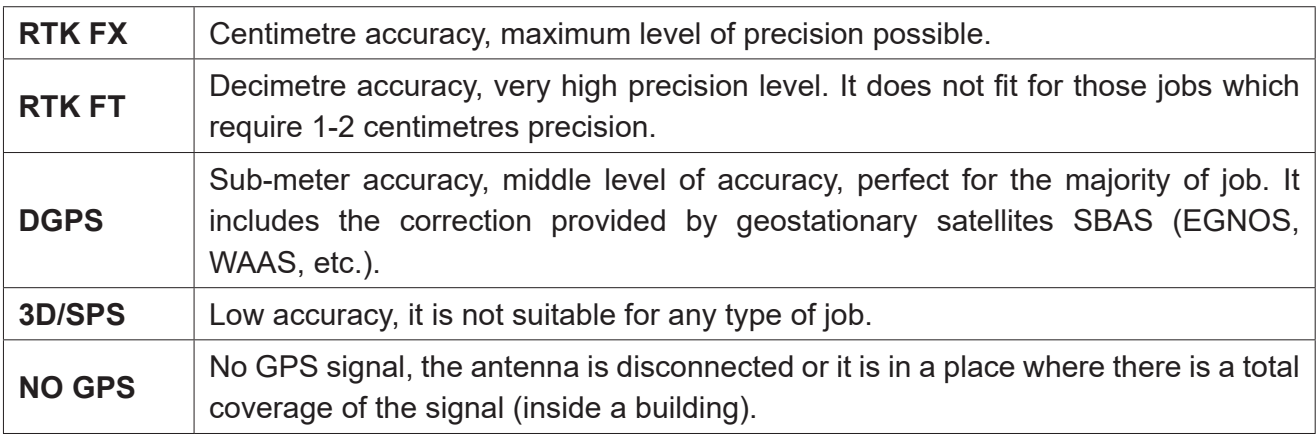

*Table 3.1.3 - Antenna precision level*

If the antenna icon (Figure 3.1.3.a) is green in all its parts, the receiving conditions are perfect. Otherwise, wait a few minutes, clean the antenna and get the device away from metal obstacles or dense vegetation.

## **3.1.4 Zoom Level and compass**

At the bottom right corner of the screen, it is possible to see both zoom level and the compass that indicates the direction of the tractor.

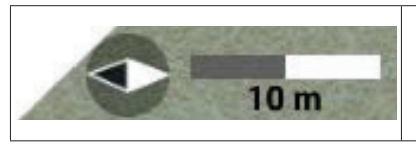

The compass is oriented according to tractor's progress. The black tip of the compass indicates the North. The scale bar indicates the zoom level applied to the map.

*Table 3.1.4 - Zoom and compass*

# **3.1.5 Area, speed, distance**

At the bottom of the screen, it is possible to see all the information about distance, speed, worked area and total area.

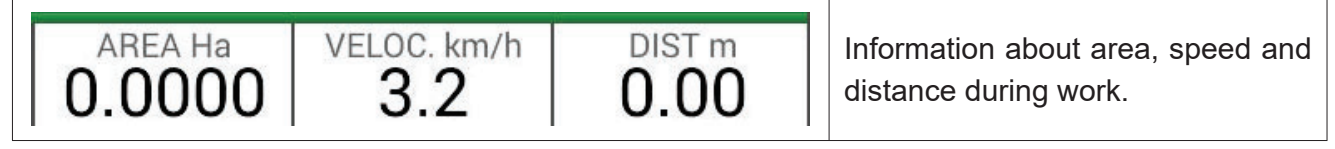

*Table 3.1.5 - Area, speed, distance*

The information displayed may vary if G12 Panorama is connected to third-party devices. Long tap area value icon (second box starting from the left) to open a selection menu and change the information displayed.

# **3.2 Operative functions during job**

# **3.2.1 Start/Stop**

START/STOP function enables you to draw or not a worked area.

- Press "START" to draw a green area of the same width as the implement and to count it in the worked area;
- Press "STOP" to interrupt colouring and suspend the counting of the area.

**NOTE:** START/STOP function can be also used in case of refuelling pauses during job.

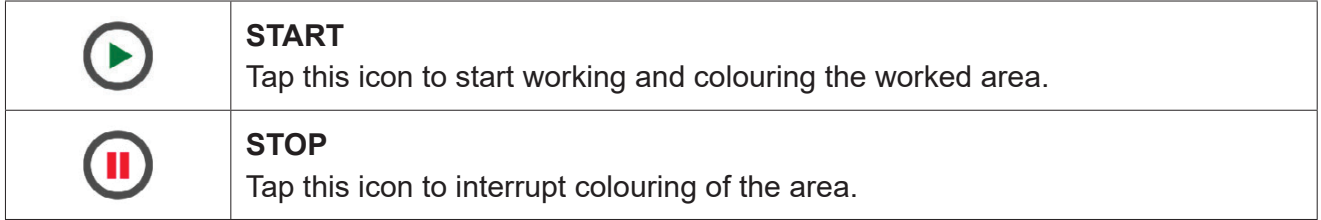

*Table 3.2.1 - Start/Stop functions*

## **3.2.2 A-B lines**

When you start a new job, tap A-B to have access to different types of quidelines. More specifically:

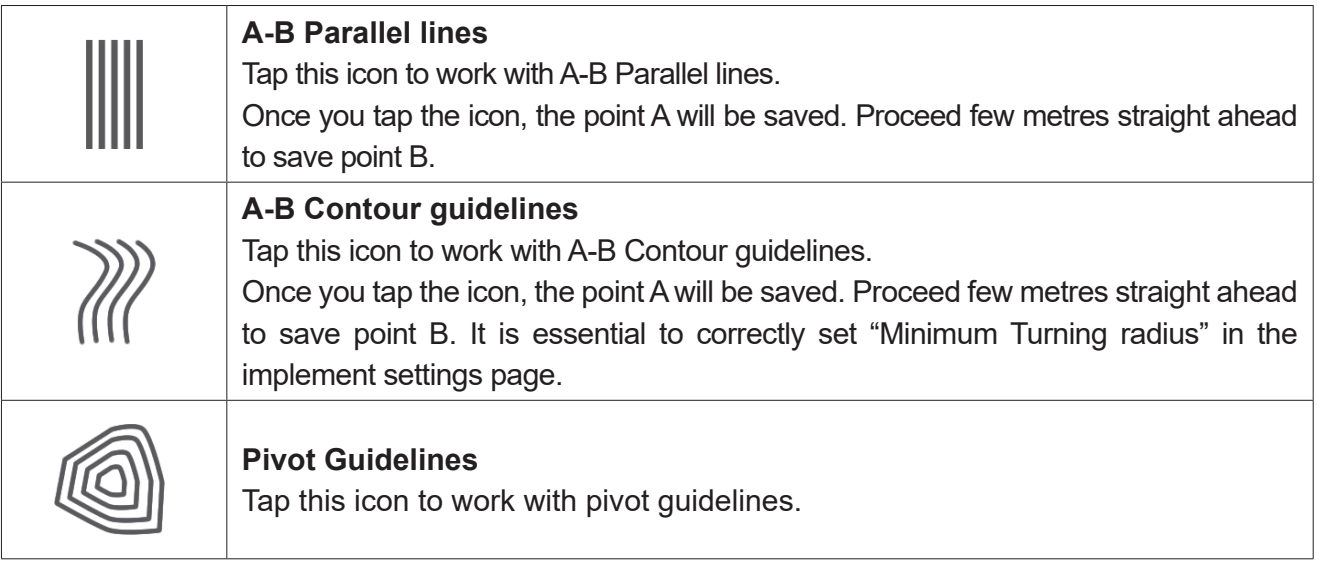

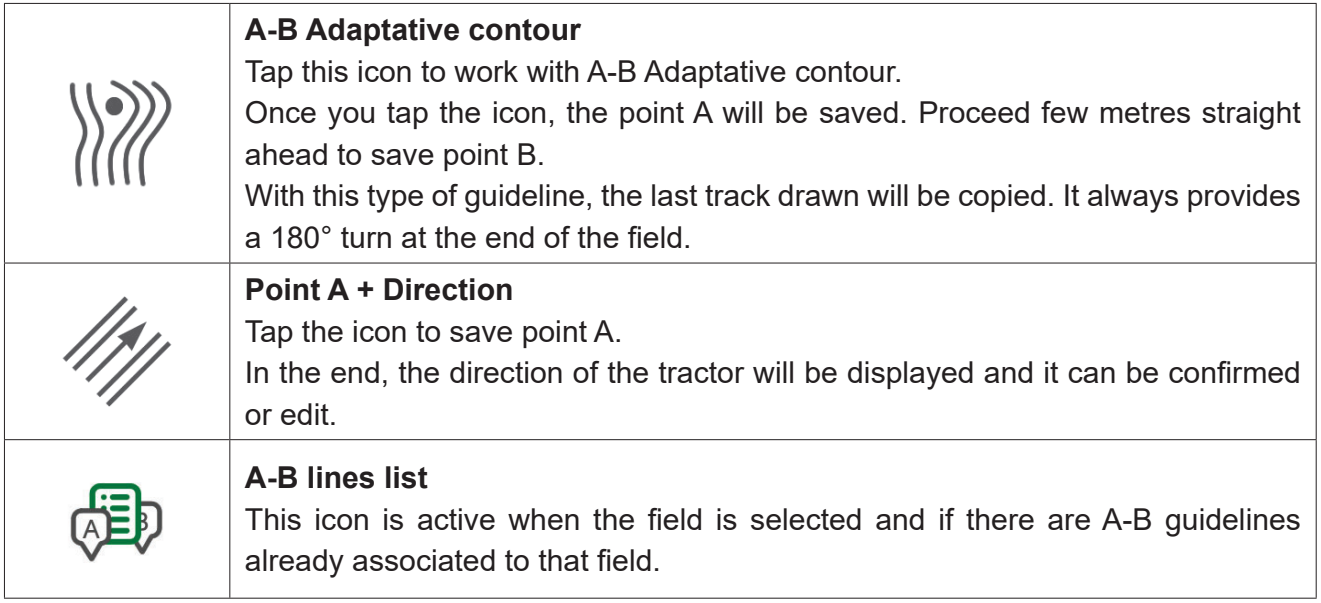

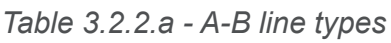

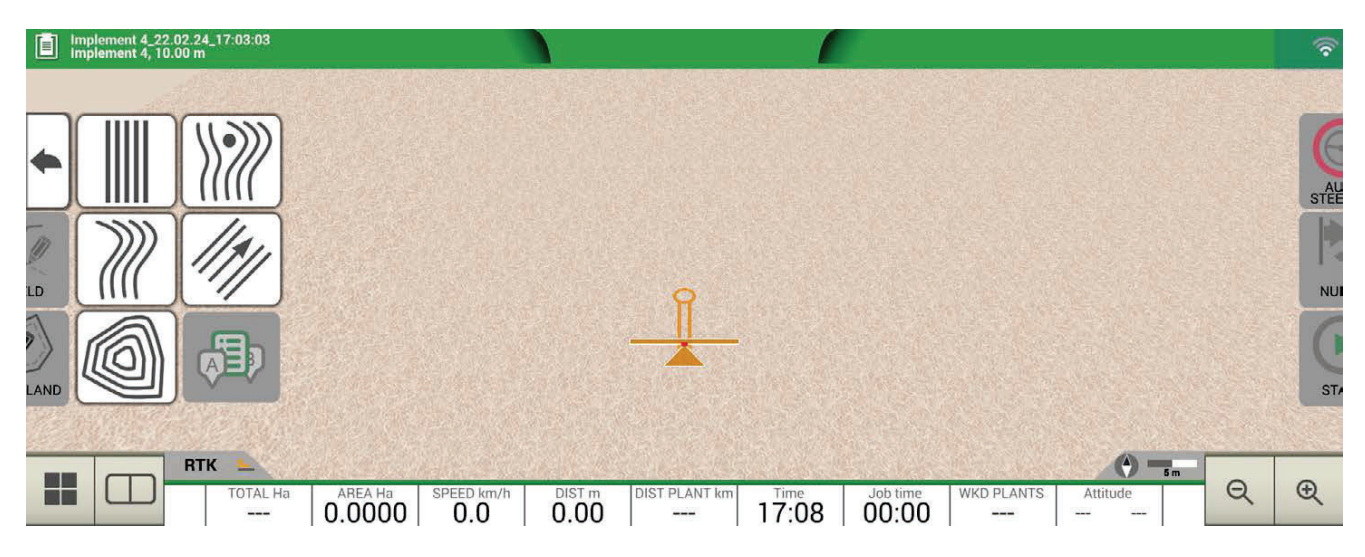

*Figure 3.2.2.a - A-B guidelines* 

Once A-B lines are defined and created, the icon will indicate the type of guideline which is currently active during your job.

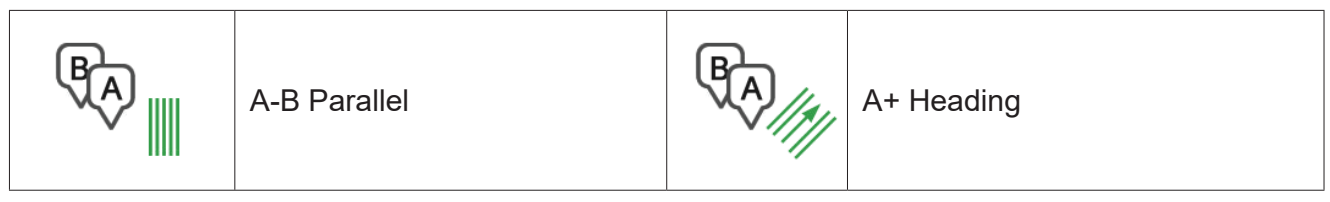

*Table 3.2.2.b - Icon with A-B guideline type* 

During the job, tap A-B icon to access additional functions concerning A-B lines cancellation, change, or displacement.

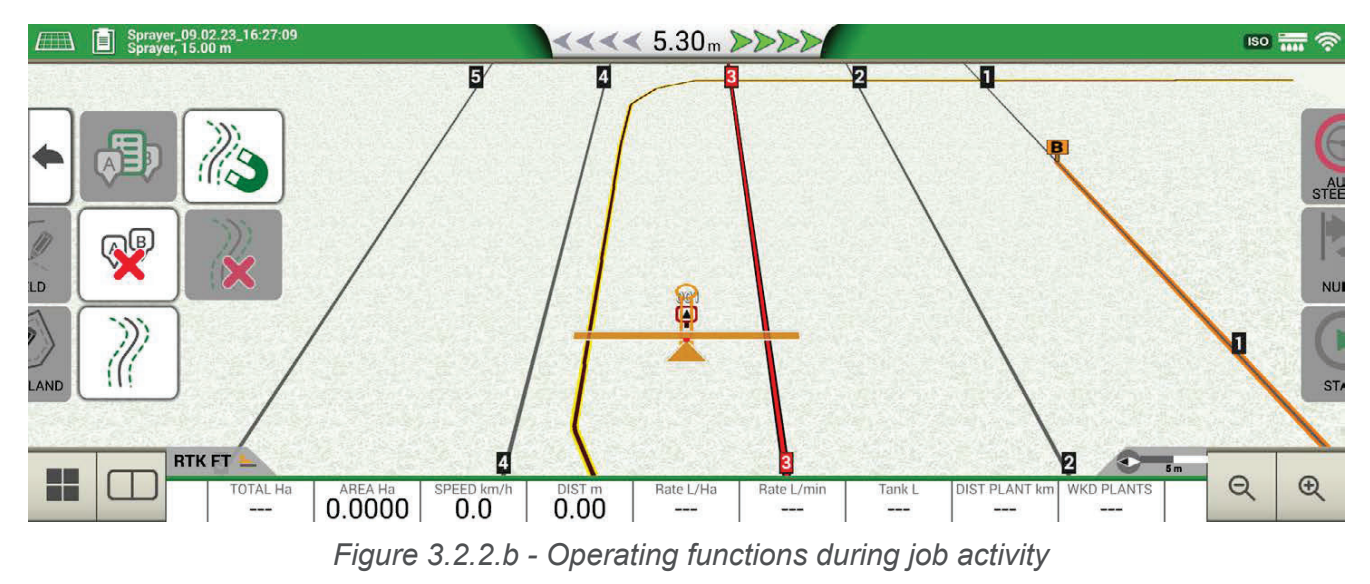

Below is a list of all the functions available:

| <b>Magnet</b><br>Move A-B lines according to the antenna position.                                                                                                    |
|----------------------------------------------------------------------------------------------------|
| <b>Streets</b><br>Move A-B guidelines some metres away from the antenna position. The<br>maximum displacement permitted is equal to half of implement width.               |
| <b>Shift cancellation</b><br>Delete shift and reset original A-B guidelines.                                                                                               |
| A-B guidelines list<br>If active, it shows the list of A-B guidelines saved and used in the field.                                                                         |
| <b>Delete A-B lines</b><br>This feature allows you to delete the A-B guideline created in the field. The<br>area already worked and coloured in green will not be deleted. |

*Table 3.2.2.c - Functions available in the A-B menu*

## **3.2.3 Field**

In order to define a field, go along the field perimeter and activate field registration mode.

The term field refers to the physical perimeter of the field. "FIELD" function allows you to save the position of the field. It is possible to carry on the activities even during the measurement of field boundaries. It is important to take into account that G12 Panorama calculates the position of the field boarders according to the width of the chosen implement.

- Move to the edge of the field;
- Select "START" if you are working the area during the registration of the field boundaries;
- Select "FIELD" and move along the field perimeters;

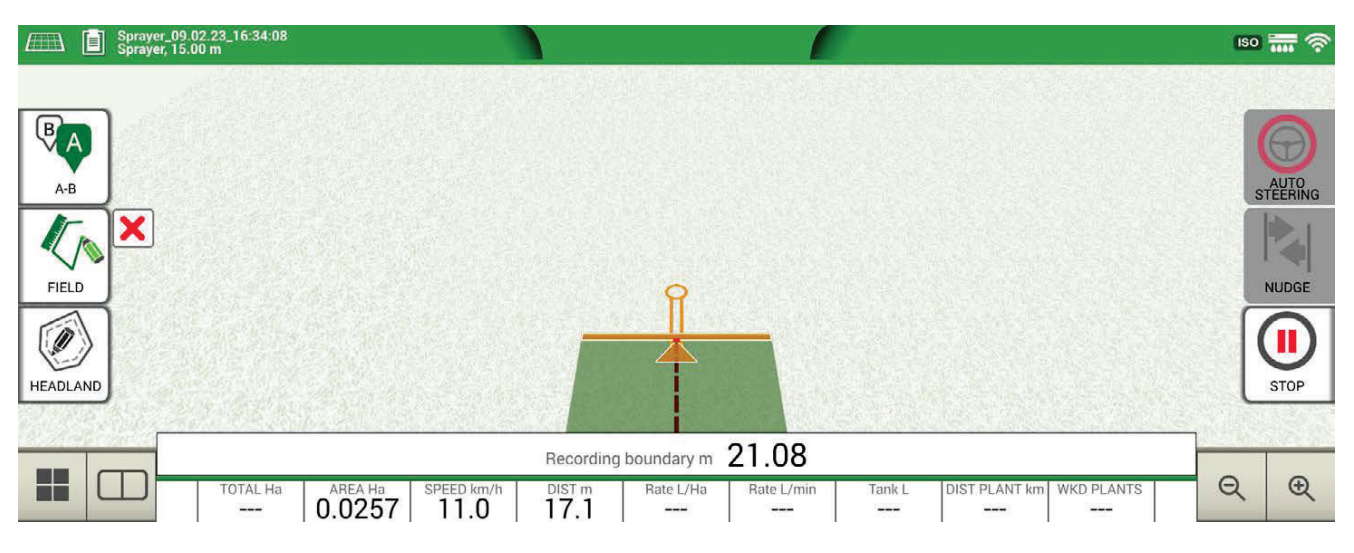

*Figure 3.2.3.a - Creation of a new field* 

- Tap "FIELD" again, when you are in close proximity to the starting point so as to finish recording;

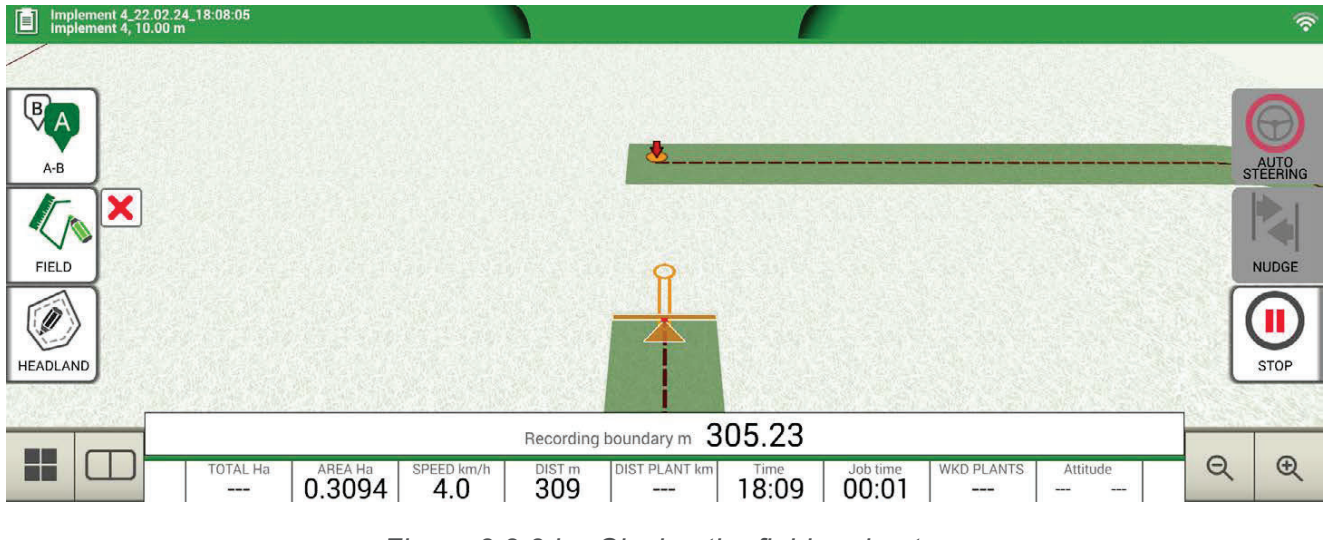

Figure 3.2.3.b - Closing the field perimeter

- The field takes the same name defined during the new job creation page. Tap "EDIT" if you want to modify it;

| 面<br>ER                                 | Sprayer_09.02.23_16:34:08<br>Sprayer, 15.00 m                                                                                                    | $\overline{180}$ $\overline{111}$ $\widehat{2}$                            |
|-----------------------------------------|----------------------------------------------------------------------------------------------------|----------------------------------------------------------------------------|
|                                         |                                                                                                    |                                                                            |
| $\overline{\mathbb{Q}}$<br>$\mathsf{A}$ |                                                                                                    |                                                                            |
| $A-B$                                   |                                                                                                    | STEERING                                                                   |
|                                         |                                                                                                    | 10                                                                         |
| <b>FIELD</b>                            |                                                                                                    | <b>NUDGE</b>                                                               |
|                                         |                                                                                                    |                                                                            |
| HEADLAND                                |                                                                                                    | STOP                                                                       |
|                                         |                                                                                                    |                                                                            |
| H                                       | Recording boundary<br><b>EDIT</b><br>OK                                                                                                    | $\bigcirc$<br>$\Theta$                                                     |
|                                         | TOTAL Ha   AREA Ha   2.3215   0.8165  <br>SPEED km/h<br>DIST <sub>m</sub><br>Rate L/Ha<br>Rate L/min<br>Tank L<br>5.0<br>544<br>$\qquad \qquad -$<br>$- - -$<br>--- | <b>DIST PLANT km</b><br><b>WKD PLANTS</b><br>---<br>$\qquad \qquad \cdots$ |

Figure 3.2.3.c - Field name modification

- Field boundaries are now saved and stored in memory

**NOTE:** it is possible to locate the field on the same perimeters next year only by using an RTK instrumentation.

Once the field is defined, there are other features which allow you to visualize, edit or delete field boundaries. Tap "FIELD" to access these features:

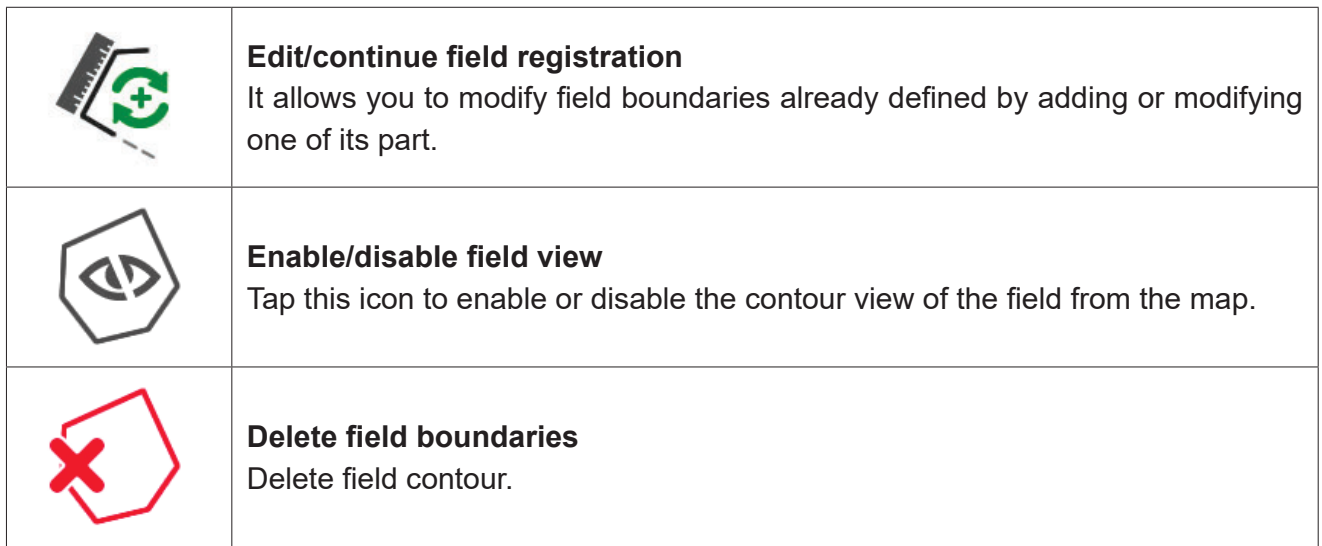

*Table 3.2.3 - Field functions detail*

### **3.2.4 Headland**

This feature is very useful for determining the contour of the worked area. In order to use this function it is necessary to define a field.

To activate headland:

- 1. Select a field from the list and create a new job;
- 2. Move to the edge of the field;

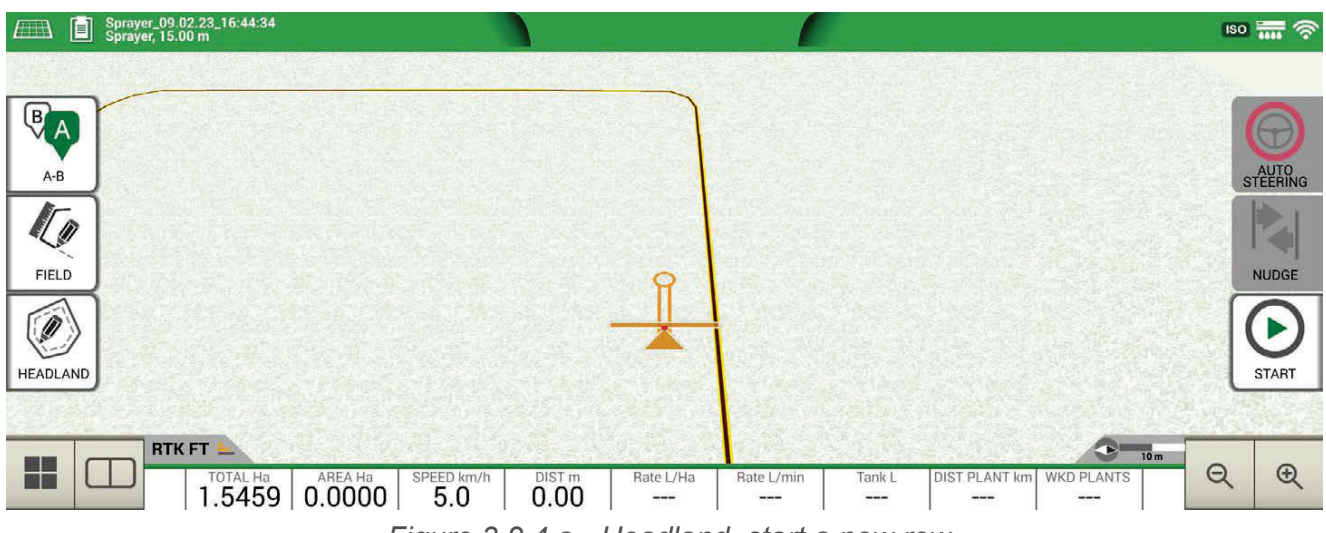

 *Figure 3.2.4.a - Headland, start a new row*

- 3. Select headland key, named "HEADLAND", and set the width of the headland that must be a multiple of implement width;
- 4. An area which corresponds to the headland will be displayed on the map.

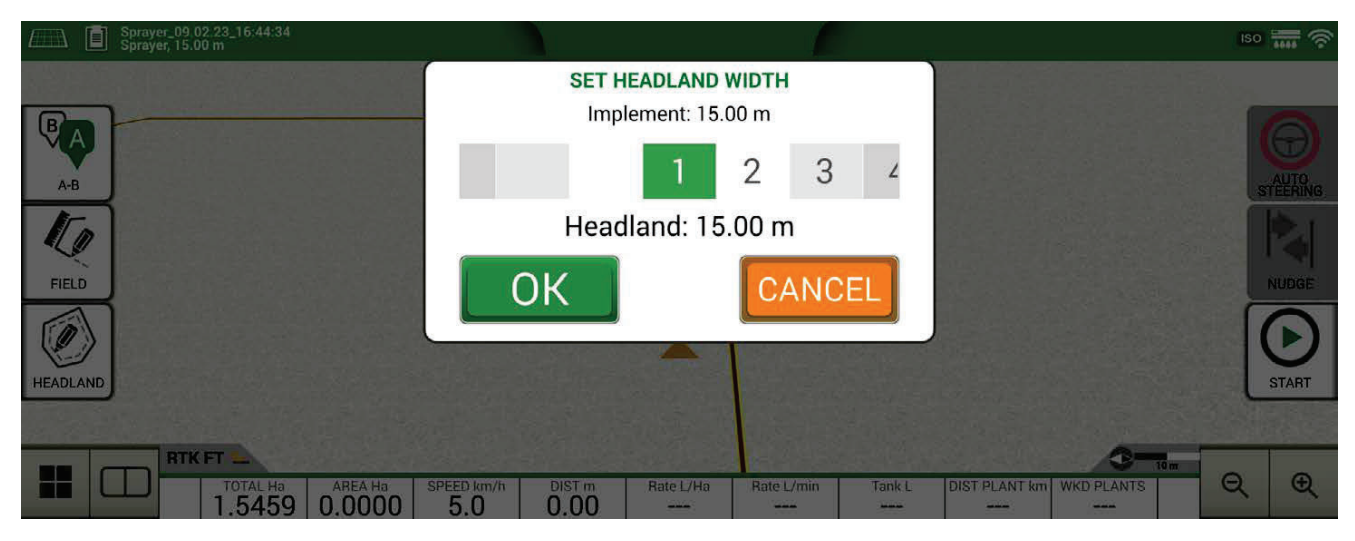

*Figure 3.2.4.b - Headland width configuration* 

| 圓<br>ET                   | Sprayer_09.02.23_16:44:34<br>Sprayer, 15.00 m                                                     | $\frac{1}{2}$ iso $\frac{1}{2}$ $\frac{1}{2}$ $\frac{1}{2}$                                                                                                    |              |
|---------------------------|---------------------------------------------------------------------------------------------------|----------------------------------------------------------------------------------------------------|--------------|
|                           |                                                                                                   |                                                                                                    |              |
| $\overline{\mathbb{B}}_A$ |                                                                                                   |                                                                                                    |              |
| $A-B$                     |                                                                                                   |                                                                                                    | STEERING     |
| $\sqrt{2}$                |                                                                                                   | k,                                                                                                    |              |
| <b>FIELD</b>              |                                                                                                   |                                                                                                    | <b>NUDGE</b> |
| HEADLAND                  |                                                                                                   |                                                                                                    | <b>START</b> |
|                           |                                                                                                   |                                                                                                    |              |
| H                         | RTK FT<br>0.0000<br>$7^{\text{total Ha}}$ 1.5459<br>$5.0$ SPEED km/h<br>DIST <sub>m</sub><br>0.00 | œ.<br>10m<br>$\Theta$<br><b>DIST PLANT km</b><br><b>WKD PLANTS</b><br>Rate L/Ha<br>Rate L/min<br>Tank L<br>$\qquad \qquad -$<br>$\qquad \qquad -$<br>---<br>---<br>--- | $\bigcirc$   |

*Figure 3.2.4.c - Headland, area* 

Headland has different functionalities:

- It allows to define the area of the contour to be worked or already worked;
- In case of automatic sections control, it avoids that the product will be sprayed on the headland;
- It allows you to activate Auto Steering system along the headland path (field contour).

Tap "HEADLAND" to enable all these functionalities. Four different icons will be displayed:

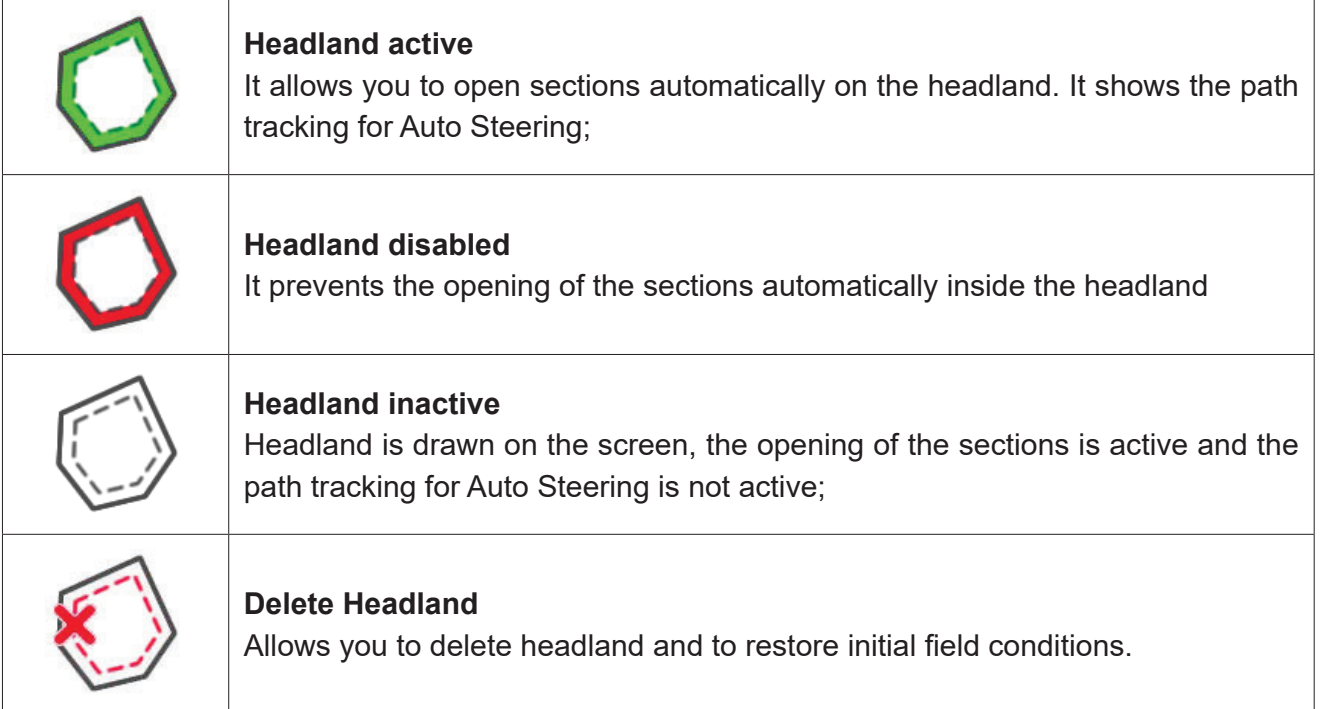

*Table 3.2.4 - Headland specific functions* 

### **3.2.5 Obstacles**

G12 Panorama allows the operator to save and display the position of a specific mark (for example an obstacle) on the map.

To save the location of a mark of interest, tap on the screen for a few seconds.

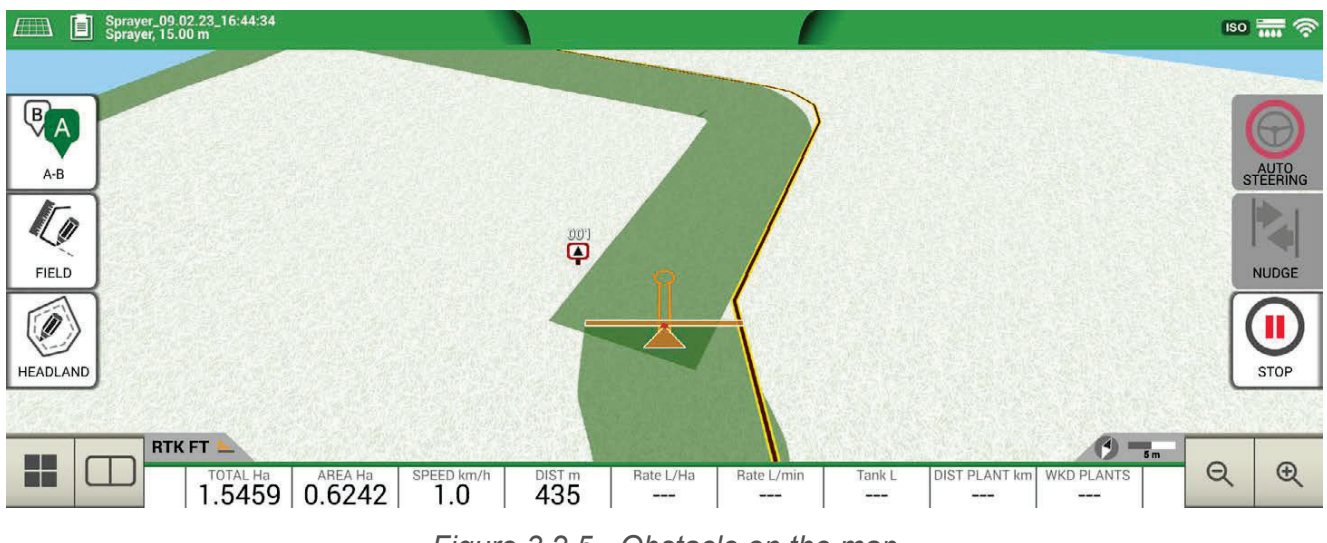

*Figure 3.2.5 - Obstacle on the map*

### **3.2.6 Auto Steering system**

G12 Panorama is compatible with Auto Steering mode. Connect G12 Panorama to an external device which allows the steering wheel to be activated automatically and keep the tractor on the guideline.

In the Job page, the button marked as "AUTOMATIC STEERING" allows you to enable and disable automatic steering.

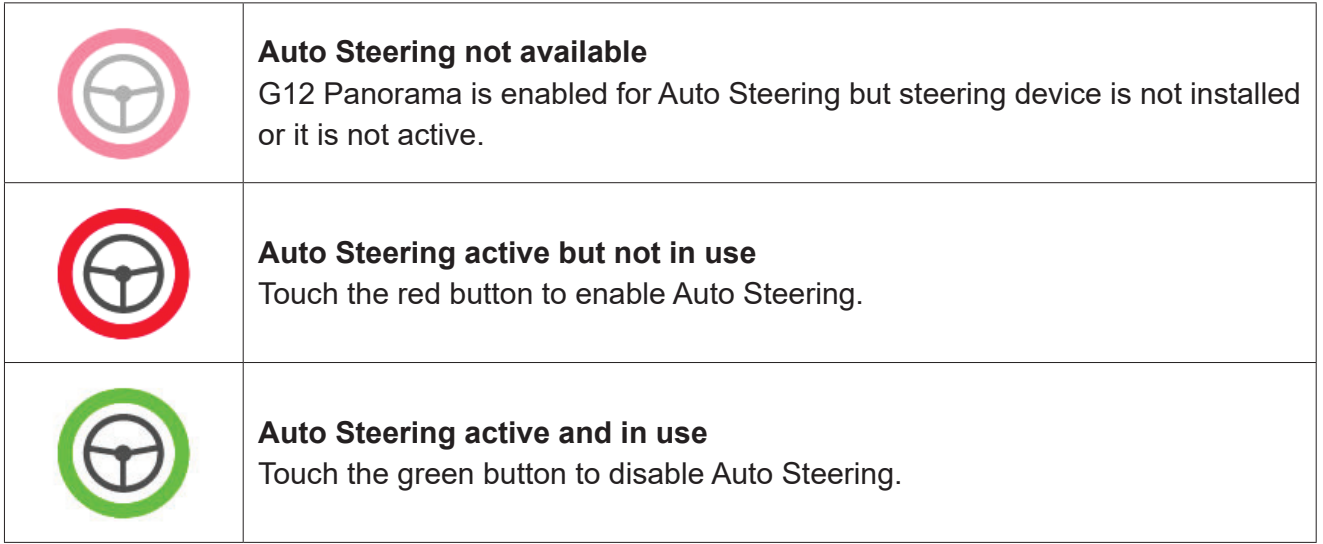

 *Table 3.2.6 - Auto Steering buttons*

For more detailed technical information about Auto Steering system, check its Installation and Maintenance Manual.

# **3.2.7 Nudge**

From the Job page, it is possible to move the A-B lines position a few centimetres. In order to do so, tap "NUDGE".

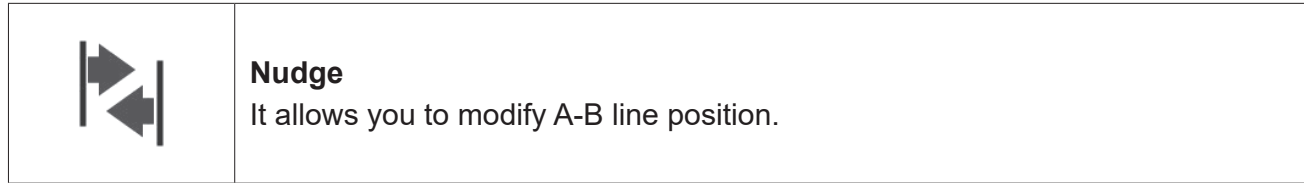

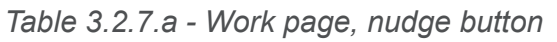

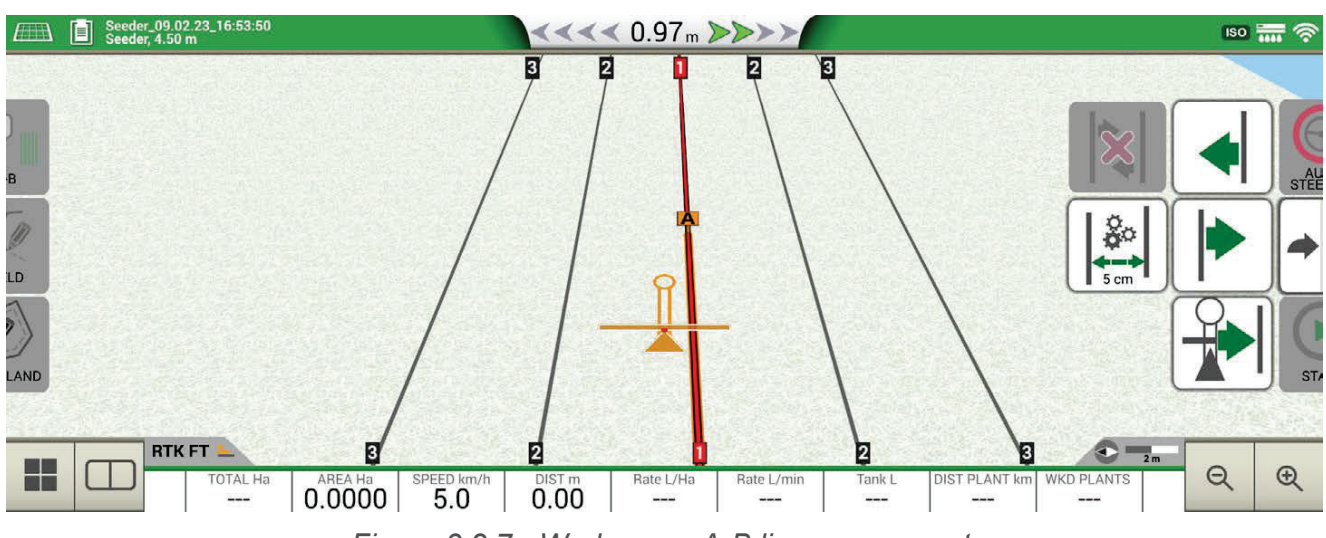

*Figure 3.2.7 - Work page, A-B lines movement.*

It is possible to insert nudge step, select movement direction or align the lines to the current position of the tractor.

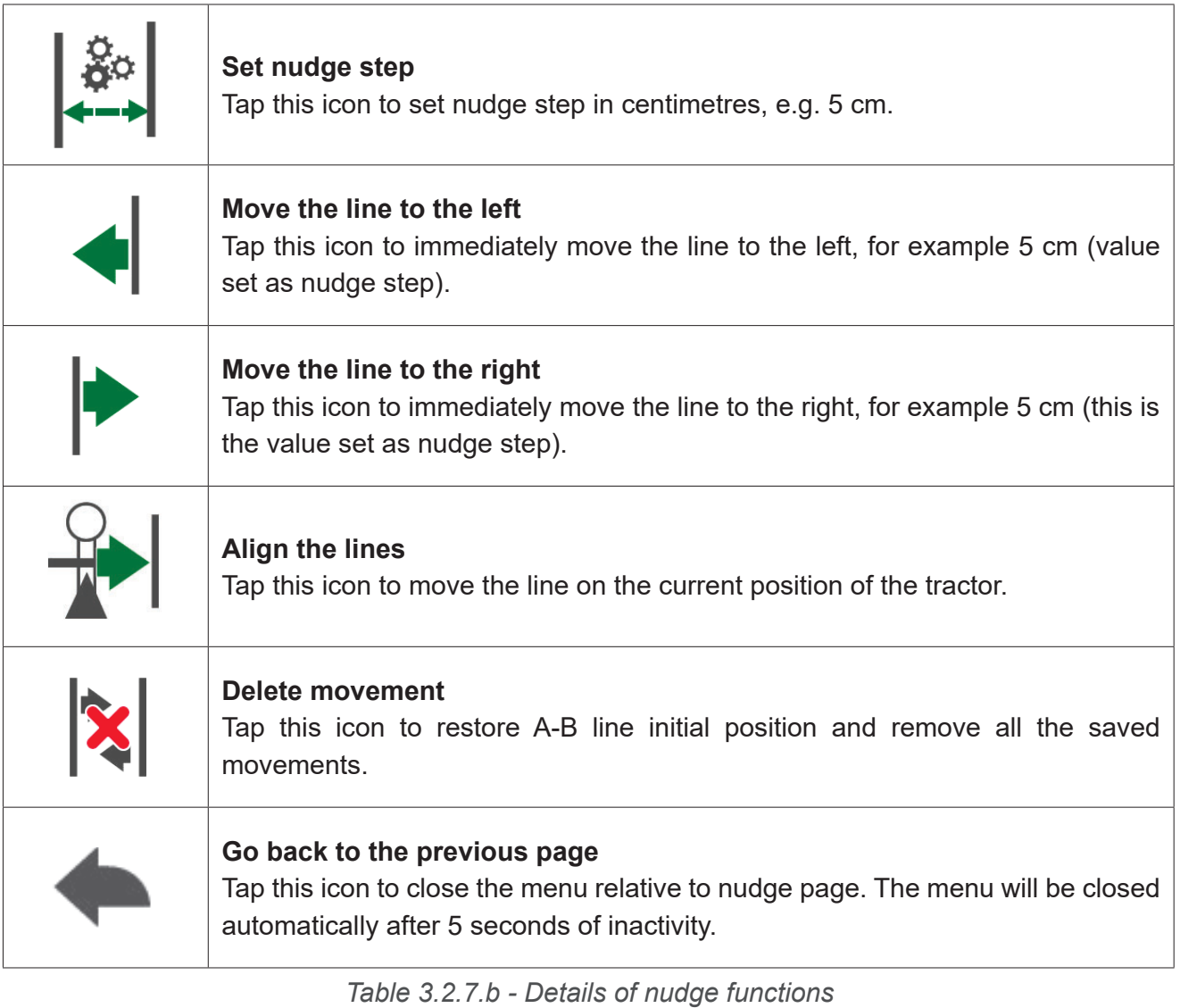

**ATTENTION**: the maximum allowed nudge step is equal to half of the implement width.

52 G12 Panorama – User Manual

This chapter describes advanced operative functions.

### **4.1 Start new job, full mode**

To start a new job in full mode, it is necessary to insert all the information required for a correct registration of a new job:

- 1. Select "START NEW JOB";
- 2. At "FARMER" line, tap the downward green arrow and select the farmer's name;
- 3. At "FIELD" line, tap the downward green arrow and select the field. In case of undefined field, tap on "Create New" and follow the procedure for inserting a new name;
- 4. At "IMPLEMENT" line, tap the downward green arrow and select implement's name;
- 5. At "DRIVER" line, tap the downward green arrow and select driver's name;
- 6. At "PRODUCTS" line, tap the downward green arrow and select the name of the product. It is possible to select more than just one product for every single job;
- 7. Select "OK" to go to work page;
- 8. Tap the "i" located at the upper left corner of the display to edit Job name:
	- 1. Tap the pen icon to modify the text;
	- 2. Select "OK";
	- 3. Tap on the downward green arrow to go back to the previous page;
	- 4. Tap on "A-B" to start the job.

### **4.2 Define the field and create new A-B guidelines**

During the definition of the field, it is possible to create A-B guidelines to work the area inside the field boundaries. This procedure is to be used the first time you define the field.

In this way an A-B line is created in conjunction with the passage of the tractor on that side of the field, avoiding unnecessary overlaps.

- Create a new Job, preferably in full mode.
- Move to the edge of the field;

**NOTE**: It is advisable to change the name of the job. In order to do so, tap on "i" located at the top left corner of the display.

- Tap "START" if the area must be worked during the recording of the boundaries;
- Tap "FIELD" and move along the perimeters of the field;
- On the Job side, tap "A-B";
- Select the line type;
- Proceed straight ahead to save point B;
- Tap B and proceed straight ahead to close the contour;
- Tap "FIELD" to complete registration, when you are in proximity to the starting point;
- The field takes the name defined during the new job creation page. Tap "EDIT" if you want to modify it;

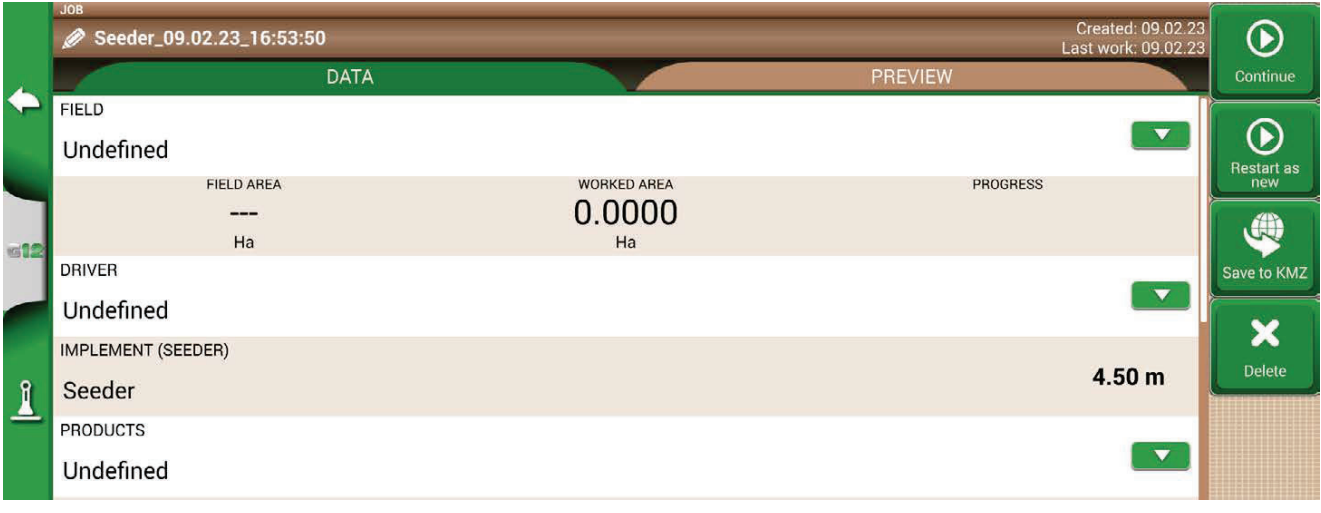

*Figure 4.2 - Job name modification* 

- The field contour is saved and defined in memory.

**NOTE:** repositioning the following year on the same perimeter is only possible using RTK instrumentation;

- It is possible to continue processing within the perimeter following the defined A-B lines

### **4.3 Working again on defined A-B lines using the same implement**

This procedure allows you to avoid redefining A-B lines every year. For example; if you need to seed the same field with the same seeder every year.

This feature is available only with RTK instrumentation.

G12 Panorama allows you to reload a previous job and work it again, recalling the A-B lines used during the previous activity.

- 1. Tap "DATABASE",
- 2. Tap "FIELD";
- 3. Select farmer name;
- 4. Select field name:
- 5. Scroll to the "JOB" line and tap the downward green arrow;
- 6. Select the job that you want to recall;
- 7. Select "Start as new" to recall A-B lines saved during the previous activity.

In particular, there are two functions:

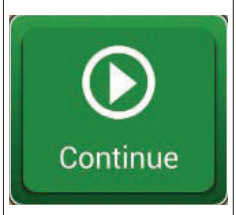

#### **Continue**

The job will be reloaded and the coloration of the worked area will be maintained.

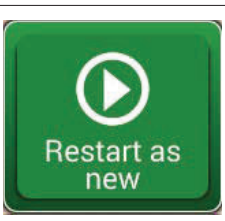

#### **Restart as new**

This function offers you two possibilities:

- start from an existing job.
- create a new job. It is advisable to modify job name tapping "i" at the upper left corner of the screen.

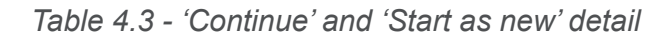

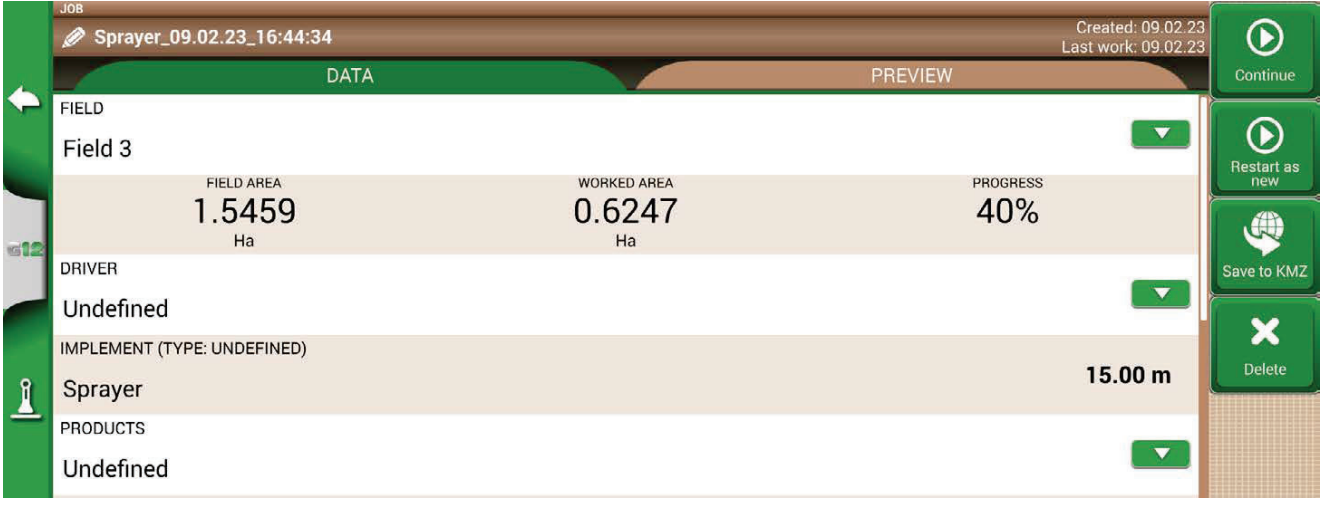

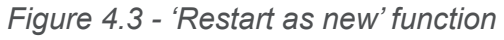

### **4.4 Working on predefined A-B lines but with another implement**

This procedure is useful to avoid redefining the A-B work lines for each process.

**NOTE**: This feature is valid:

- only if the field is set;
- only for instruments that use RTK positioning.

For example, treatments in the same field after carrying out the A-B lines during sowing. The procedure to follow is as follows.

- 1. Tap "START NEW JOB";
- 2. Select the "FARMER";
- 3. Select the "FIELD". It is essential to select the field name used during the previous activity, in which the A-B lines of the various jobs carried out are saved;

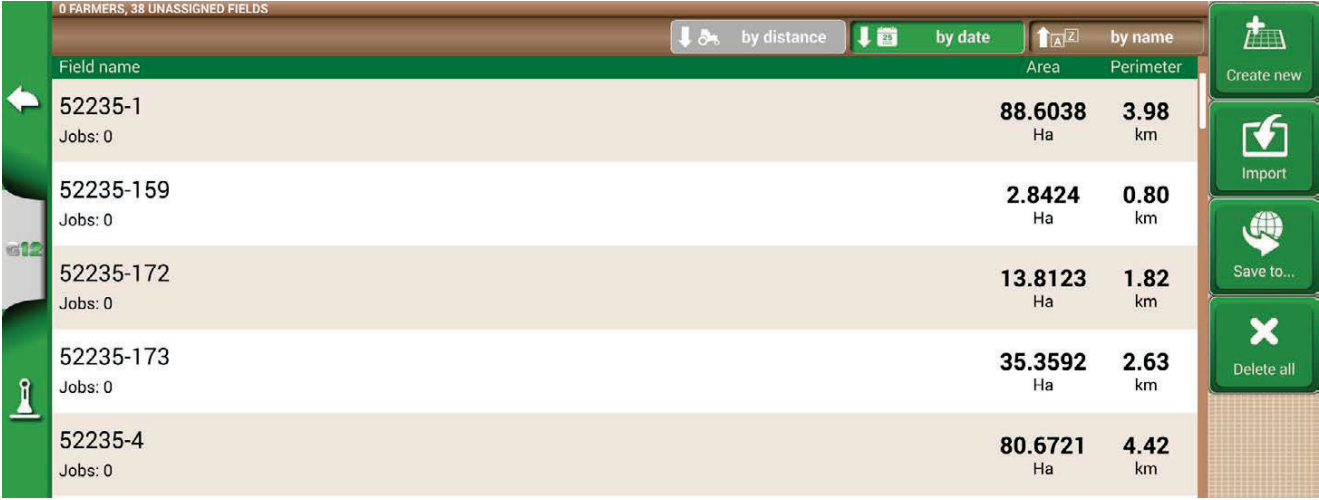

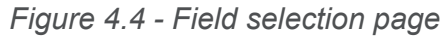

- 4. Select the "IMPLEMENT" (it must be different from the implement used in the previous job);
- 5. Select the "DRIVER";
- 6. Select the "PRODUCT":
- 7. Tap "OK" to confirm the creation of a new job.

The last job will be reloaded and A-B lines width will be calculated according to the new implement width. **NOTE:** The A-B lines are recalculated starting from the A-B line created during the first job.

It is necessary to put the tractor in the same position as for the previous job, by following this procedure:

- Tap on "A-B";
- Tap on "Magnet" icon. The first line will be move to the real implement position;
- In case of error in the positioning, repeat the operation;
- Select "START";
- Proceed with the activity.

### **4.5 Create more than one A-B line during the same job session**

**NOTE:** this function can be used only if the field is set.

G12 Panorama allows you to save more than one A-B lines and recall them for further activities. To save more than one A-B lines within the field, proceed as follows:

- 1. Create a new job, select a field from the list or create a new field;
- 2. Start the job and define an A-B line (e.g. A-B Parallel guidelines);
- 3. Tap again on "A-B" if you need to create another A-B line (e.g. adaptive guidelines);
- 4. Tap the "A-B" icon, marked with a red X, to cancel the lines from the display;
- 5. Tap "YES". The line will be deleted only from the display, but it is stored in memory;
- 6. Move the tractor to the new job direction, inside the same field and the same job;
- 7. Tap "A-B" icon and select the lines type that must be defined (e.g. Contour guidelines);
- 8. Move to the point B;
- 9. At this point, a second A-B line is created.

## **4.6 Change A-B lines during the same job**

**ATTENTION:** this function can be used only if the field is set.

If during your activity, there is a need to change A-B lines, proceed as follows:

- 1. Tap "A-B";
- 2. Tap AB List icon.

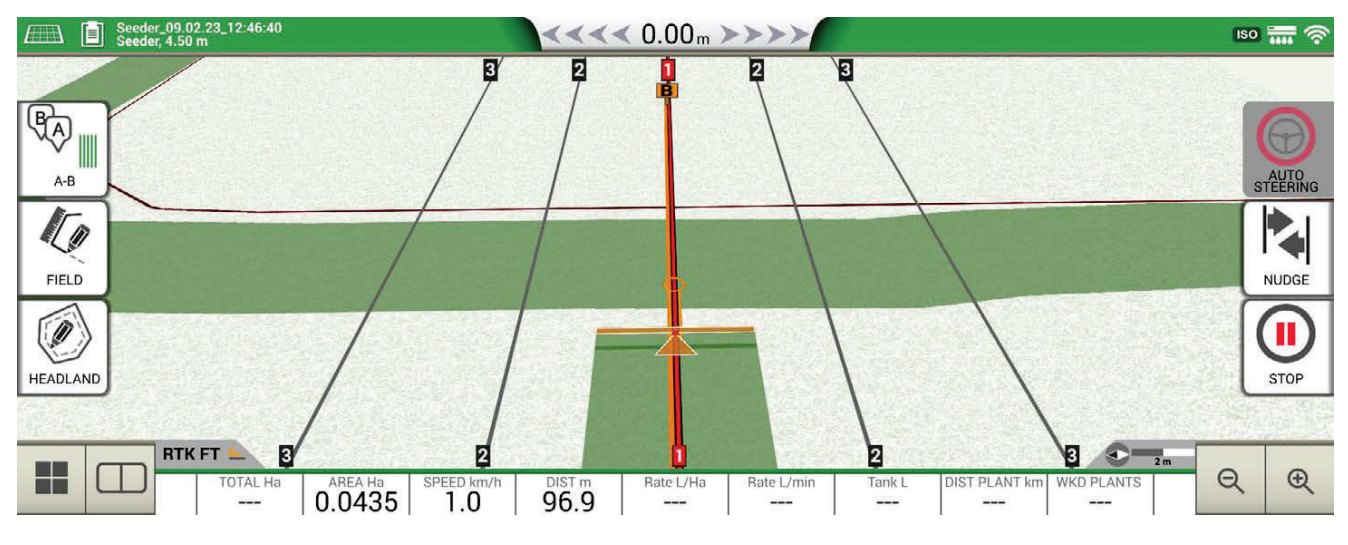

Figure 4.6.a - A-B line change during job

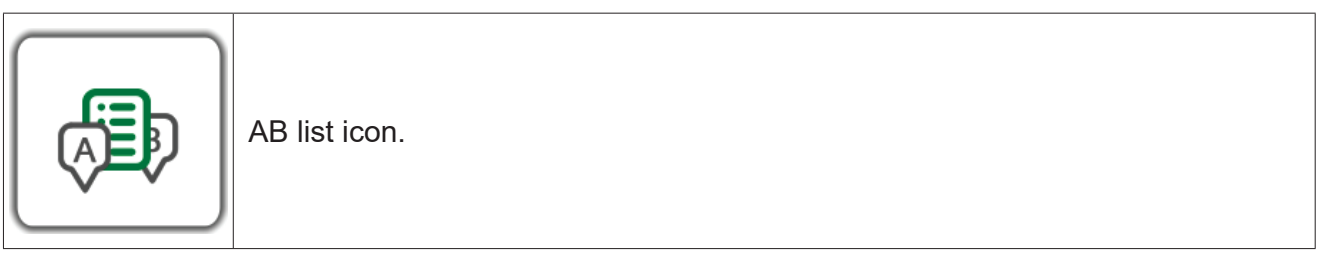

Table 4.6 - A-B list icon

3. Select the A-B line type that you need to display;

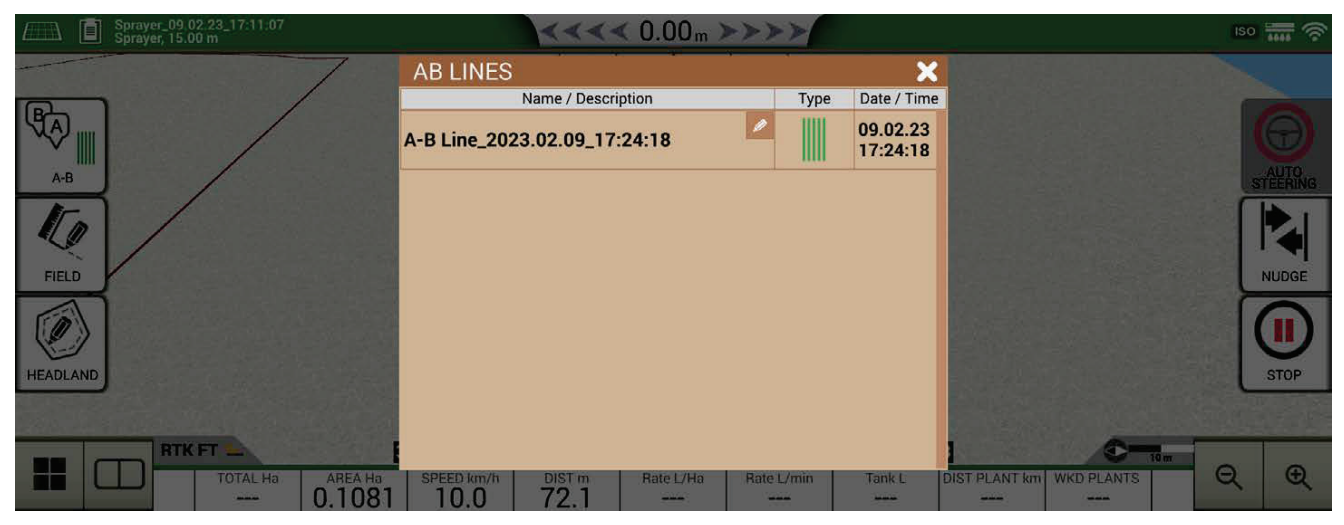

Figure 4.6.b - List of A-B lines used in a field

4. Delete A-B line, tap "YES". The line will be deleted only from the display, but it is stored in memory;

| <b>BACK</b><br>FIELD<br>OVERVIEW                    | $\overline{\phantom{a}}$ iso $\overline{\phantom{a}}$ $\overline{\phantom{a}}$ $\overline{\phantom{a}}$<br>Feld 2<br>$\blacksquare$                                                                                 |             |
|-----------------------------------------------------|----------------------------------------------------------------------------------------------------|-------------|
| RTK FT<br>H<br>$5.0$ SPEED km/h<br>TOTAL Ha AREA Ha | $\frac{1}{\sqrt{2}}$ 50 m<br>$\Theta$<br><b>DIST PLANT km</b><br><b>WKD PLANTS</b><br>$\frac{DISTm}{1091}$<br>Rate L/Ha<br>Rate L/min<br>Tank L<br>$- - -$<br>$\qquad \qquad -$<br>$--$<br>---<br>$\qquad \qquad -$ | $\bigoplus$ |

Figure 4.6.c - Example of a job with more than one A-B line saved

# **4.7 Move the line to a specific point, "Magnet" function**

It is possible to use "Magnet" function to:

- Avoid an obstacle (moat, drain, street) and move to a new parcel of field without creating a new A-B line;
- Locate the line on your current position, maintaining A-B direction;
- Reuse A-B lines with an implement which has a different width: locate the implement at the starting point, use the "Magnet" function to move the origin of A-B lines on that point.

To use "Magnet" function:

- 1. Tap "A-B";
- 2. Tap "Magnet";

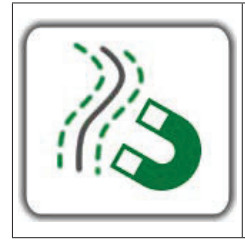

**Magnet**

Move the A-B lines to the antenna position.

*Table 4.7 - "Magnet" function* 

3. A-B lines will be moved to the exact position of the tractor.

# **4.8 Move A-B line according a precise value, "Street" function**

"Street" function allows you to move A-B line according to a precise metrical distance. The repositioning of the A-B lines starts from the tractor current position.

This function is essential when you need to:

- Leave a precise distance between one A-B line and the other;
- Create "Streets" in sowing area, usually used for irrigation;
- Split the parcel into precise portions.

In order to use "Streets" function:

- 1. Tap "A-B";
- 2. Tap on "Street" icon;

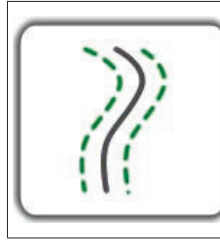

#### **Streets**

Move A-B lines few meters away from the antenna position. The maximum allowed movement is equal to half the width of the implement.

*Table 4.8 - 'Streets' Functions* 

3. Set the metrical distance according to which the row will be moved;

**NOTE:** the distance will be calculated starting from the antenna position (which corresponds to the position of the tractor);

4. Confirm to apply the movement.

### **4.9 Connect an external device to control sections**

G12 Panorama allows you to connect third-party external devices to make an automatic control of the section. This feature can be used with implements such as:

- Weeding barrel
- Spreaders
- Planters

**NOTE:** The G12 Panorama can handle implements that have up to 144 sections.

In the appendix, there is a list of supported devices.

The procedure to be performed for the correct configuration is as follows:

- 1. Connect the external device to the G12 Panorama through 9-pin serial port marked as "CONTROLLER":
- 2. Turn both G12 Panorama and the external device on. Any other settings concerning the external device are not part of this manual;
- 3. Select "DATABASE" > "IMPLEMENTS";
- 4. Create a new implement;

|               | <b>IMPLEMENTS</b><br>Name | <b>EDIT IMPLEMENT NAME</b> | automatic-weeding |                |                         |    |             |             |              |   |   |    | $\mathbf{x}$              | 7000<br>Create new |
|---------------|---------------------------|----------------------------|-------------------|----------------|-------------------------|----|-------------|-------------|--------------|---|---|----|---------------------------|--------------------|
| ⇚             | Implem<br>Type: unde      | $\%$                       | я                 | $\overline{2}$ | 3                       | 4  | 5           | 6           |              | 8 | 9 | 0  | $^\text{\textregistered}$ |                    |
| aff           | Implem<br>Type: unde      | q                          | w                 | e              | r                       | ۰  |             | U           | ۰.           | o | р |    |                           |                    |
|               | Sprayer<br>Type: Spray    | ŀ.                         | a                 | <sub>S</sub>   | d                       | f. | g           | h           | ٠            | k |   | T  | -                         |                    |
| $\frac{1}{2}$ |                           | ?                          | $\star$           | Z              | $\overline{\mathsf{X}}$ | C  | $\mathbf v$ | $\mathsf b$ | $\mathsf{n}$ | m | × | ×  | ٠.<br>۰.                  |                    |
|               | CANCEL                    |                            |                   | ATa            | 123<br>:8%              | ⊕  |             |             |              |   |   | OK |                           |                    |

*Figure 4.9.a - New implement page* 

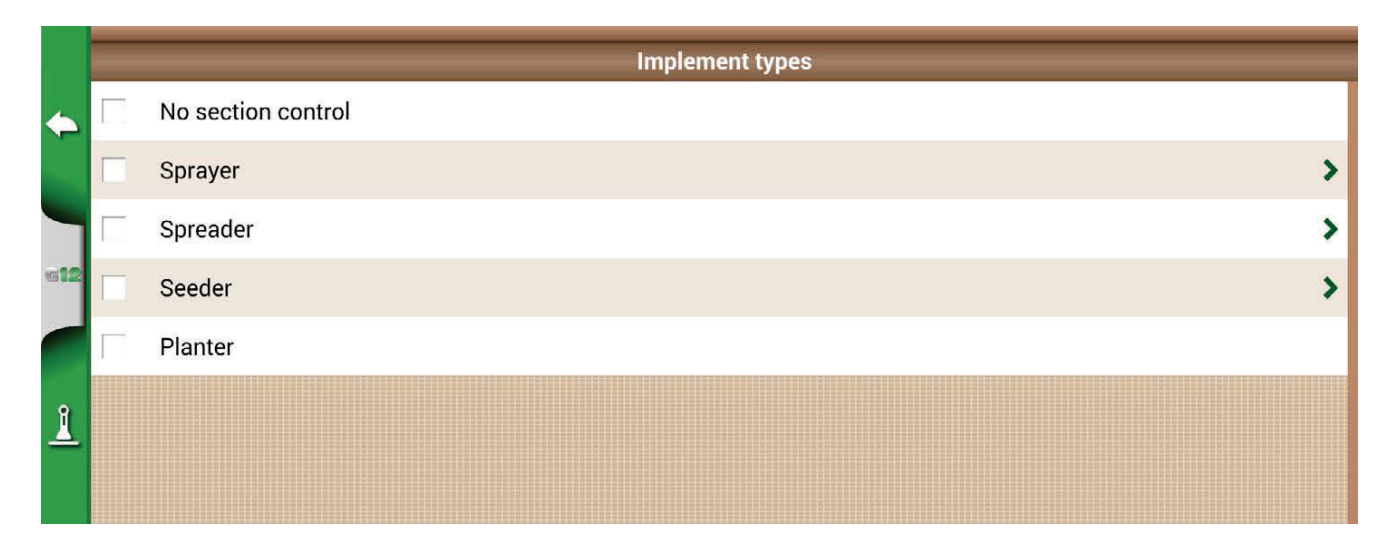

#### Figure 4.9.b - External implement type selection page

- 5. Select which type of external control is connected to G12 Panorama;
- 6. Scroll through the list and select the connected device;

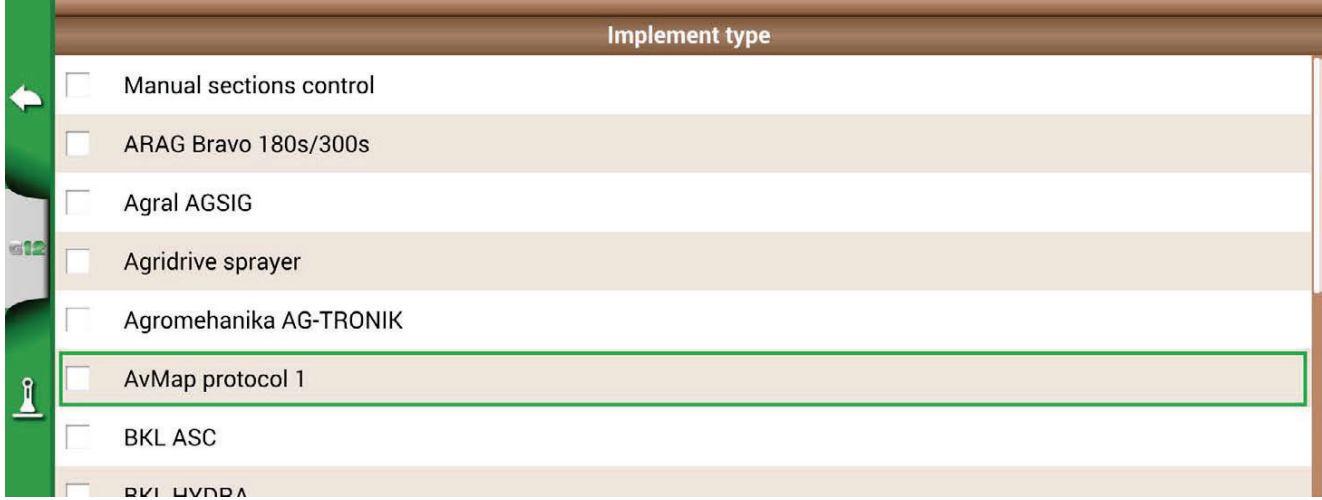

#### *Figure 4.9.c - External device type*

7. Wait for a connection between G12 Panorama and the device;

|              | NEW IMPLEMENT         |                                  | OK                              |  |  |  |
|--------------|-----------------------|----------------------------------|---------------------------------|--|--|--|
|              | Automatic weeding     | <b>INFORMATION</b>               |                                 |  |  |  |
| $\spadesuit$ | Implement type        |                                  | No section control >            |  |  |  |
|              | Mount type and offset | Connecting to automatic sections | Rear fix mount >                |  |  |  |
|              | Job type              | control                          | undefined $\blacktriangleright$ |  |  |  |
| a Cir        | Working width         |                                  | 10.00 m ↓                       |  |  |  |
|              | Min turning radius    | <b>CANCEL</b>                    | $5.00 \text{ m}$ $\vee$         |  |  |  |
|              | Working speed range   |                                  | OFF <sup>&gt;</sup>             |  |  |  |
| 1            |                       |                                  |                                 |  |  |  |

Figure 4.9.d - Connection between G12 Panorama and the external device

8. Set the total width divided into sections;

|                 |                      | <b>NEW IMPLEMENT</b> |                 |                  |                       | lautomatic-weeding                  |   |             |   |                           |              |   |   |                    |      |                |                           |   |      |                    |      |                 |                 |      |      |                 |                 |                 |      |      |                 |                 | OK                                   |
|-----------------|----------------------|----------------------|-----------------|------------------|-----------------------|-------------------------------------|---|-------------|---|---------------------------|--------------|---|---|--------------------|------|----------------|---------------------------|---|------|--------------------|------|-----------------|-----------------|------|------|-----------------|-----------------|-----------------|------|------|-----------------|-----------------|--------------------------------------|
| $\blacklozenge$ |                      | Implement type       |                 |                  |                       |                                     |   |             |   |                           |              |   |   |                    |      |                | Manual sections control > |   |      |                    |      |                 |                 |      |      |                 |                 |                 |      |      |                 |                 |                                      |
|                 |                      |                      |                 |                  |                       | $\sqrt{\ }$ Set nozzles per section |   |             |   |                           |              |   |   | Set sections width |      |                |                           |   |      |                    |      |                 |                 |      |      |                 |                 |                 |      |      |                 |                 |                                      |
|                 | Total width: 96.00 m |                      |                 |                  |                       |                                     |   |             |   |                           |              |   |   |                    |      |                |                           |   |      |                    |      |                 |                 |      |      |                 |                 |                 |      |      |                 |                 |                                      |
|                 |                      |                      | (2)             |                  | (4)                   | $(5)$ (6)                           |   | $(7)$ $(8)$ |   | $\left(9\right)$          | (10)(11)(12) |   |   | (13)               | (14) | (15)           | (16)                      |   | (18) | (19)               | (20) | (21)            | (22)            | (23) | (24) | 25 <sub>2</sub> | 26              | $\overline{27}$ | (28) | (29) | 30 <sub>o</sub> | (31)            | 32                                   |
|                 |                      |                      |                 |                  |                       |                                     |   |             |   |                           |              |   |   |                    |      |                |                           |   |      |                    |      |                 |                 |      |      |                 |                 |                 |      |      |                 |                 |                                      |
|                 |                      | 6 <sup>1</sup>       | $6\overline{6}$ | $6 \overline{6}$ | $6\overline{6}$       | 6                                   | 6 | 6           | 6 | $\parallel$ 6 $\parallel$ | $6 \mid$     | 6 | 6 | 6                  | 6    | 6 <sup>1</sup> | 6                         | 6 | 6    | $16$ <sup>IF</sup> |      | $6 \mid 6 \mid$ | $6\overline{6}$ | 6    | 6    | $6\overline{6}$ | $6\overline{6}$ | 6               | 6    | 6    | $6\overline{6}$ | $6\overline{6}$ | 6                                    |
| $\mathbf{I}$    |                      |                      |                 |                  | Mount type and offset |                                     |   |             |   |                           |              |   |   |                    |      |                |                           |   |      |                    |      |                 |                 |      |      |                 |                 |                 |      |      |                 |                 | Rear fix mount $\blacktriangleright$ |
|                 |                      | Job type             |                 |                  |                       |                                     |   |             |   |                           |              |   |   |                    |      |                |                           |   |      |                    |      |                 |                 |      |      |                 |                 |                 |      |      |                 |                 | undefined >                          |
|                 |                      |                      |                 | Section overlap  |                       |                                     |   |             |   |                           |              |   |   |                    |      |                |                           |   |      |                    |      |                 |                 |      |      |                 |                 |                 |      |      |                 | 100 %           | $\checkmark$                         |

*Figure 4.9.e - Section configuration: nozzle per section* 

9. It is possible to set the width of the spray boom either for the number of nozzles per single section or for the entire section width;

|            | <b>NEW IMPLEMENT</b><br>lautomatic-weeding                          | OK                            |  |  |  |  |  |  |  |  |  |  |  |  |  |
|------------|---------------------------------------------------------------------|-------------------------------|--|--|--|--|--|--|--|--|--|--|--|--|--|
|            | Manual sections control ><br>Implement type                         |                               |  |  |  |  |  |  |  |  |  |  |  |  |  |
|            | $\blacktriangleright$ Set sections width<br>Set nozzles per section |                               |  |  |  |  |  |  |  |  |  |  |  |  |  |
|            | Total width: 32.00 m                                                |                               |  |  |  |  |  |  |  |  |  |  |  |  |  |
|            | <br>$\circ$                                                         |                               |  |  |  |  |  |  |  |  |  |  |  |  |  |
| $\sqrt{2}$ | Rear fix mount $\blacktriangleright$<br>Mount type and offset       |                               |  |  |  |  |  |  |  |  |  |  |  |  |  |
|            | undefined ><br>Job type                                             |                               |  |  |  |  |  |  |  |  |  |  |  |  |  |
|            | Section overlap                                                     | $100\%$ $\blacktriangleright$ |  |  |  |  |  |  |  |  |  |  |  |  |  |

*Figure 4.9.f - Sections configuration: section width* 

**Implement 9** Sections  $g$ ←  $6<sup>1</sup>$  $\mathbf{1}$  $\overline{2}$ 3  $\overline{4}$ 5  $\overline{7}$ 8  $\overline{9}$  $\overline{0}$  $\overline{\mathbf{x}}$ **OK** Total width: 27.00 m  $\Omega$  $\odot$  $\bigcirc$  $\binom{1}{5}$  $\circ$  $\bigodot$  $\circ$  $\bigodot$  $\bigodot$ 11  $3.00$  $3.00$  $3.00$  $3.00$  $3.00$  $3.00$  $3.00$  $3.00$  $\mathbf{I}$  $3.00 \text{ m}$   $\sqrt{\phantom{000}}$  APPLY TO ALL Section width Section ON latency  $1.0 s \; \blacktriangleright$ Section OFF Istency  $10e$ 

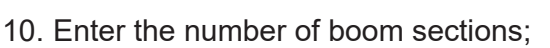

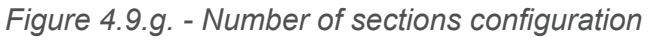

11. Insert the individual width of each section. Check the total width to avoid errors;

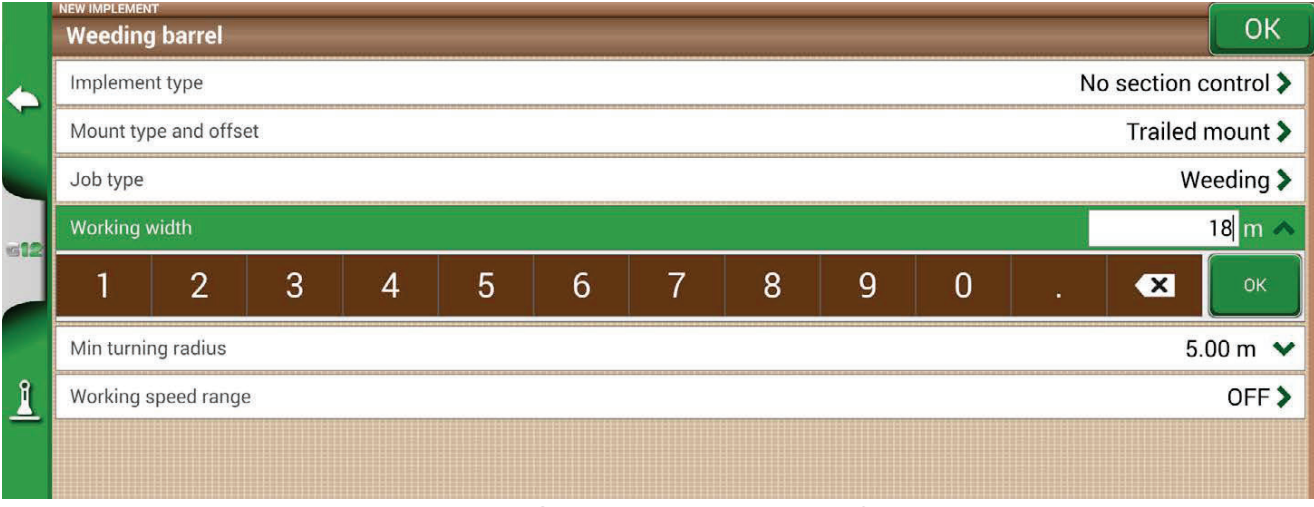

*Figure 4.9.h - Single section width configuration* 

Below is an example of 18 metres boom with 5 sections;

G12 Panorama allows you to insert a time value to advance the opening and closing of the section so as to anticipate the command that must be send to the external device. This value, expressed in seconds, is equal to the time required by the device to order the opening of the sections and the actual release of product from the nozzles.

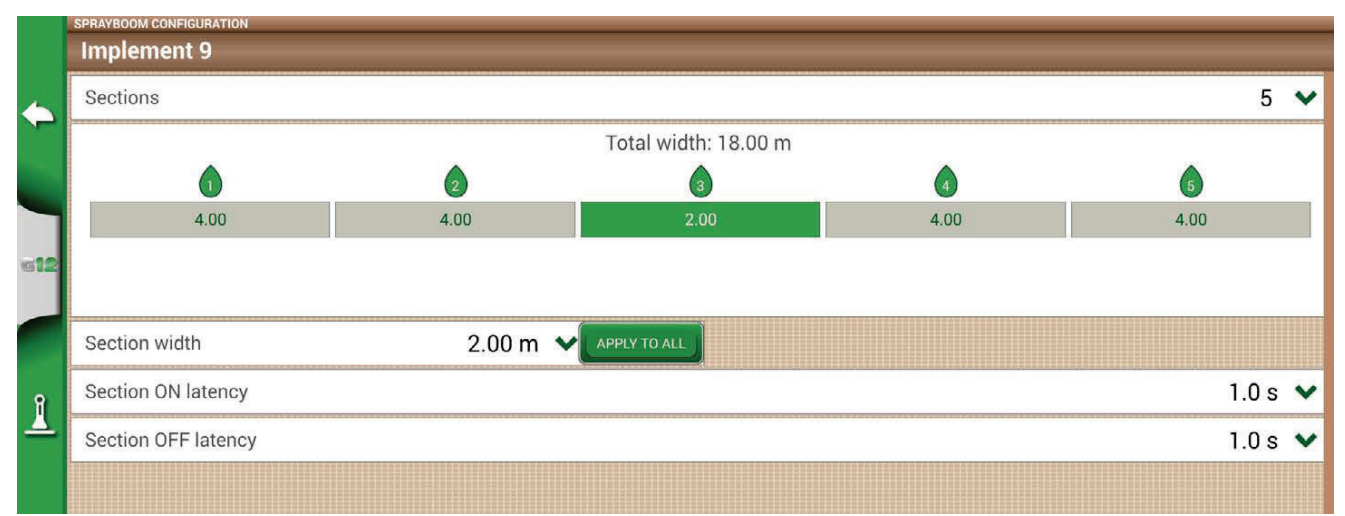

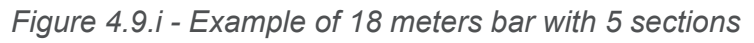

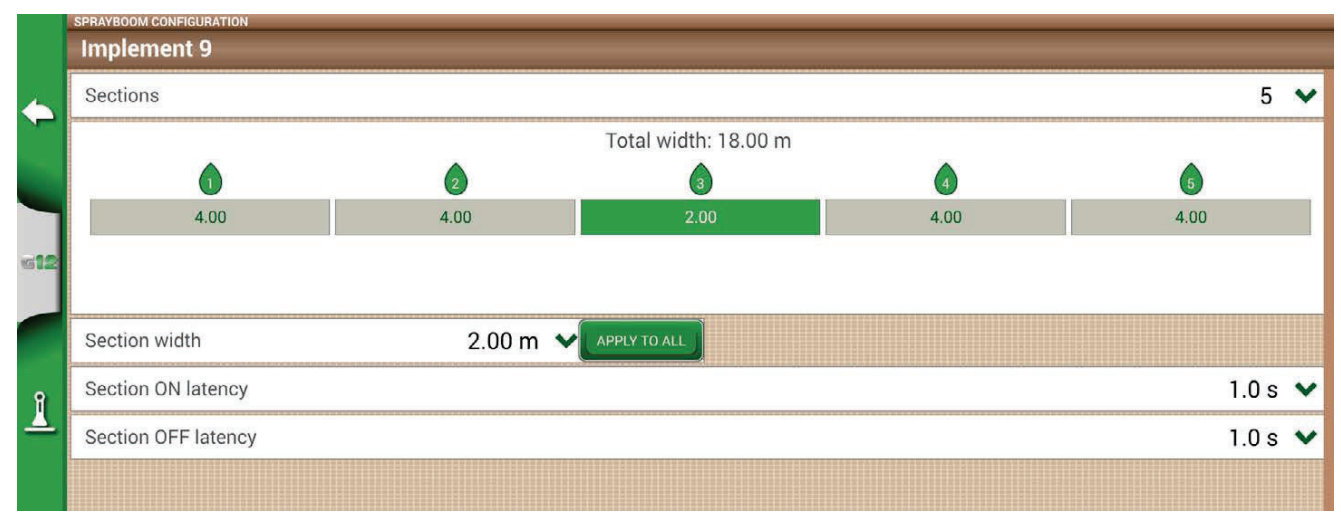

Figure 4.9.j - Configuration of opening and closing delays of the section

There are other settings, among which the spray boom overlap percentage.

For example, a value of 100% means that the section will be closed in case of total overlapping.

 A value of 50% means that the section will be closed when the boom overlaps the total section width by 50%.

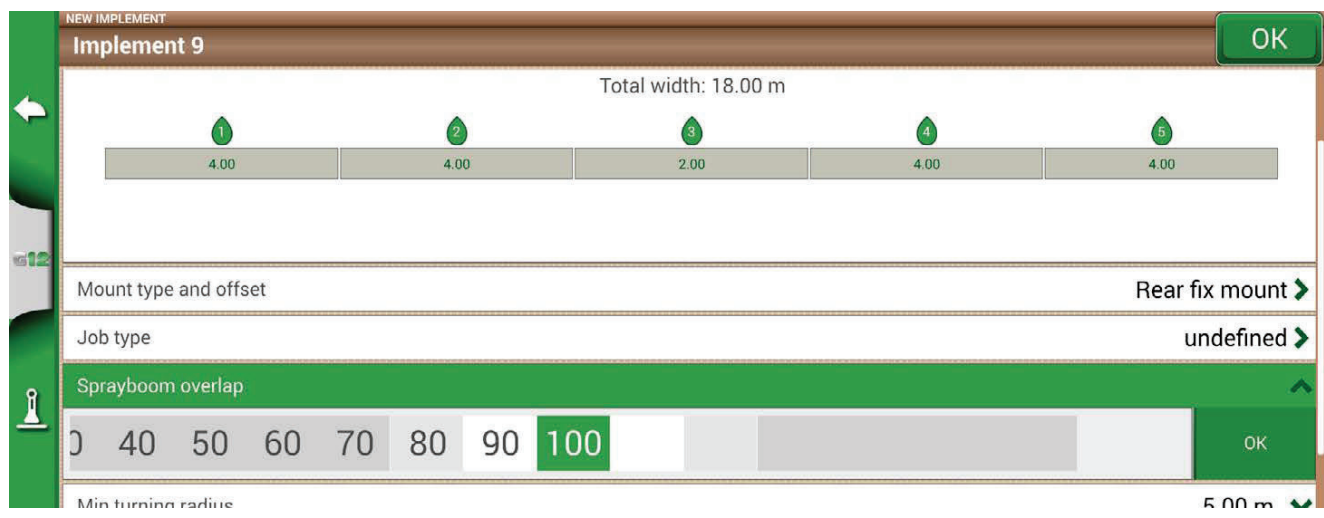

*Figure 4.9.k - Spray boom overlap configuration* 

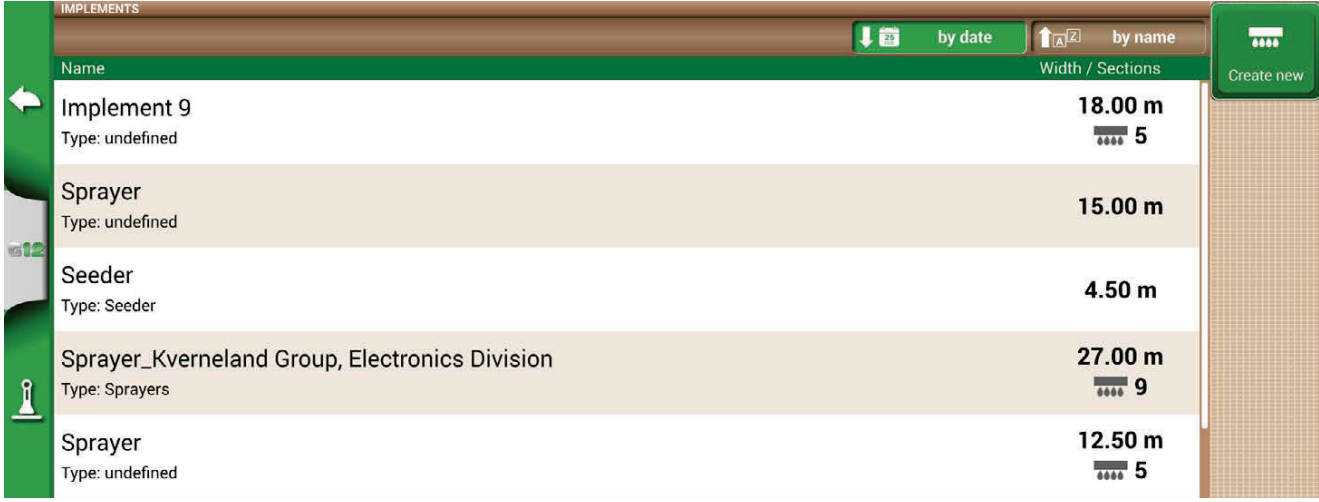

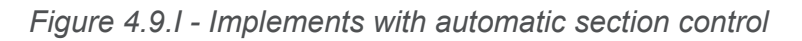

The implement is now set and displayed in the implement list. An icon identifies the implement with active section control. On the job page, there are icons that show the sections status.

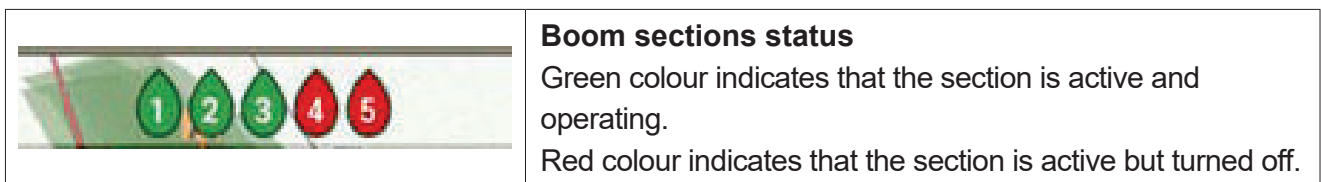

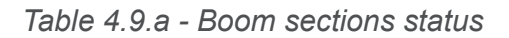

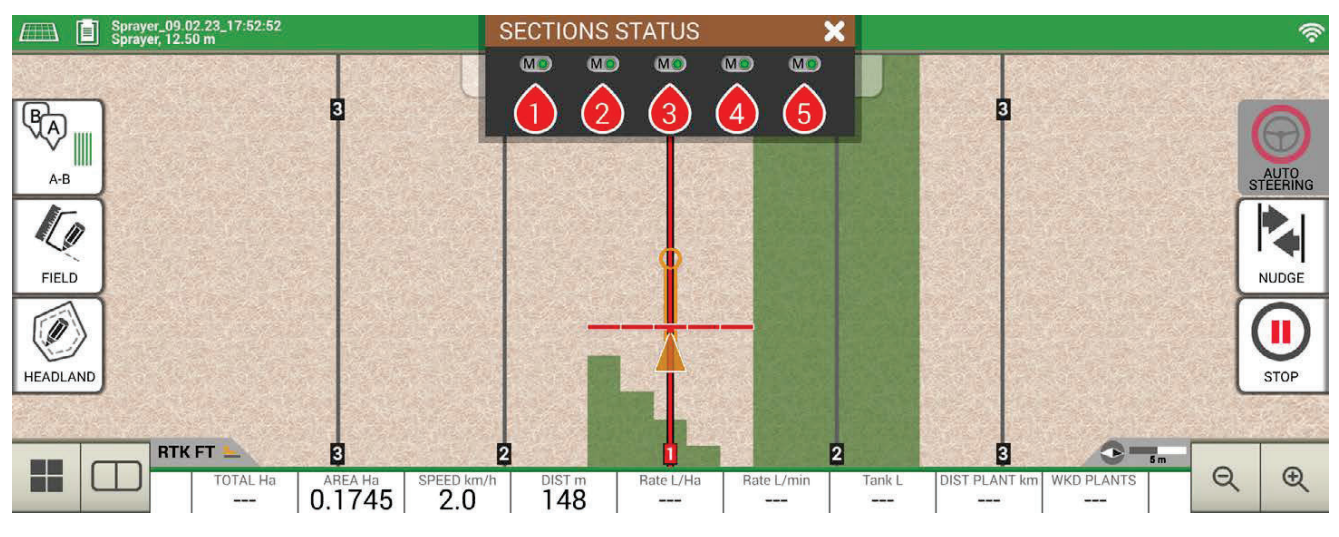

*Figure 4.9.m - Boom sections status* 

G12 Panorama allows you to manually control a section, by tapping the boom sections status. It is possible to control a section manually forcing the automatic section control. Manual section control can be configured to either be always active or inactive.

| 5 | <b>Automatic Status</b><br>The section will be turn on and off automatically.                   |
|---|-------------------------------------------------------------------------------------------------|
|   | <b>Manual status active</b><br>The section is always active. In this case, the drop is green.   |
|   | <b>Manual status inactive</b><br>The section is always inactive. In this case, the drop is red. |

*Table 4.9.b - Section status: automatic and manual* 

# **4.10 How to activate the free VT and TC trial**

- 1. Connect the G12 Panorama and the ISOBUS implement following the instructions relating to connections;
- 2. Connect the GPS antenna:
- 3. On G12 Panorama select: "SETUP" > "ISOBUS";
- 4. First select the "VT" menu and activate the trial period;
- 5. Then select the "TC" menu and activate the trial period.

Once your free trial ends, you can purchase and activate your lifetime VT and TC license.

**ATTENTION:** to activate the trial period you must have the GPS antenna connected or an active WiFi connection.

## **4.11 How to connect an ISOBUS instrument**

In the ISOBUS menu it is possible to activate or deactivate the interaction between G12 Panorama and ISOBUS equipment. For the correct use of this function you need:

- 1. ISOBUS implement correctly wired and connected to the tractor;
- 2. Connection between G12 Panorama and ISOBUS cable via In-Cab cable;
- 3. Active License to use the Virtual Terminal (free trial or lifetime license).

By activating the ISOBUS function and having respected all the points described above, communication between the G12 Panorama and the implement begins. The first connection to the new tool, i.e. the first connection, involves the download of all the graphic objects (object pool) contained in the tool.

### **4.12 How to activate the lifetime VT and TC license**

To activate your lifetime VT and TC license:

- Select: "SETUP" > "ISOBUS";
- Follow the instructions on the G12 Panorama display or download the instructions from: https://farm.avmap.it/en/IntelligentAgriculture/G12 Panoramaiso/VTlicense

# **4.13 Carry out a job with ISOBUS equipment, ISOXML map, variable rate and section control**

To carry out work with ISOBUS equipment, variable rate prescription map and section control it is important to make sure you follow these simple steps:

- 1. Connect the correct equipment relevant to the activity to be carried out to the G12 Panorama, e.g. ISOBUS seeder;
- 2. Select an ISOXML activity from the list of imported ISOXML files. The activity must be correctly created beforehand by setting the units of measurement for the variable rate in the correct unit of measurement for the seeder (e.g. kg/ha);
- 3. Select the product, which is normally included in the ISOXML file;
- 4. Confirm the start of work:
- 5. At this point, the work screen is opened and the field perimeter and the prescription map contained in the ISOXML file are displayed;
- 6. When passing over the various areas of the map, in addition to the normal section control in case of overlap, the rate towards the equipment is also varied.

To end the activity, from the main menu press "CLOSE JOB".

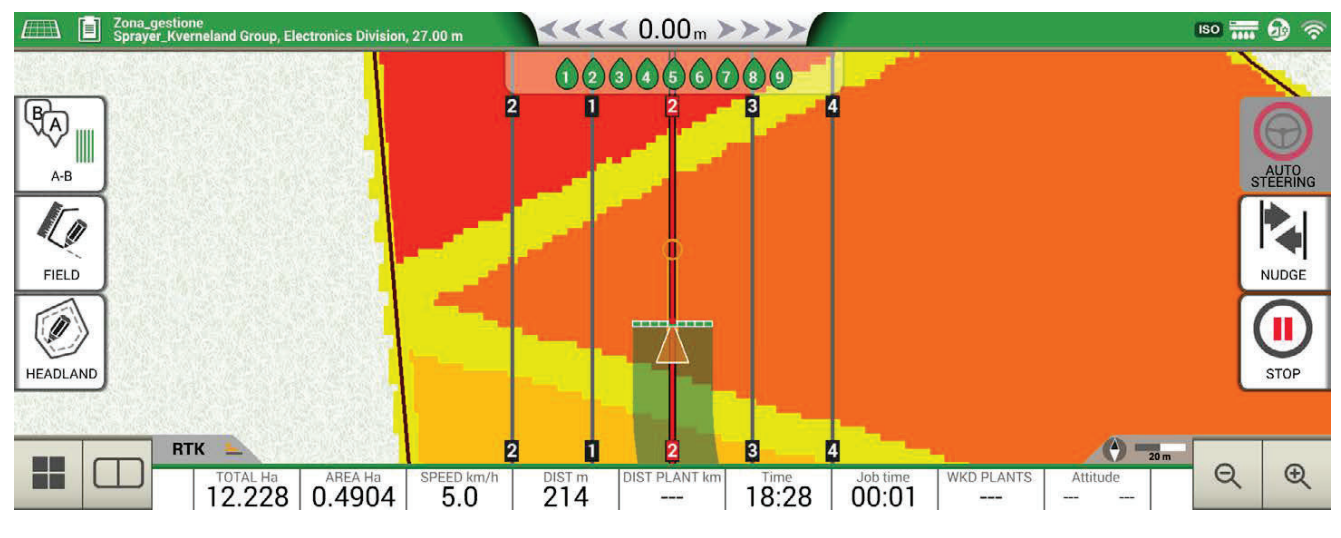

*Figure 4.13 - Prescription map work screen* 

# **4.14 Using "Planter" to create fields planting layout**

G12 Panorama allows you to design and realize planting layout of vines, fruit plants, cultivation and installation of poles.

In order to activate this feature, it is necessary to use a "Planter" implement.

- 1. Tap "DATABASE" > "IMPLEMENTS";
- 2. Create a new implement and insert the name;
- 3. In the implement type selection menu, select "Planter";

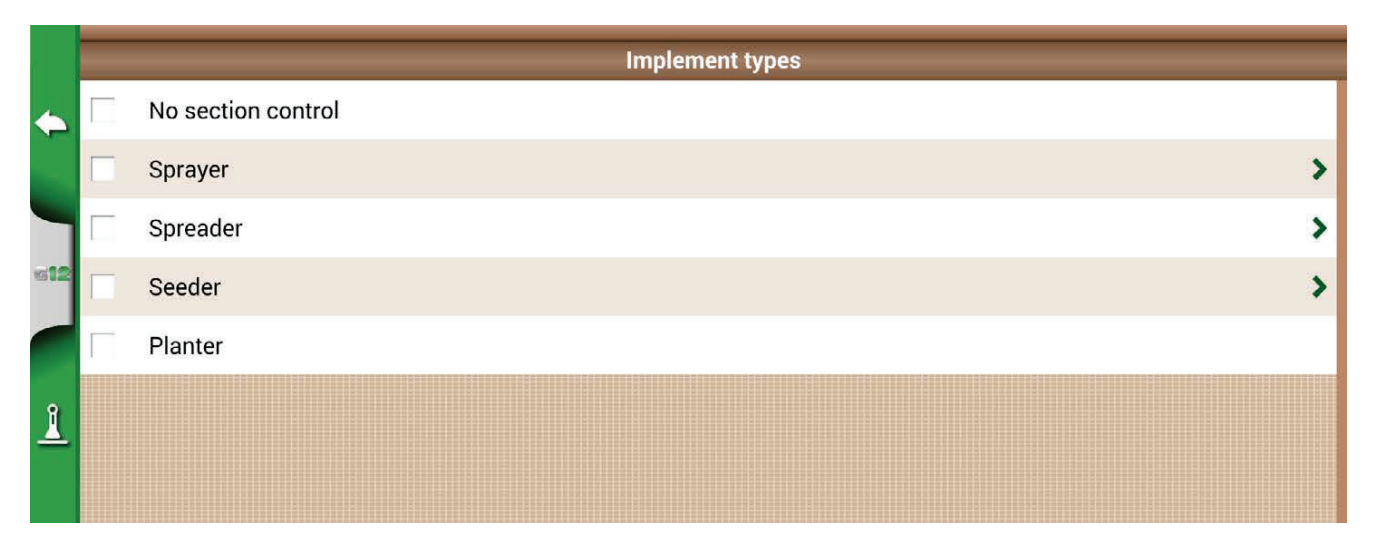

*Figure 4.14.a - New implement: planter* 

- 4. Create a new job and select A-B parallel lines (or A + Direction). Point A will represent the position of the first plant;
- 5. Define the distance between rows and plants and tap OK to confirm;

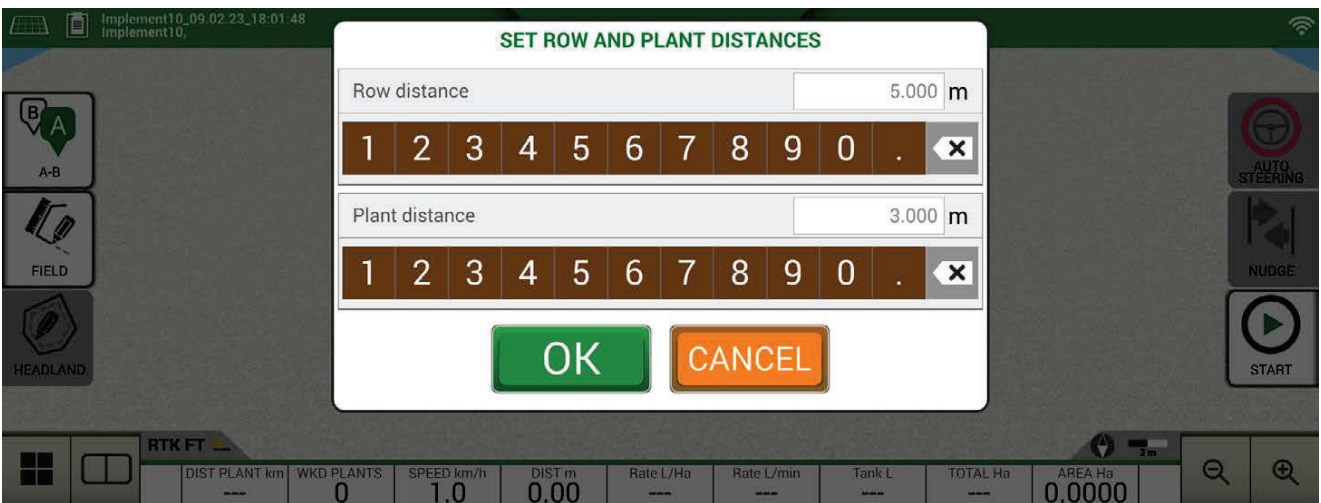

Figure 4.14.b - Distance between plants and rows configuration page

6. The position of point A and the position of the first plant are defined;

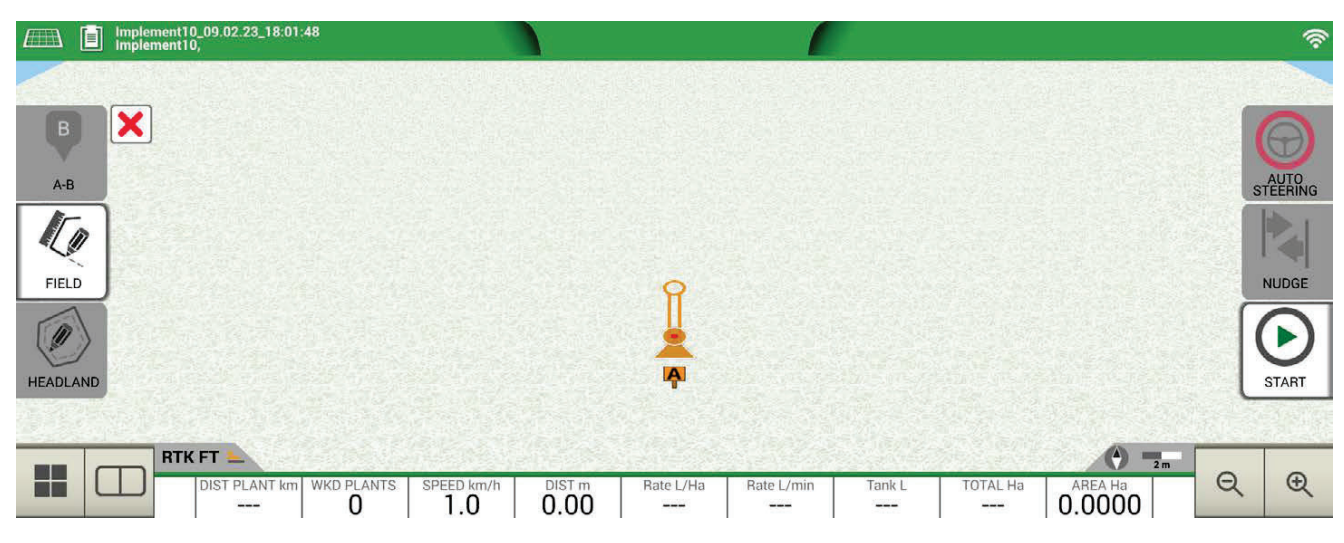

Figure 4.14.c - Field planting layout, point A

7. Proceed to point B and tap "B". In this way the lines will be created and the plants position will be marked on the line.

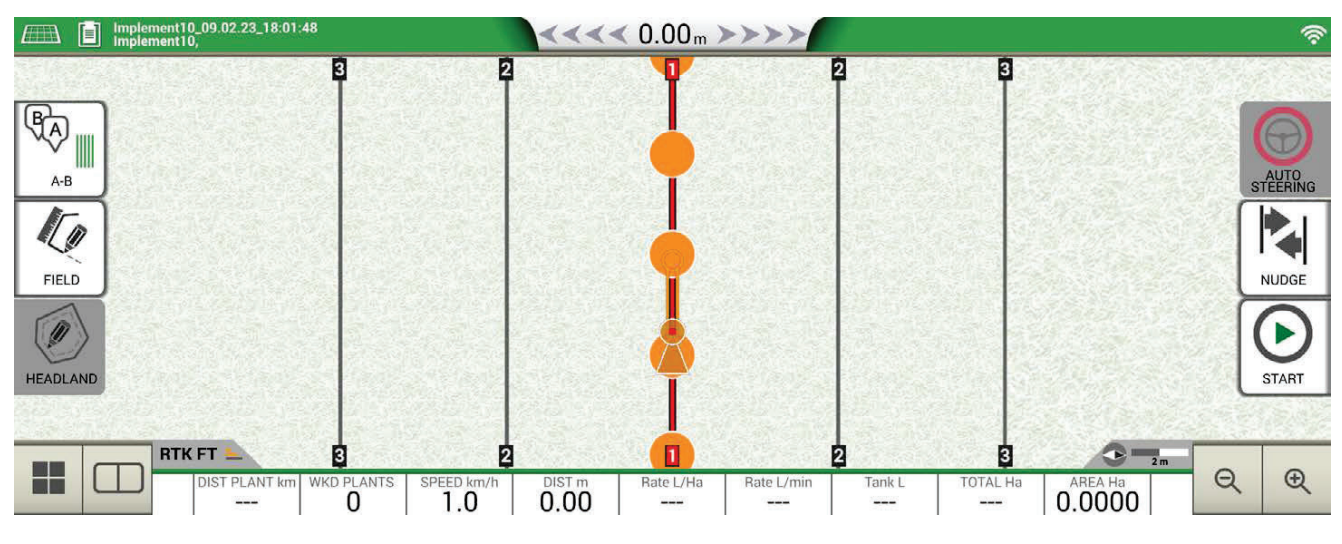

Figure 4.14.d - Plant distribution on A-B line

8. When the position of the antenna coincides with the position of the plant, the circle will change its colour from orange to green;

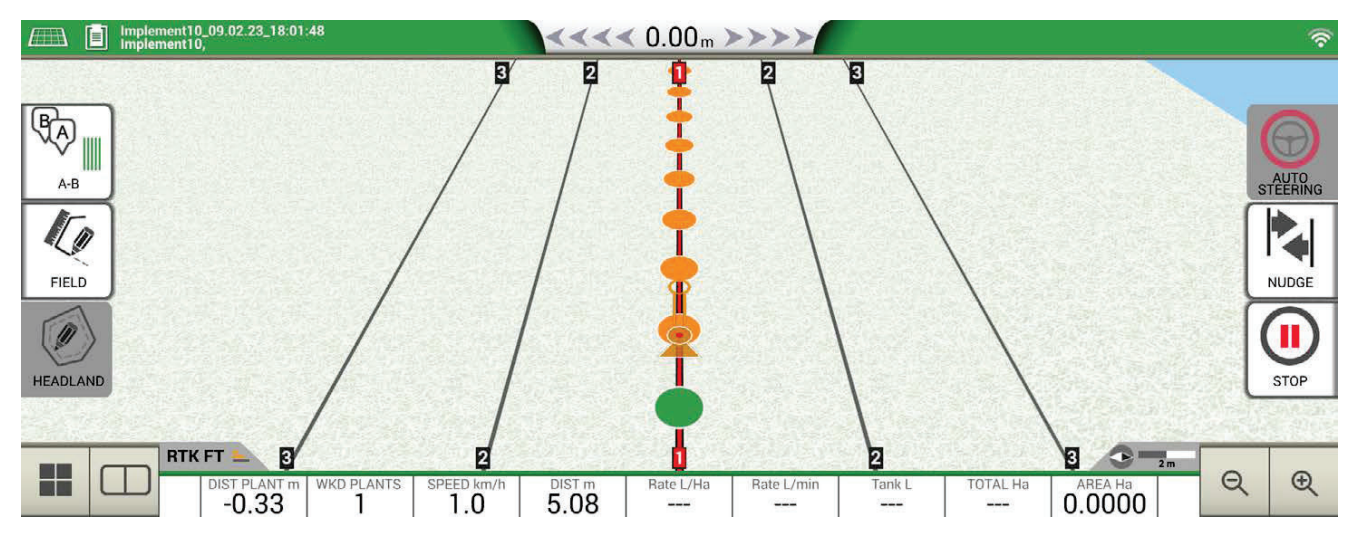

Figure 4.14.e - Plants worked in field planting layout

9. Further information are displayed at the bottom of job page;

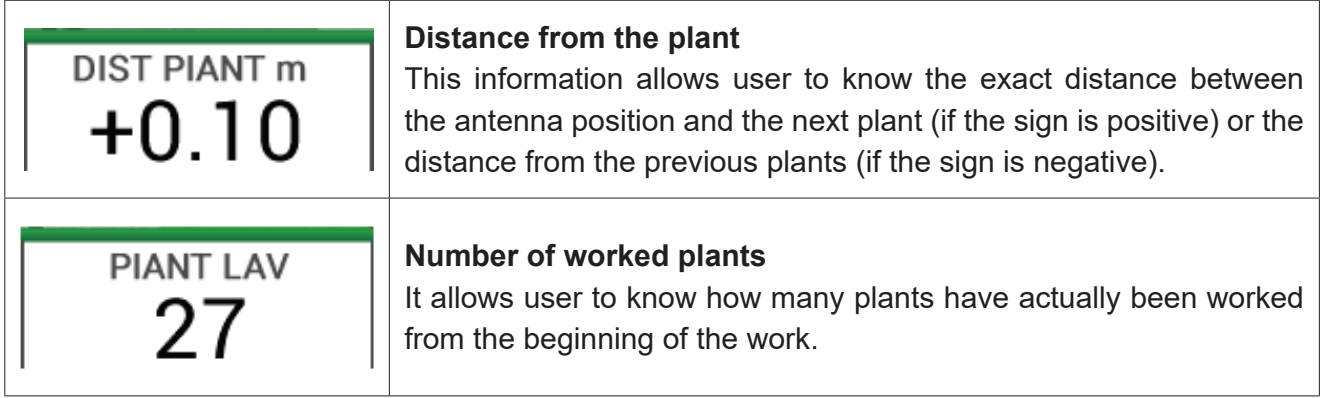

Table 4.14 - Information about "Planter"

**NOTE:** third-party accessories will be available for the motions of the tractor, both for Auto Steering and for planter automation.

### **5.1 Download a job and view it in the office**

G12 Panorama allows you to download a job in KMZ format and visualize it on your Personal Computer (PC).

**NOTE:** in order to use this function, Google Earth ™ software must be installed on your PC. To download the file you need a USB stick and the 'USB + Video in + Ethernet + 2 cameras' cable supplied.

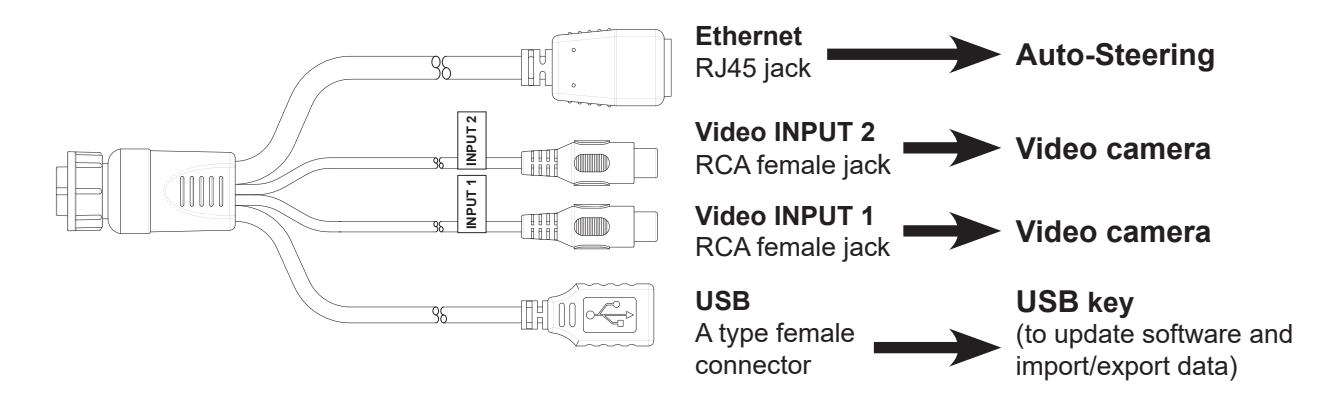

*Figure 5.1.a - USB Cabe + Video in* 

- 1. Connect the 'USB + 2x Video in + Ethernet' cable to the back of the G12 Panorama;
- 2. Insert the USB stick into the dedicated USB connector of the supplied cable;
- $3.$  Tap "DATABASE" > "JOBS";
- 4. Select the job you want to export.

|              | <b>JOB</b>                  |             |                    |                |                 |                                          |                                 |
|--------------|-----------------------------|-------------|--------------------|----------------|-----------------|------------------------------------------|---------------------------------|
|              | Sprayer_09.02.23_17:52:52   |             |                    |                |                 | Created: 09.02.23<br>Last work: 09.02.23 | $\bm{\odot}$                    |
|              |                             | <b>DATA</b> |                    | <b>PREVIEW</b> |                 |                                          | Continue                        |
| ¢            | <b>FIELD</b>                |             |                    |                |                 |                                          |                                 |
|              | Undefined                   |             |                    |                |                 | $\blacktriangledown$                     | $\bigcirc$<br><b>Restart as</b> |
|              | <b>FIELD AREA</b>           |             | <b>WORKED AREA</b> |                | <b>PROGRESS</b> |                                          | new                             |
|              | ---                         |             | 0.1745             |                |                 |                                          | A                               |
| <b>GOS</b>   | Ha                          |             | Ha                 |                |                 |                                          |                                 |
|              | <b>DRIVER</b>               |             |                    |                |                 |                                          | Save to KMZ                     |
|              | Undefined                   |             |                    |                |                 | $\blacktriangledown$                     | ×                               |
|              | IMPLEMENT (TYPE: UNDEFINED) |             |                    |                |                 | 12.50 m                                  |                                 |
| $\mathbf{I}$ | Sprayer                     |             |                    |                |                 | $\frac{1}{4666}$ 5                       | Delete                          |
|              | <b>PRODUCTS</b>             |             |                    |                |                 |                                          |                                 |
|              | Undefined                   |             |                    |                |                 | $\blacktriangledown$                     |                                 |

*Figure 5.1.b - Saving data in KMZ*

- 5. The file will be automatically saved in the USB stick;
- 6. Connect the USB stick to your PC;
- 7. Enter the "Export" folder to access the saved job;
- 8. Double click on the job name;
- 9. Google Earth™ will be opened (if previously installed).

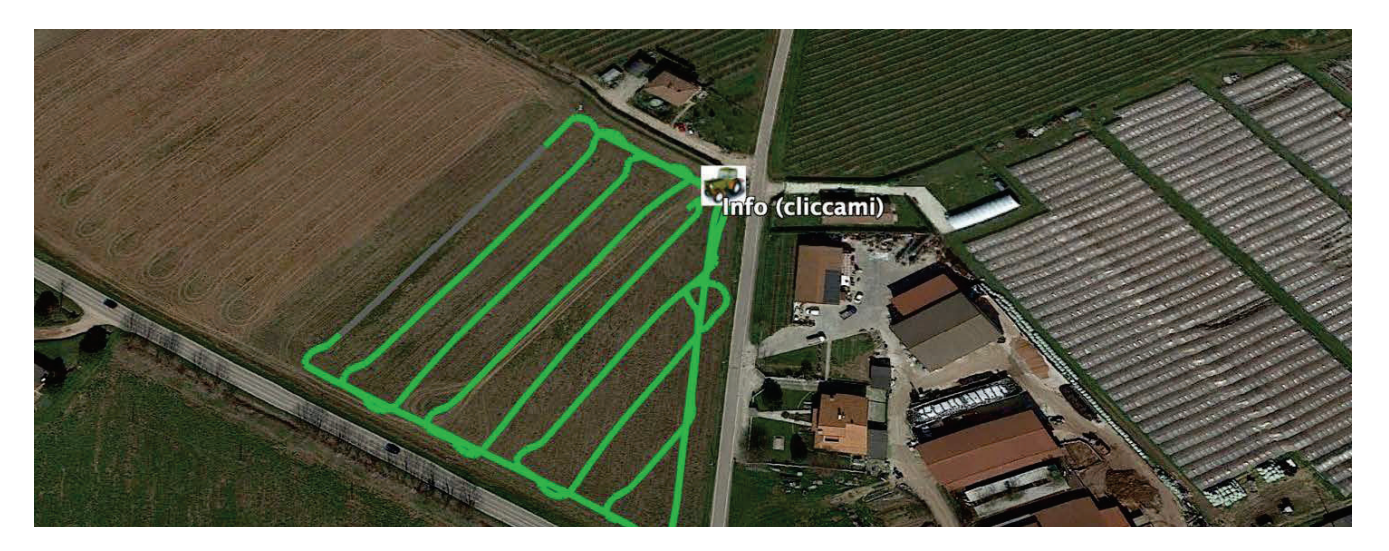

*Figure 5.1.c - Job view with Google Earth™* 

Tap "Info" to see all job information available.

## **5.2 Import the field boundaries in KMZ format**

G12 Panorama allows you to import field boundaries in KMZ format. This feature is useful when you want to move field registration from one G12 Panorama to another or if the field boundaries are drawn in your office using Google Heart™ software.

- 1. Prepare a USB stick with a folder named 'Import';
- 2. Inside the 'Import' folder, copy the KMZ files you want to import;
- 3. Connect the USB stick to the G12 Panorama using the supplied cable;

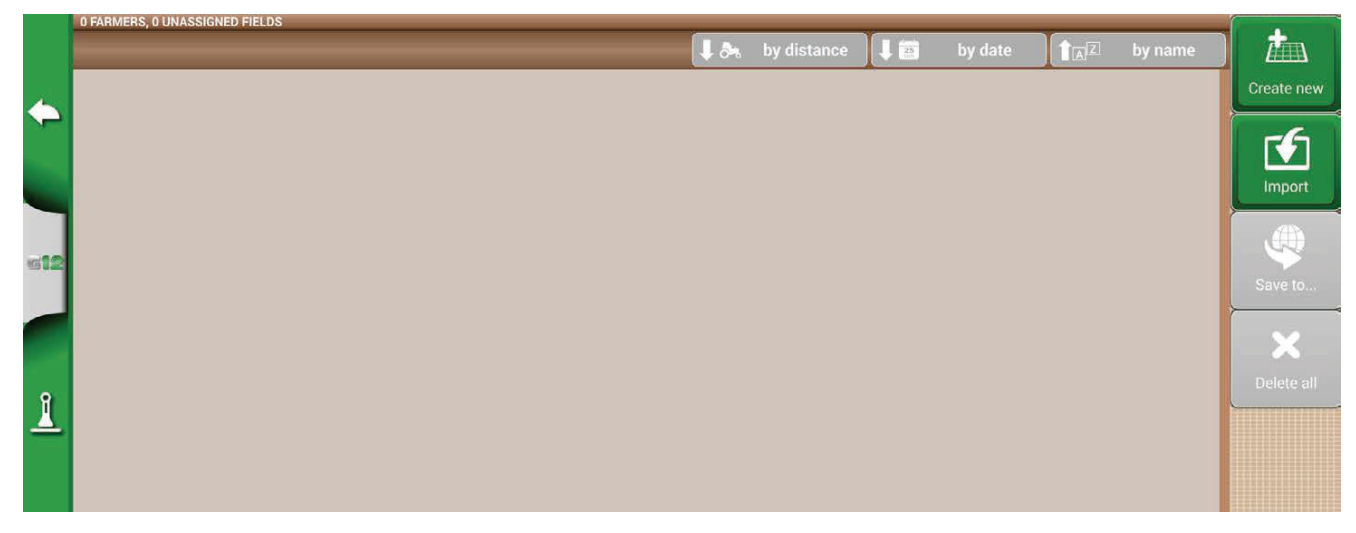

Figure 5.2.a - KMZ file import access menu

- 4. Tap "DATABASE" > "FIELD"> "Import";
- 5. Select the file that you need to import;
- 6. In "FIELD" menu, there is a field for each imported KMZ file.

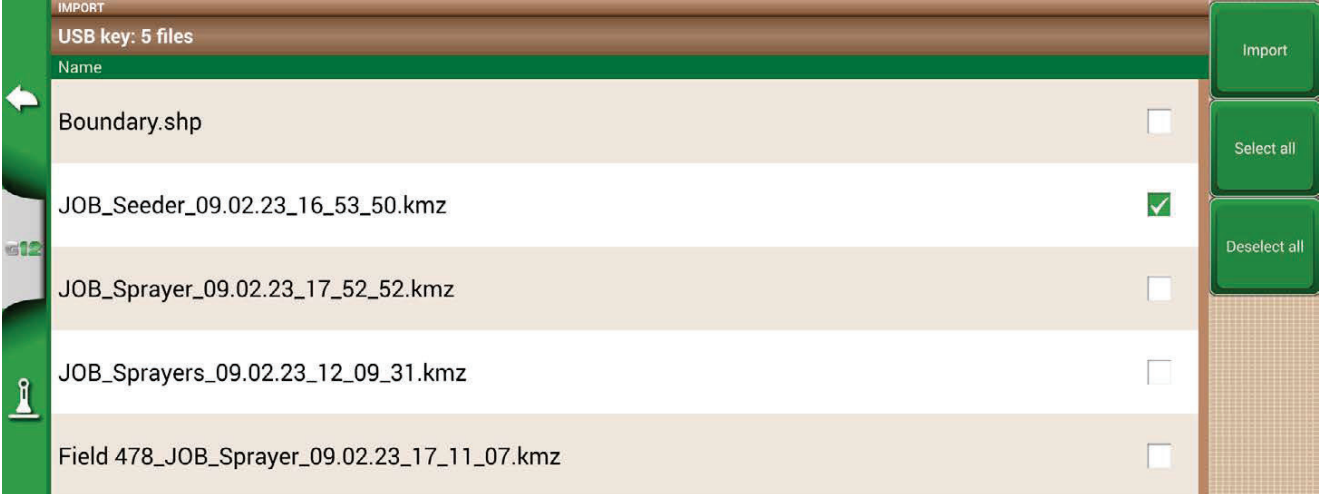

*Figure 5.2.b - File KMZ selection* 

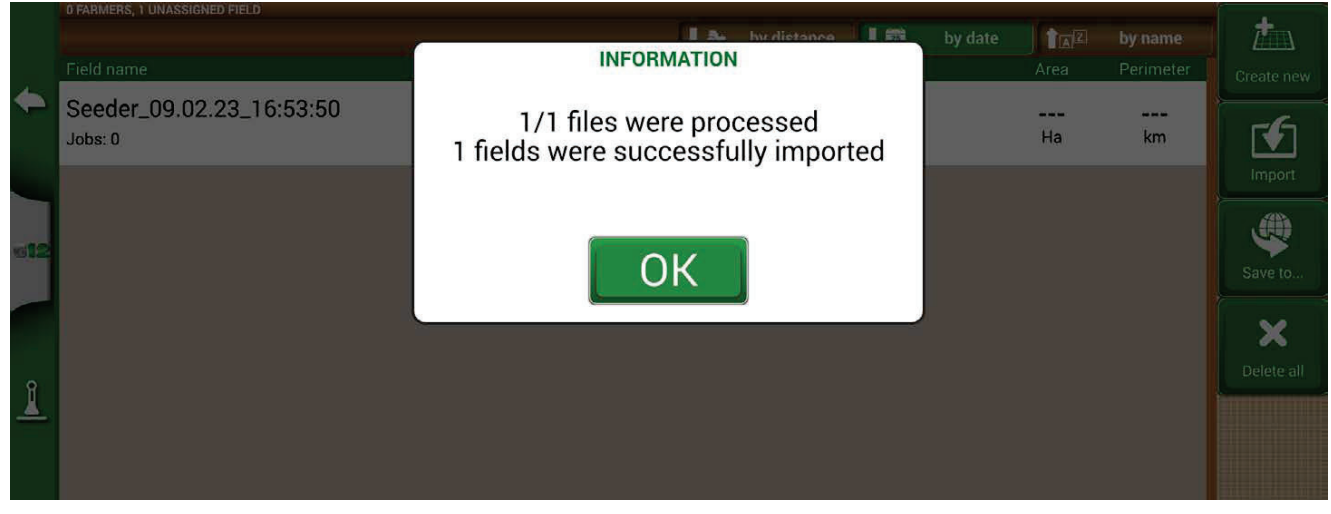

*Figure 5.2.c - Importing fields from KMZ* 

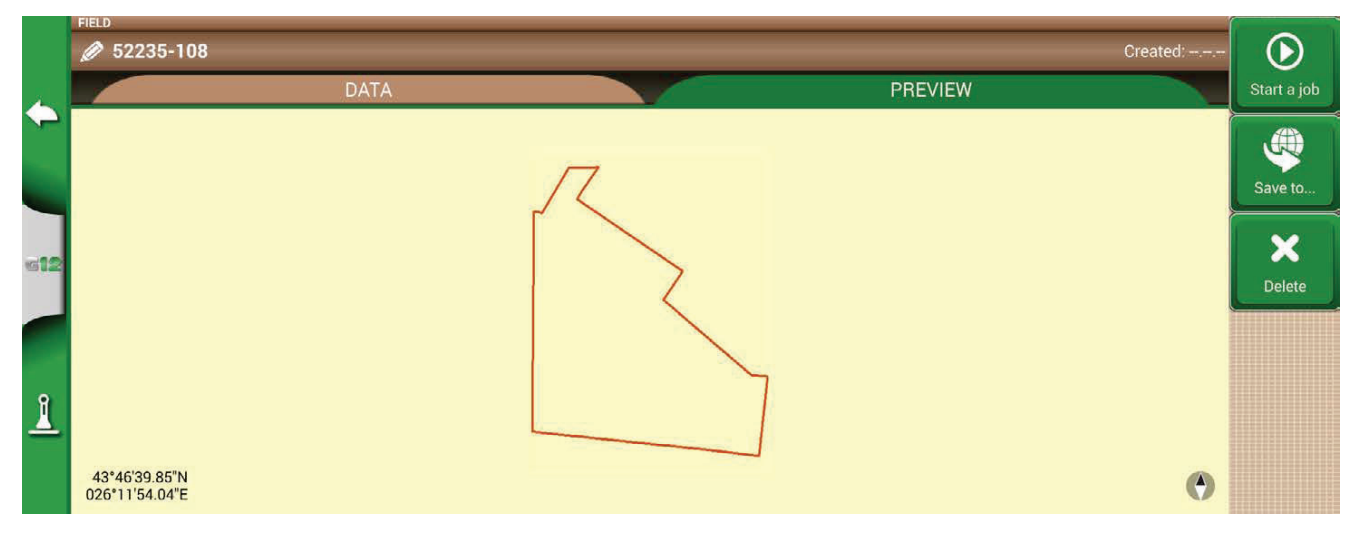

*Figure 5.2.d - Preview of a field imported from KMZ* 

# **5.3 Importing a map in SHP file format**

Create a new folder called "Import" and put it in the USB stick. Inside the folder "Import", copy the KMZ files you want to import. Connect the USB stick to your G12 Panorama using the cable supplied.

- Tap "DATABASE" > "FIELDS" > "Import";

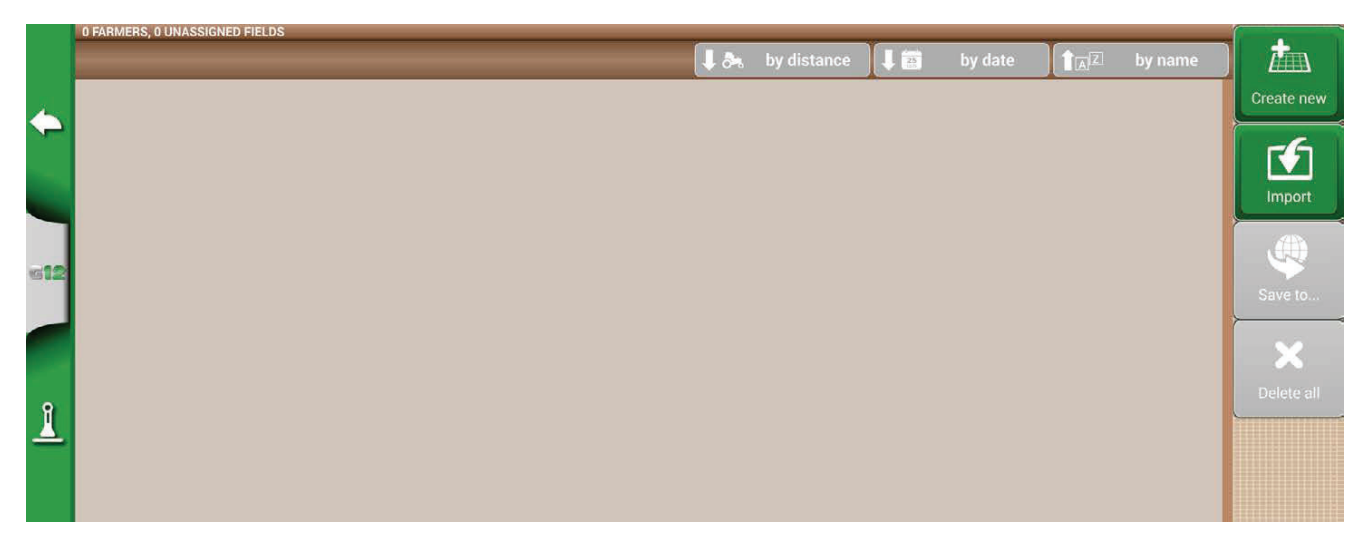

Figure 5.3.a - File SHP import menu

- Select the file which you need to import;

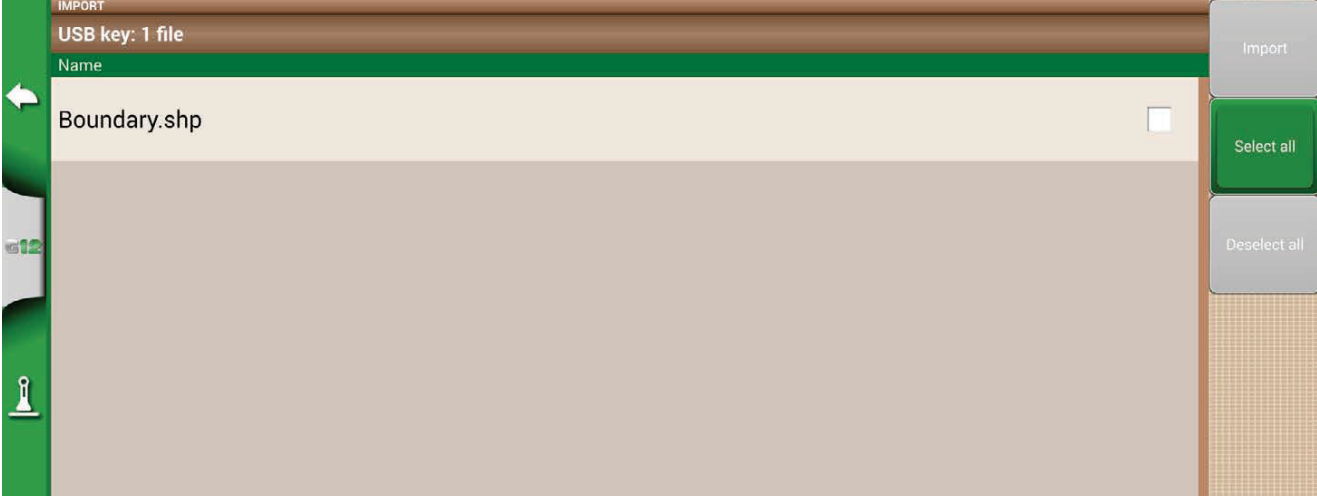

Figure 5.3.b - SHP file Import
- Tap "Import" and wait for boundaries to be imported;

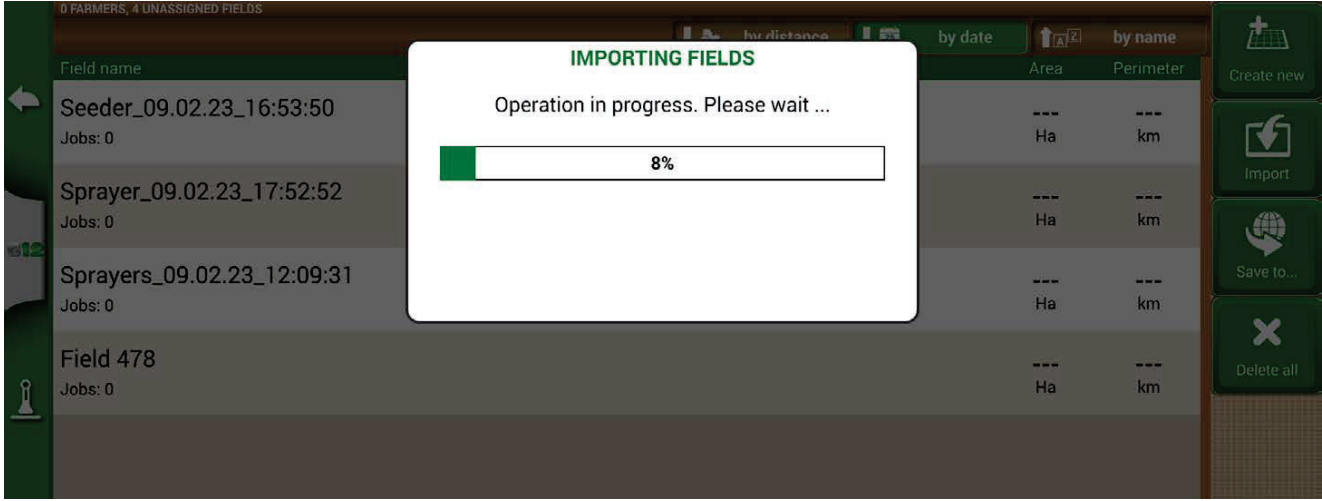

Figure 5.3.c - Import SHP file - work in progress

- All the field boundaries contained in the SHP file are now visible in "FIELD" menu;

|                 | 0 FARMERS, 38 UNASSIGNED FIELDS |  |                                                  |    |         |                                                            |            |                   |
|-----------------|---------------------------------|--|--------------------------------------------------|----|---------|------------------------------------------------------------|------------|-------------------|
|                 |                                 |  | $\bigcup_{n\in\mathbb{N}}\delta_{n}$ by distance | In | by date | $\left  \cdot \right $ $\left  \frac{1}{\sqrt{2}} \right $ | by name    | 九                 |
|                 | Field name                      |  |                                                  |    |         | Area                                                       | Perimeter  | <b>Create new</b> |
| $\blacklozenge$ | 52235-1<br>Jobs: 0              |  |                                                  |    |         | 88.6038<br>Ha                                              | 3.98<br>km | Ю                 |
|                 | 52235-159                       |  |                                                  |    |         | 2.8424                                                     | 0.80       | Import            |
| $612$           | Jobs: 0                         |  |                                                  |    |         | Ha                                                         | km         | GD                |
|                 | 52235-172                       |  |                                                  |    |         | 13.8123                                                    | 1.82       | Save to           |
|                 | Jobs: 0                         |  |                                                  |    |         | Ha                                                         | km         |                   |
|                 | 52235-173                       |  |                                                  |    |         | 35,3592                                                    | 2.63       | ×                 |
| $\mathbf{I}$    | Jobs: 0                         |  |                                                  |    |         | Ha                                                         | km         | Delete all        |
|                 | 52235-4                         |  |                                                  |    |         | 80.6721                                                    | 4.42       |                   |
|                 | Jobs: 0                         |  |                                                  |    |         | Ha                                                         | km         |                   |

Figure 5.3.d - List of fields loaded from SHP file

- It is now possible to see a preview of each field;

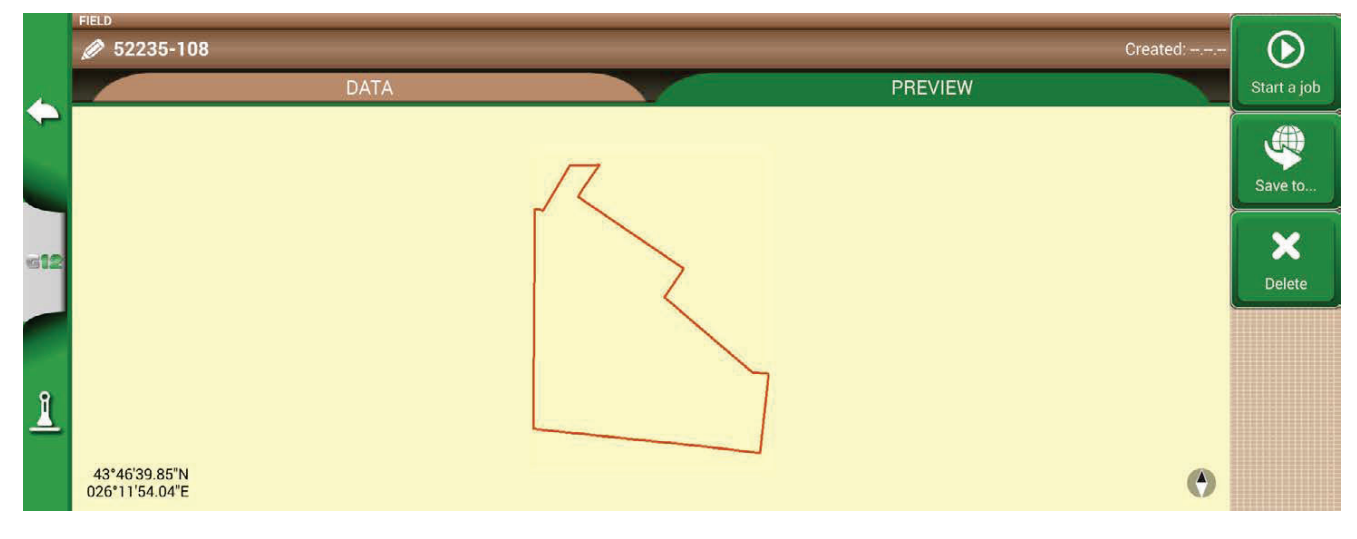

Figure 5.3.e - Example of a field loaded from SHP file

# **5.3.1 Create a boundary in SHP file format**

There are various software available for creating boundaries and exporting them to SHP file format. Above is an example of saving field boundaries in SHP format starting from Google Heart<sup>™</sup>.

1. Draw a polygon in Google Earth™

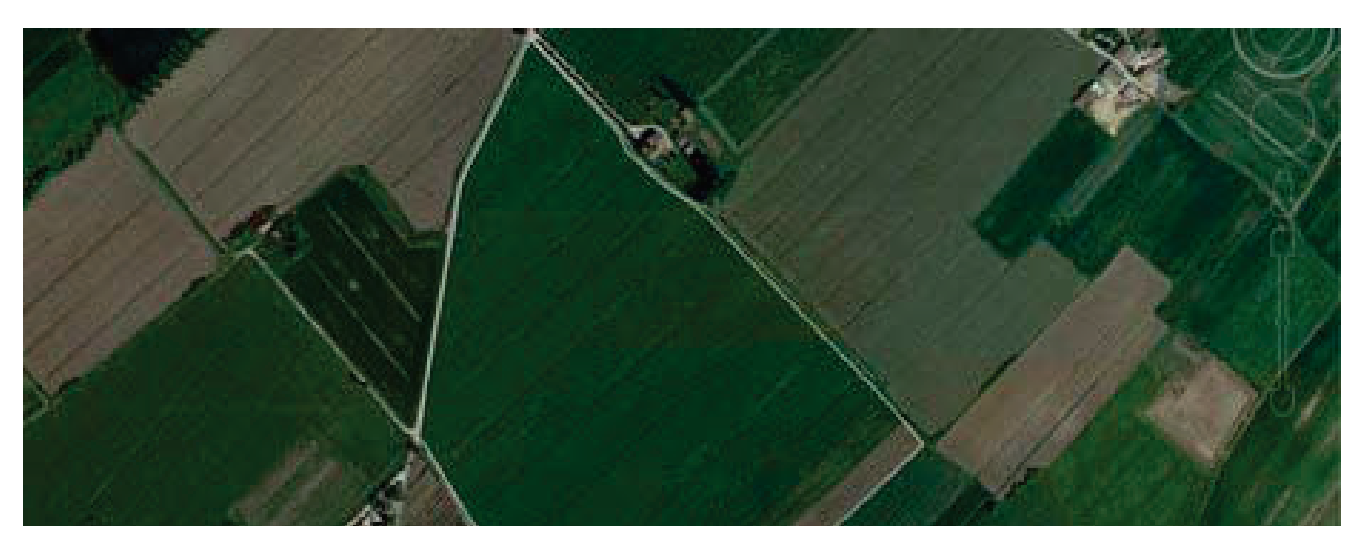

*Figure 5.3.1.a - Example of a polygon drawn with Google Earth™* 

- 2. Save the file with "Save place as..";
- 3. Use one of the online software available to convert a KMZ file into a SHP format (for example; MyGeodata Cloud);
- 4. Import the SHP file into G12 Panorama following the import procedure (Par 5.2).

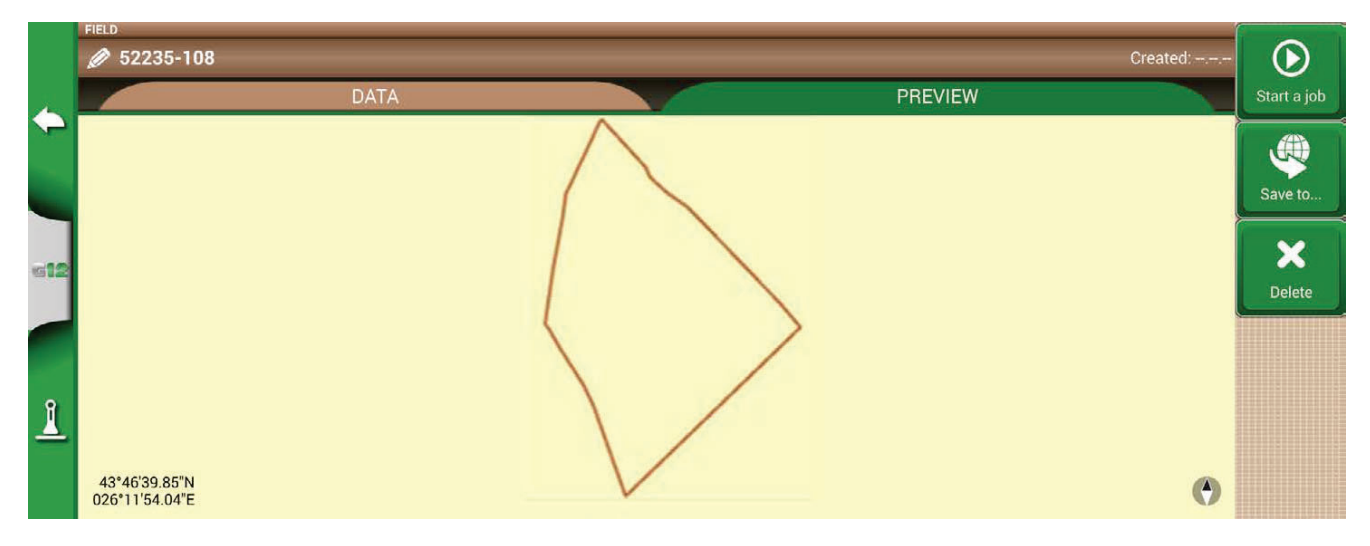

*Figure 5.3.1.b - SHP file created with Google Earth™* 

# **5.4 Import a file in ISOXML format**

To import a file in ISOXML format:

- 1. Obtain an ISOXML file, made of a folder named "TASKDATA" which includes all the files and maps;
- 2. Prepare a USB stick;
- 3. Create an "Import" folder in the USB stick;
- 4. Copy the TASKDATA folder (you can rename it .e.g. TASKDATA\_TEST) into the "Import" folder:
- 5. Connect the USB memory to the G12 Panorama;
- 6. Select "DATABASE" > "TASKS ISOXML" > "Import" menu;

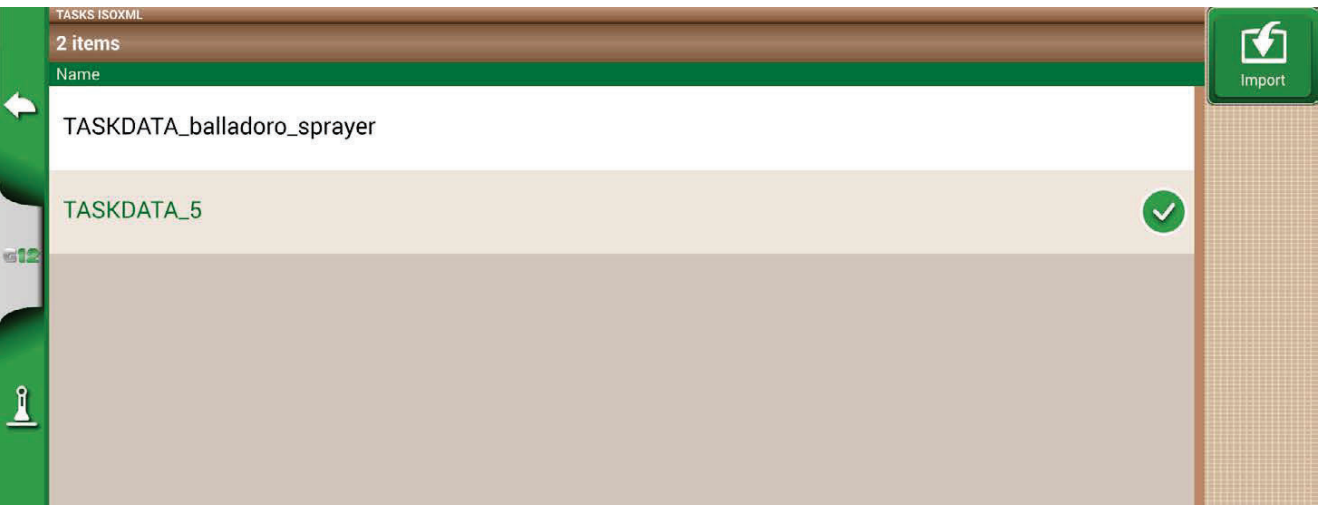

*Figure 5.4 - ISOXML file import page* 

- 7. Select the TASKDATA folder (all the TASKDATA folders included in the Import folder will be displayed);
- 8. Wait for the import.

At this point, the newly imported TASKDATA folder is not yet active, tap "Activate" to make it available for processing.

# **5.5 Exporting the task map to ISOXML**

To export an ISOXML from G12 Panorama:

- 1. Select "DATABASE" > "TASKS ISOXML" from the menu;
- 2. Select the folder to export. At this point the export option is available;
- 3. Make sure you have a USB stick connected to the G12 Panorama;
- 4. Tap on "Export" and wait for the export to complete;

At this point the export is completed. The ISOXML will be available in the "Export" folder with the name "TASKDATA".

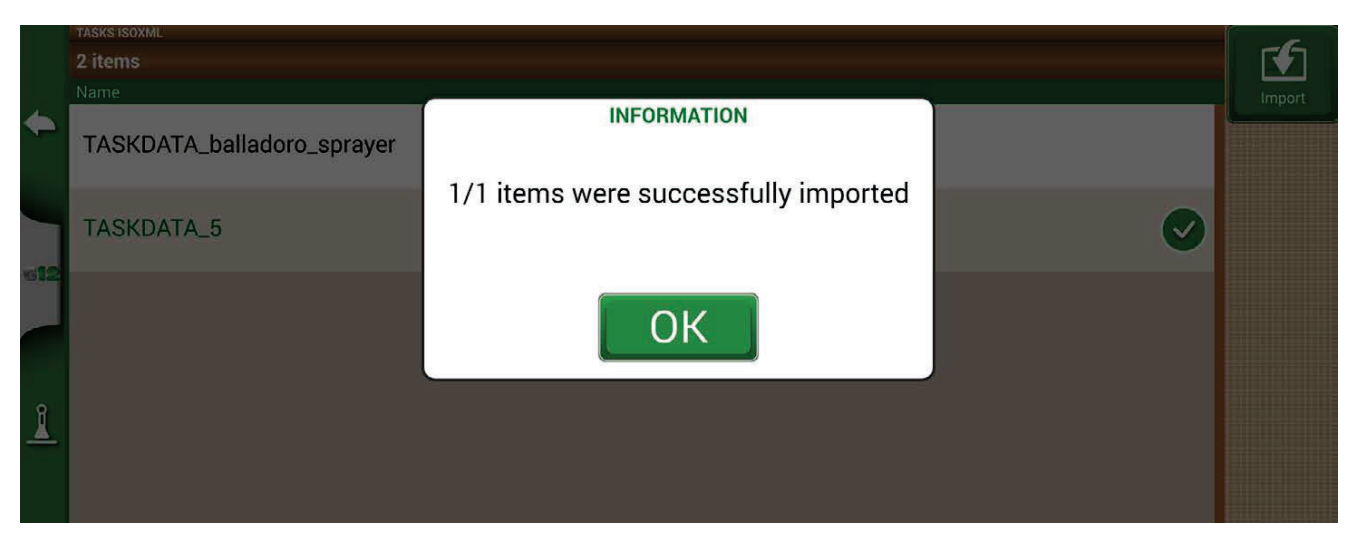

**Figure 5.5 - Exporting ISOXML to USB stick** 

# **6. Other functions**

NTRIP technology is a protocol that allows you to receive GPS corrections via Internet connection from dedicated base stations. By activating NTRIP the performance and accuracy of your RTK receiver will be improved.

### 6.1 NTRIP Configuration for All in One RTK

### 6.1.1 GPS fix check

- 1. In the Main Menu tap on "SETUP" (Figure 6.1.1.a)
- 2. Select "Satellites": in the field "GNSS RECEIVER" the name "All in one RTK" shall appear (Figure 6.1.1.b)

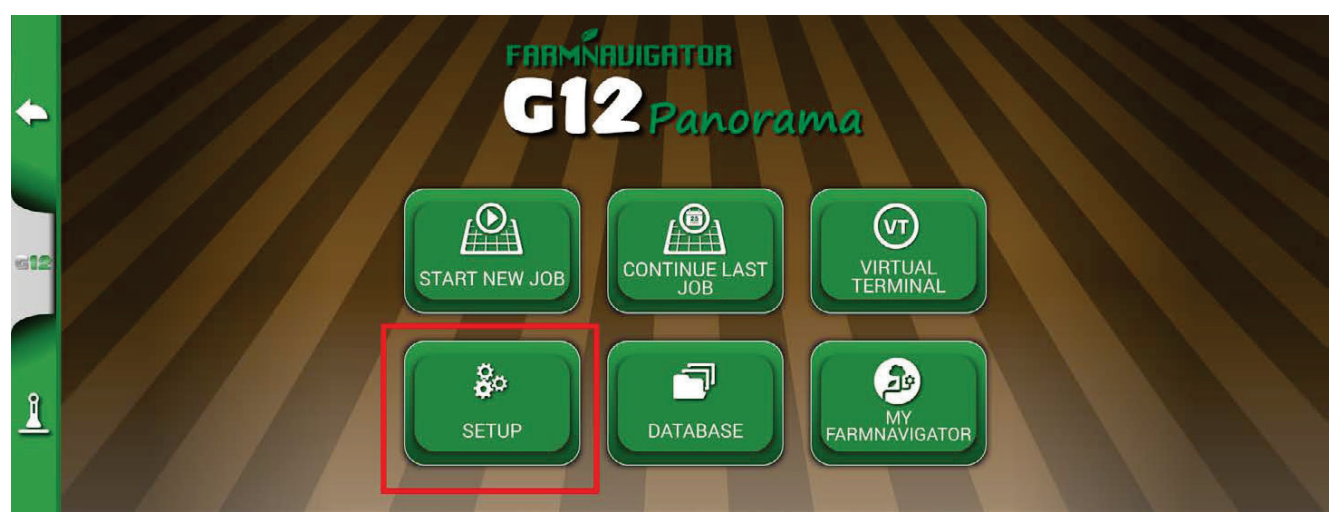

Figure 6.1.1.a - SETUP button in the main menu

|           |                | $\leftarrow$ Satellites | <b>GNSS RECEIVER</b>               |  |
|-----------|----------------|-------------------------|------------------------------------|--|
|           |                |                         | All in One RTK (HPG 1.30) (115200) |  |
|           | $\Theta$       | Auto steering           | <b>SATELLITES INFO</b>             |  |
|           | $\circledcirc$ | <b>ISOBUS</b>           | Satellites info                    |  |
|           |                |                         | <b>SBAS</b>                        |  |
| $\square$ | $A_0^\circ$    | Guidance                | <b>OFF</b>                         |  |
|           |                |                         | <b>GLONASS</b>                     |  |
|           | <b>Alli</b>    | Work view layout        | ON                                 |  |
| Î         |                | Units                   | <b>GALILEO</b>                     |  |
|           |                |                         | ON                                 |  |
|           | D.             | User preferences        | <b>BEIDOU</b>                      |  |
|           | -              | $4.17 - 10^{10}$        | ON                                 |  |

Figure 6.1.1.b - Satellites settings page

3. Tap on "Satellites info" and wait a valid positions status (3D or DGPS fix). See figure 6.1.1.c

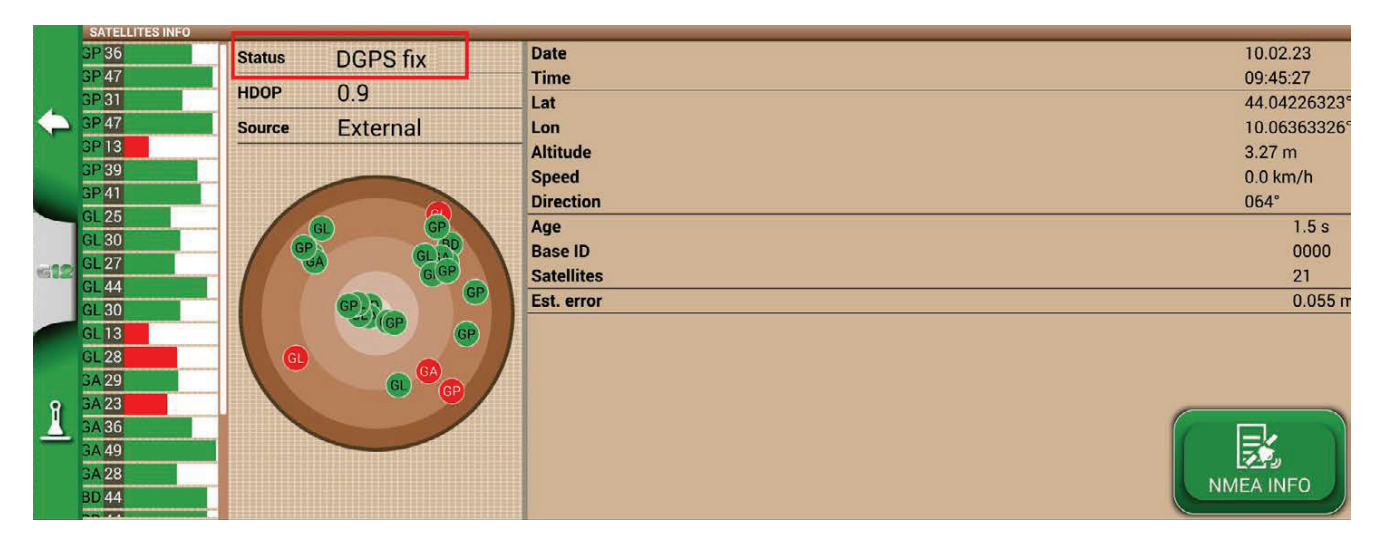

Figure 6.1.1.c - Detailed satellites info

# **6.1.2 NTRIP Configuration**

1. In the Main Menu tap on "SETUP" and select "Satellites" and tap on "NTRIP CLIENT (All in One RTK)". See Figure 6.1.2.a

|              |                | $\blacktriangleright$ Satellites | $0.5$ km/h                           | $\checkmark$ |
|--------------|----------------|----------------------------------|--------------------------------------|--------------|
|              | F              | Auto steering                    | <b>ANTENNA POSITION</b>              |              |
|              |                |                                  | $0.00$ m, $0.00$ m                   |              |
|              | $\circledcirc$ | <b>ISOBUS</b>                    | <b>TERRAIN COMPENSATION</b>          |              |
| $612$        |                | Guidance                         | <b>OFF</b>                           |              |
|              | Ag             |                                  | <b>NTRIP CLIENT (ALL IN ONE RTK)</b> |              |
|              | <b>All N</b>   | Work view layout                 | Connected                            |              |
| $\mathbf{I}$ |                | Units                            | <b>NMEA TO GENERIC PORT</b>          |              |
|              |                |                                  | <b>OFF</b>                           |              |
|              | $\bullet$      | User preferences                 | <b>REVERSE DETECTION</b>             |              |
|              |                |                                  | <b>OFF</b>                           |              |

Figure 6.1.2.a - Satellites settings page

- 2. Fill the text fields shown in 6.1.2.b (data provided by your dealer or by your NTRIP provider)
	- Server
	- Port
	- User name
	- Password
	- Mount point
	- then tap on "Connect";
- 3. Wait about 3 minutes, then all icons shall be green (Figure 6.1.2.c) and all NTRIP services shall be active.

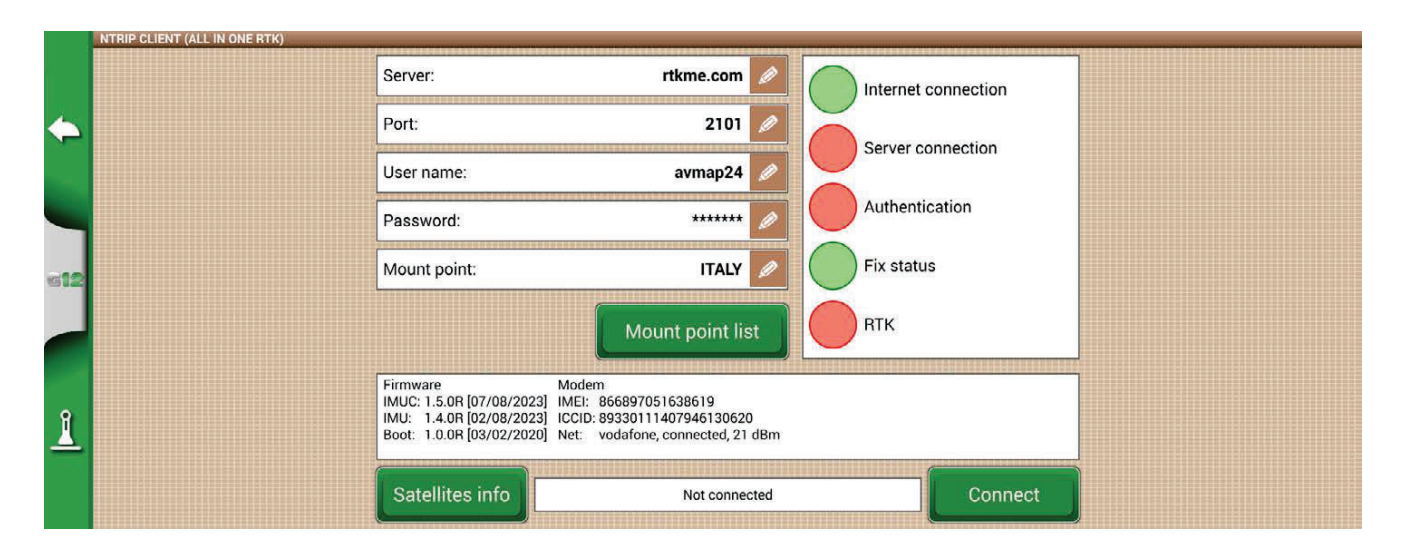

Figure 6.1.2.b - NTRIP Client configuration

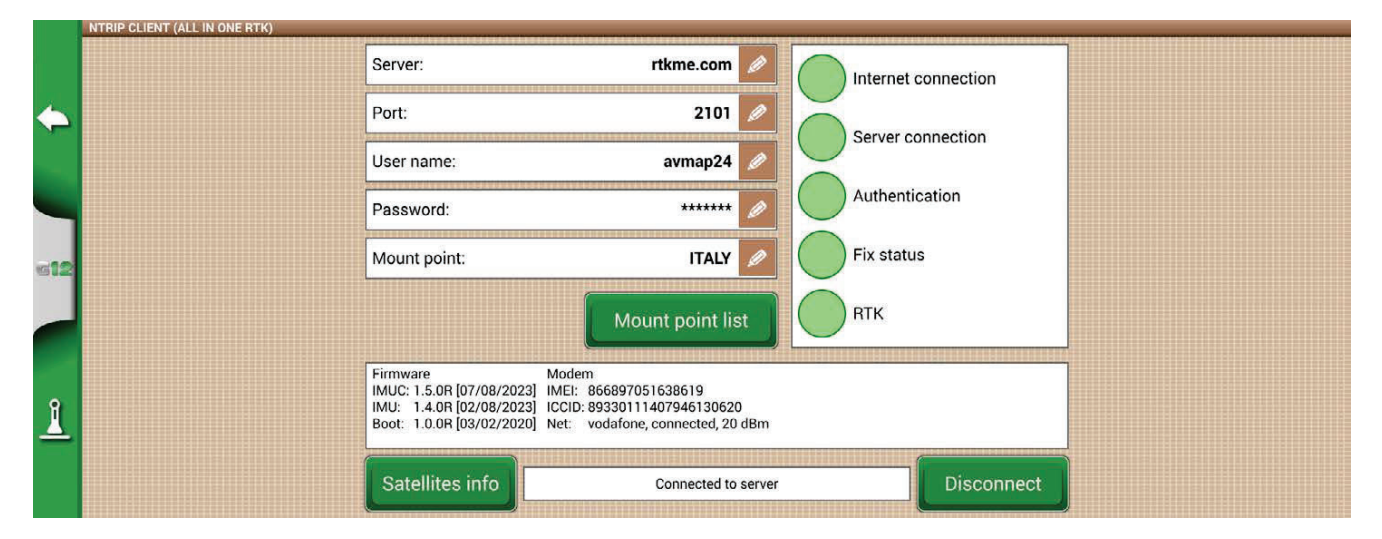

Figura 6.1.2.c - Active NTRIP services

Now your All in one RTK receiver is ready to use.

# **6.2 NTRIP Configuration for Turtle RTK or third-party receivers**

NTRIP can be used correctly if the receiver is enabled to accept corrections through the same communication port connected to the G12 Panorama. in case of third-party receivers, make sure of the correct configuration.

### **6.2.1 GPS fix check**

- 1. In the Main Menu tap on "SETUP"" (Figure 6.2.1.a);
- 2. Select "Satellites": in the field "GNSS RECEIVER" the name of your GNSS receiver shall appear (Figure  $6.2.1$ .b);

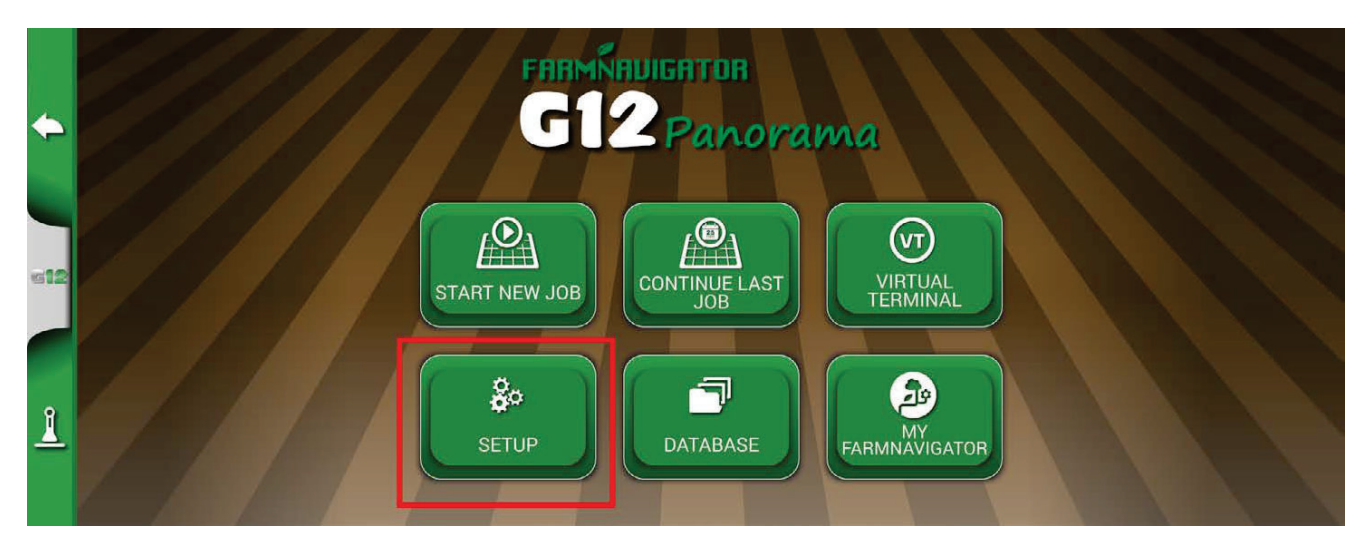

*Figure 6.2.1.a - SETUP button in the main menu*

|              |                | $\rightarrow \sum_{n=1}^{\infty}$ Satellites | <b>GNSS RECEIVER</b>           |  |
|--------------|----------------|----------------------------------------------|--------------------------------|--|
|              |                |                                              | Turtle RTK (HPG 1.30) (115200) |  |
|              | $\Theta$       | Auto steering                                | <b>SATELLITES INFO</b>         |  |
|              | $\circledcirc$ | <b>ISOBUS</b>                                | Satellites info                |  |
|              |                |                                              | <b>SBAS</b>                    |  |
| 612          | $A_0^{\circ}$  | Guidance                                     | <b>OFF</b>                     |  |
|              |                |                                              | <b>GLONASS</b>                 |  |
|              |                | Work view layout                             | ON                             |  |
| $\mathbf{l}$ |                | Units                                        | <b>GALILEO</b>                 |  |
|              |                |                                              | ON                             |  |
|              | $\bullet$      | User preferences                             |                                |  |
|              |                |                                              | <b>BEIDOU</b>                  |  |
|              |                | LAIT PH                                      | <b>OFF</b>                     |  |

*Figure 6.2.1.b - Satellites settings page*

3. Tap on "Satellites info" and wait a valid positions status (3D or DGPS fix). See figure 6.2.1.c.

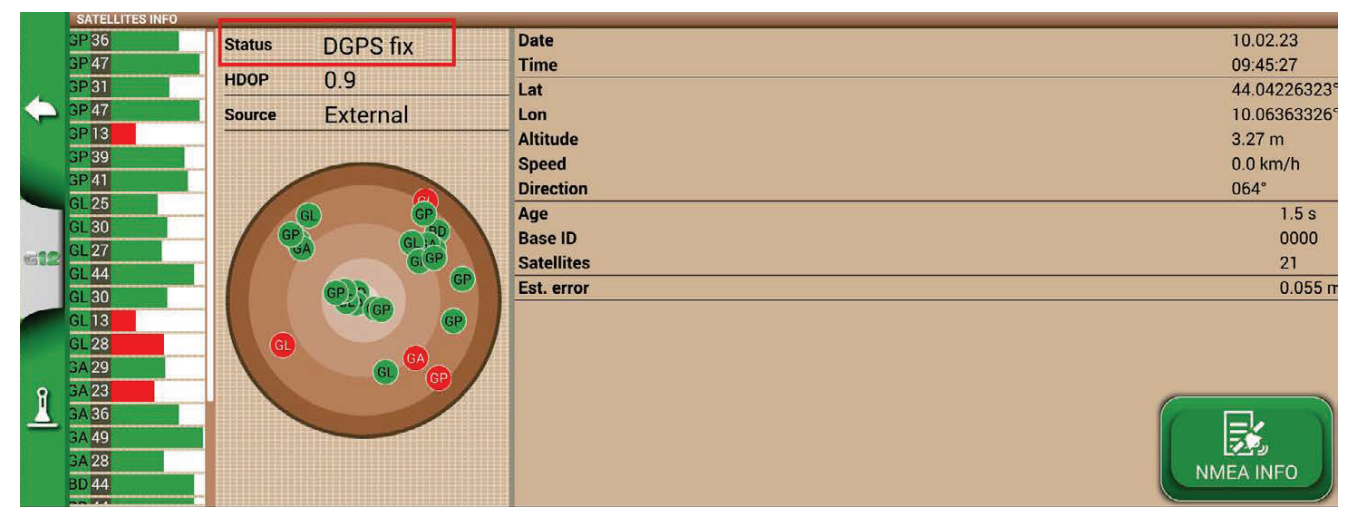

 *Figure 6.2.1.c - Detailed satellites info*

# **6.2.2 NTRIP Configuration**

- 1. Make sure the G12 Panorama is connected to a WiFi network (read to Chapter 2.4.10 for more details on how to connect the G12 Panorama to a WiFi network)
- 2. In the Main Menu tap on "SETUP" button and select "NTRIP CLIENT"

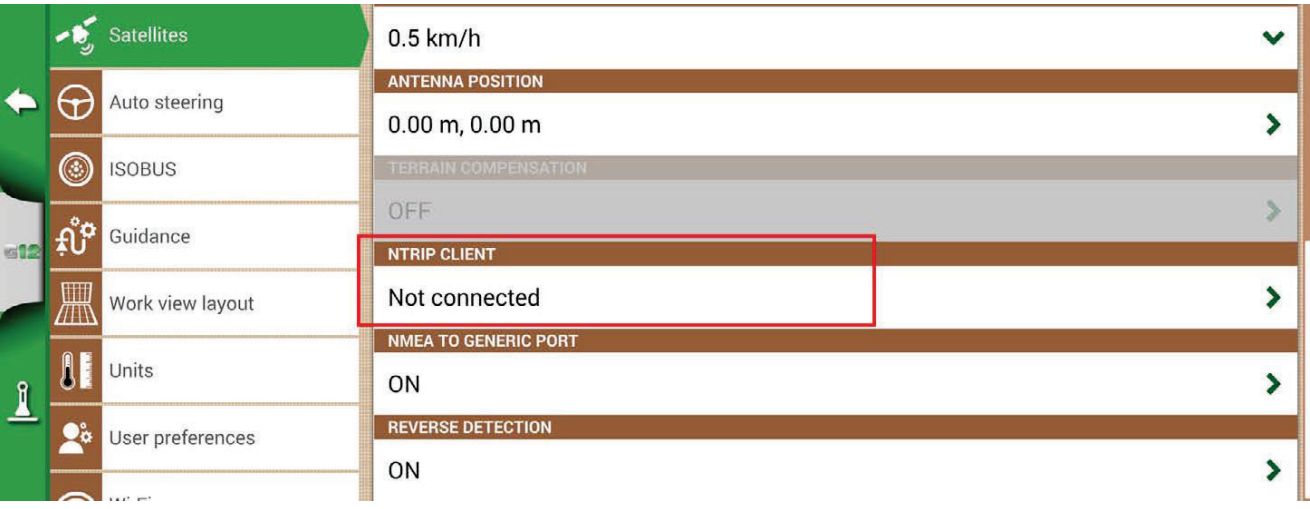

 *Figure 6.2.2.a - Satellites settings page*

- 3. Fill the text fields shown in Figure 6.2.2.b (data provided by your dealer or by your NTRIP provider)
	- Server
	- Port
	- User name
	- Password
	- Mount point
	- then tap on "Connect";
- Wait about 3 minutes, then all icons shall be green (Figure 6.2.2.c) and all NTRIP services shall be active.

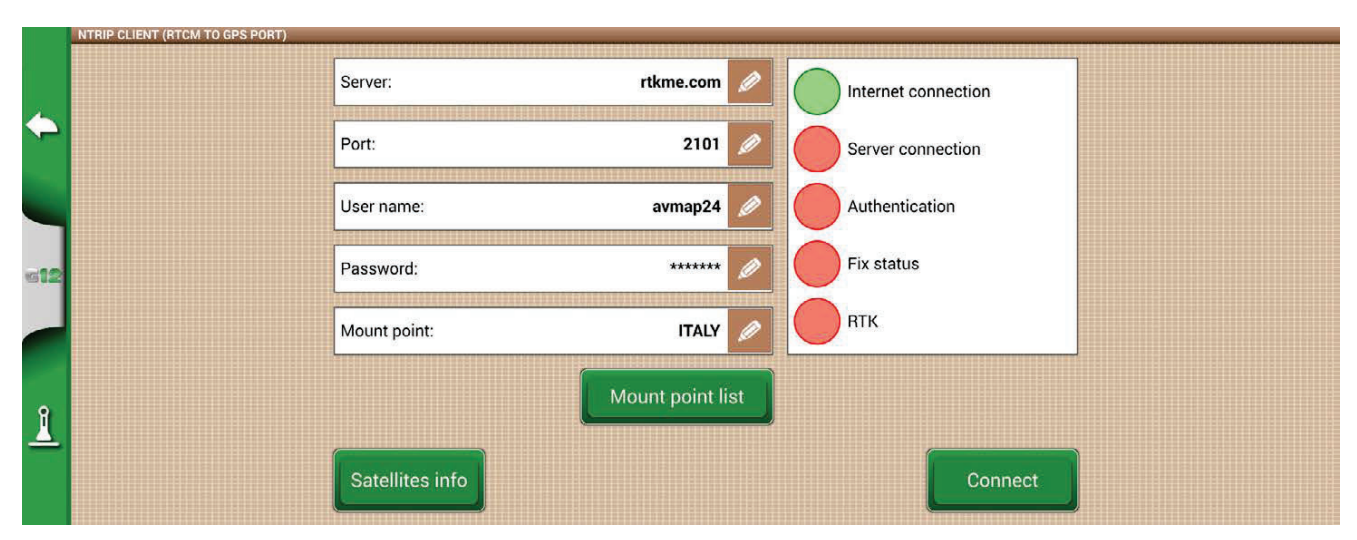

Figure 6.2.2.b - NTRIP Client configuration

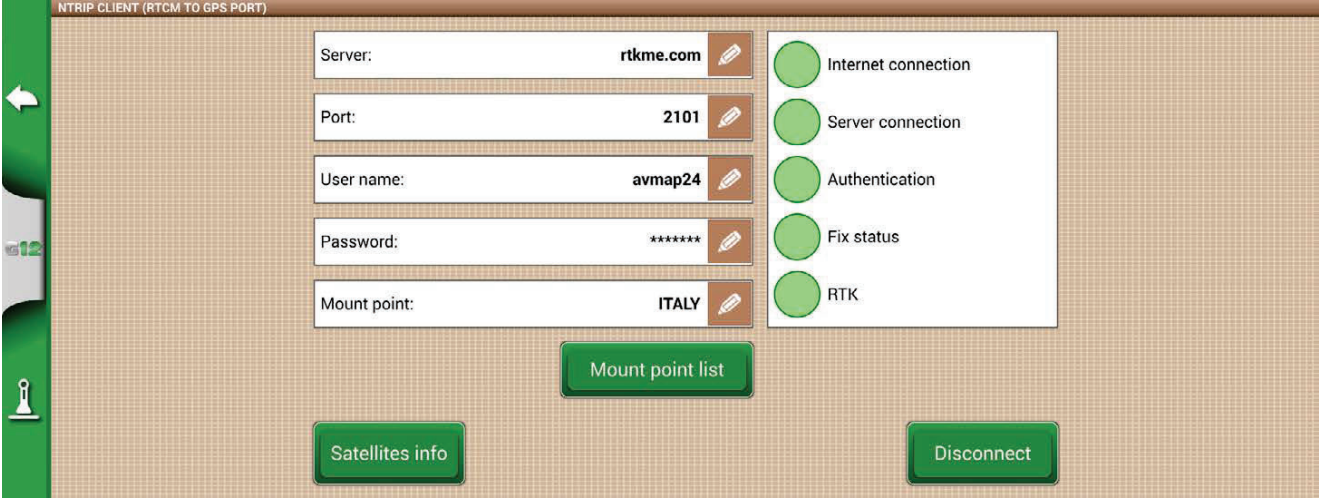

Figure 6.2.2.c - Active NTRIP services

Now your RTK receiver is ready to use.

### 6.3 G12 Panorama software updates

The updates for G12 Panorama are available every year. Follow the above procedure to update the software of your device.

# 6.3.1 Software Update via WiFi

G12 Panorama is provided with an automatic search for available updates when the device is connected to a WiFi network. To search for software update:

1. Tap "SETUP"> "General" > "Check for updates now" and wait for the connection;

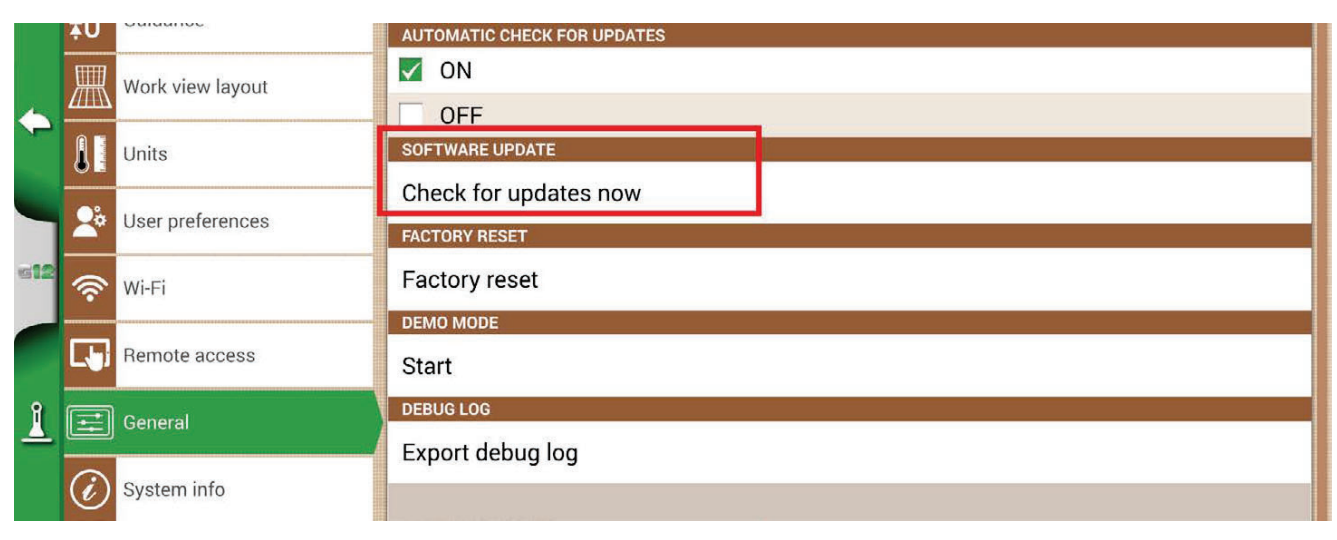

Figure 6.3.1 - Software update via WiFi

- 2. Tap "YES" to download the update:
- 3. The device restarts in update mode;
- 4. Tap "UPDATE NOW" to proceed with the installation;
- 5. Tap "CONTINUE" and wait for the restart;
- 6. The update is completed and the WiFi network can be turned off.

### 6.3.2 Software Update via USB

If it is not possible to update the software via WiFi due to the lack of connection or since you have a G12 Panorama, you have to update the software via USB.

To proceed with the update, you need:

- USB stick;
- Update file (it is strongly suggested to contact the customer service);
- 'USB / 2x Video in / Ethernet cable

Perform the following procedure:

- 1. Copy the update file from a PC to USB stick;
- 2. Connect USB cable to the G12 Panorama bracket;
- 3. Insert USB stick into the USB connector of the supplied cable;
- 4. Turn G12 Panorama on, the device starts in update mode;
- 5. Tap "UPDATE NOW" to install the update;
- 6. Tap "CONTINUE" and wait for the program to start;
- 7. The update is now completed and the USB stick can be dismissed.

# **6.4 Video camera**

G12 Panorama provides the possibility of connecting up to two external, analogue cameras. There are no settings to be performed on the software.

# **6.4.1 Type of supported cameras**

G12 Panorama supports analogic cameras with PAL o NTFS format.

The video camera must be provided with a male RCA connector. Power to the video camera must be supplied externally to G12 Panorama. IP and USB camera are not supported. Power must be supplied externally.

# **6.4.2 Connect a video camera**

Connection of the cameras to the G12 Panorama is possible via the 'USB / 2x Video in / Ethernet' cable.

The cable is equipped with 2 female RCA analog video inputs.

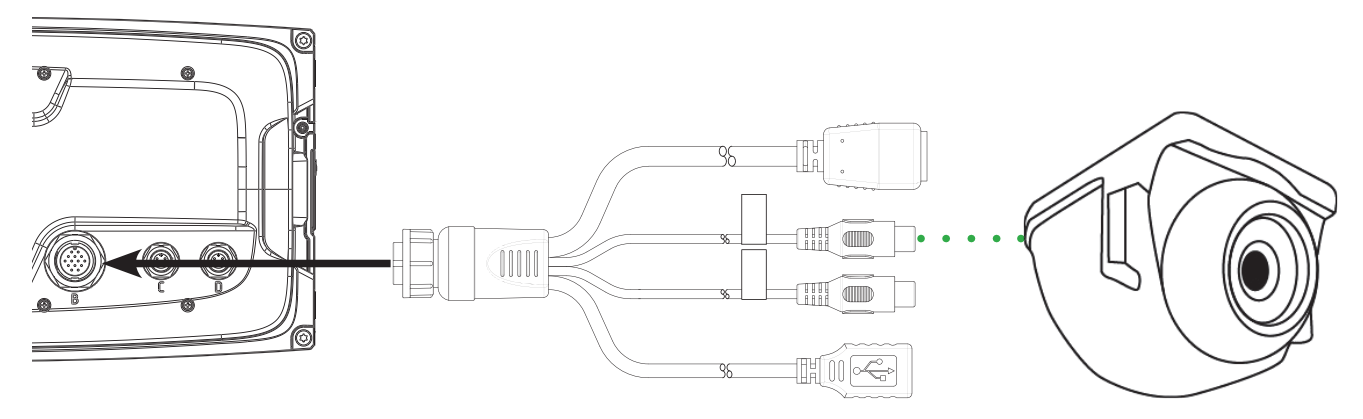

*Figure 6.4.2 - How to connect a video camera to G12 Panorama* 

# **6.4.3 Display mode for Video camera**

When the camera is properly connected to G12 Panorama, the video camera icon will be automatically activated on the main menu.

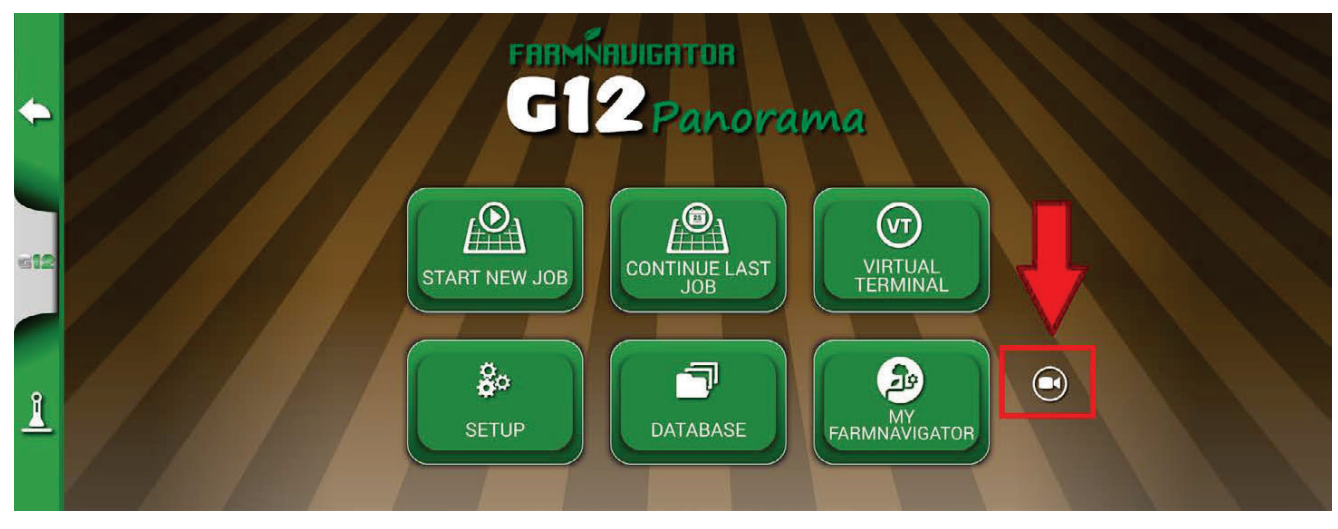

*Figure 6.4.3.a – Camera icon*

By clicking on this you will access the camera view screen where there are present two more icons:

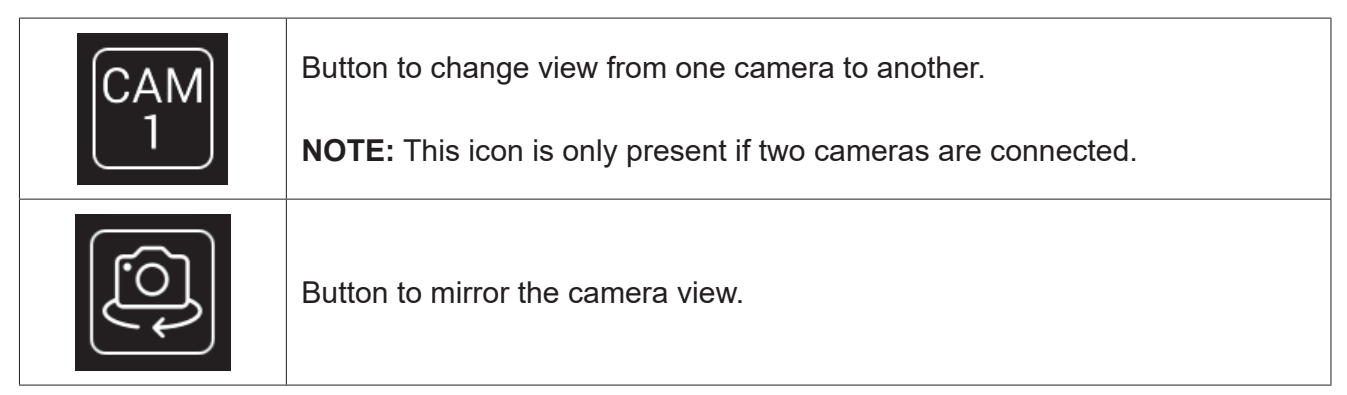

*Table 6.4.3 - Camera buttons*

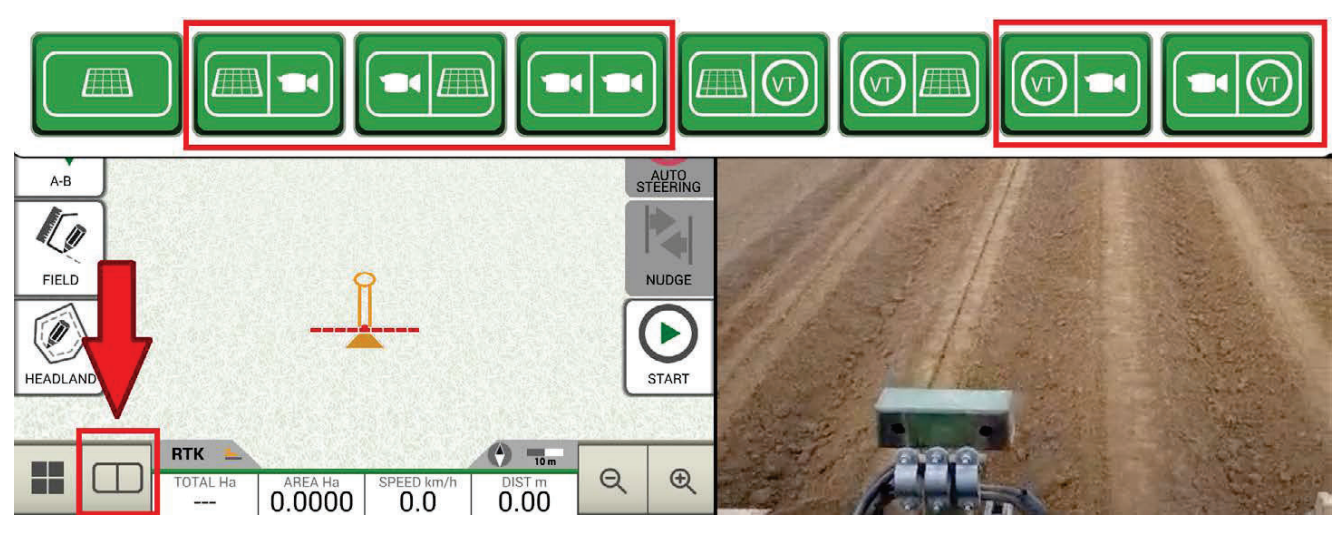

*Figura 6.4.3.b - Screen mode buttons*

# **6.5 Activate a virtual NMEA output on the "Generic" port**

Some third-party devices used on the tractor in complementary mode to G12 Panorama, require the use of GPS antenna for a correct functioning.

G12 Panorama gives the possibility to generate and share a GPS code in NMEA format to be sent to a third-party device, without using a second GPS antenna.

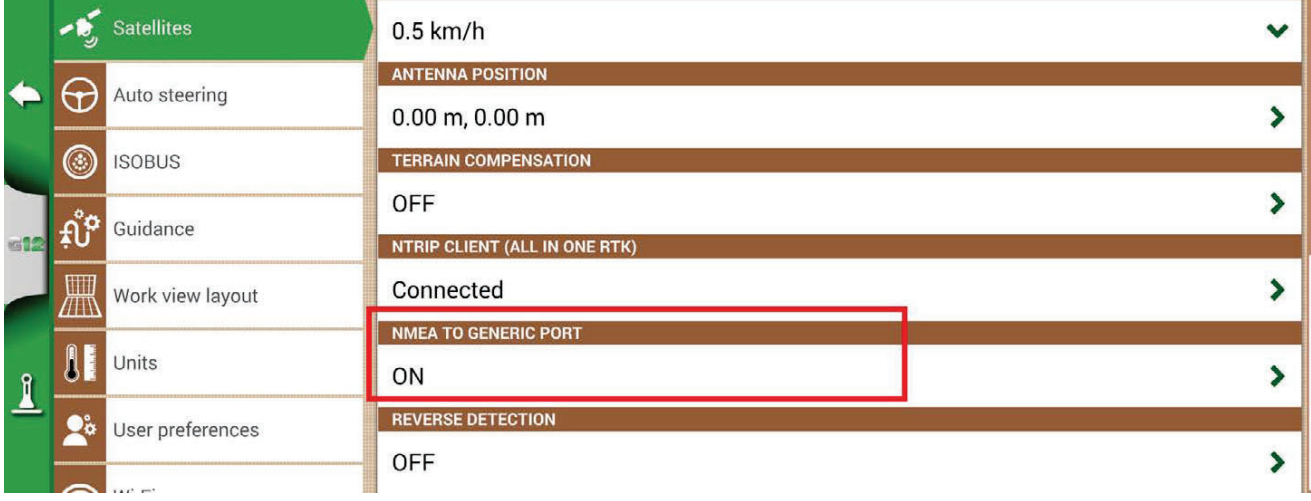

*Figure 6.5 - Virtual GPS output on the 'Generic' port*

- 1. Tap "SETUP" > "Satellites"
- 2. Tap "NMEA on Generic port" and select "ON".

### **6.6 Activate the Demo mode**

G12 Panorama is provided with a Demo mode, very useful for outdoor demonstrations without GPS. To enable the demo mode:

- Tap "SETUP" > "General"> Demo mode > Start;

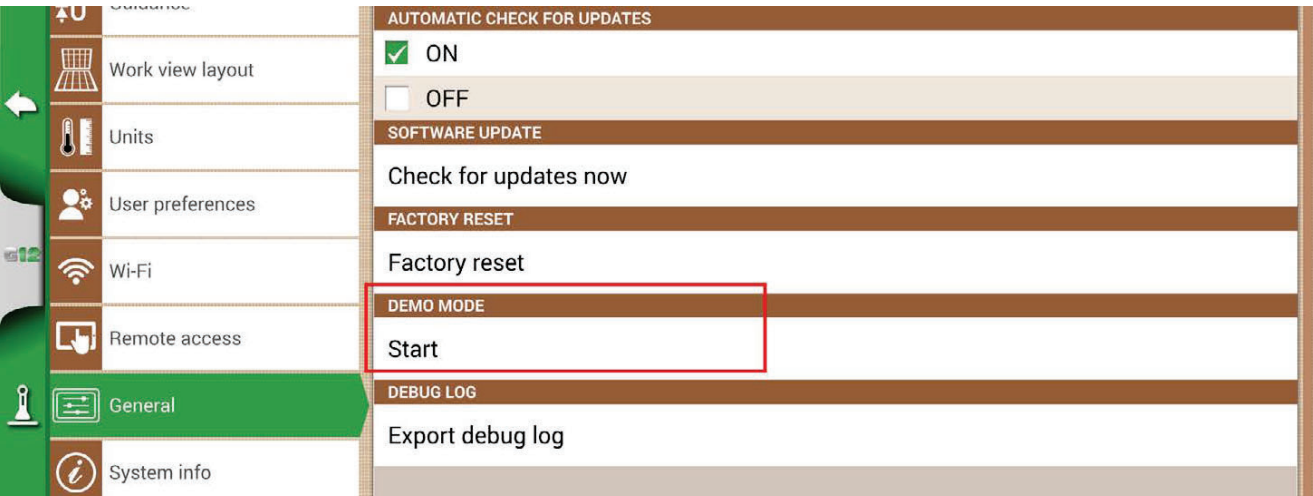

*Figure 6.6.a - Start Demo mode*

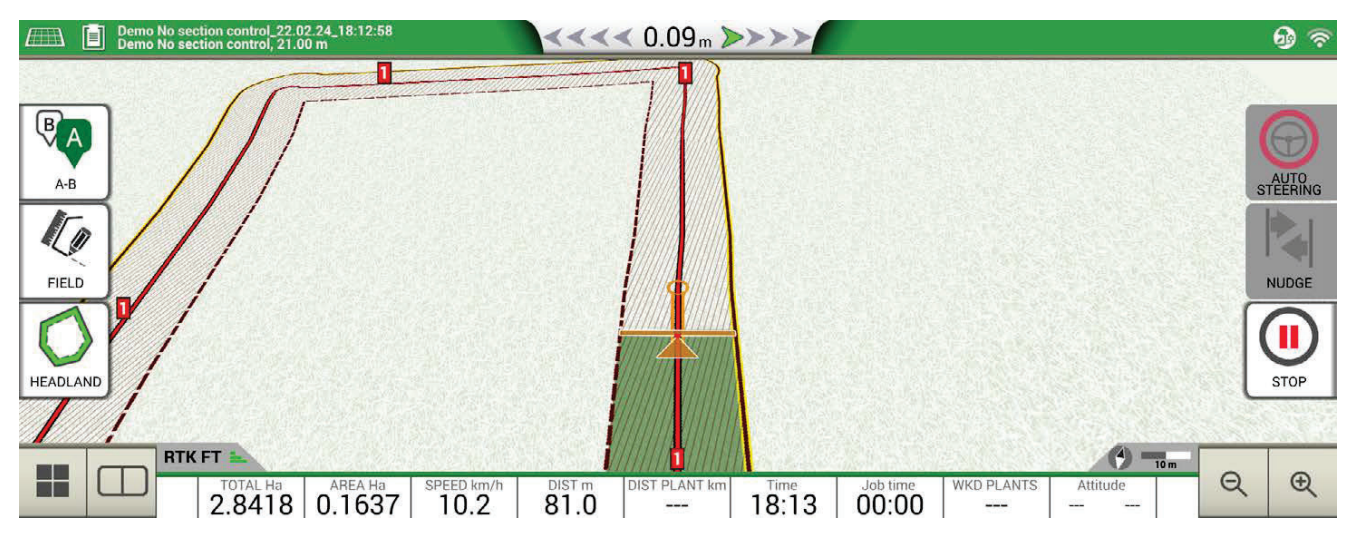

*Figure 6.6.b - Demo mode*

#### To disable Demo mode:

1. Tap "Stop";

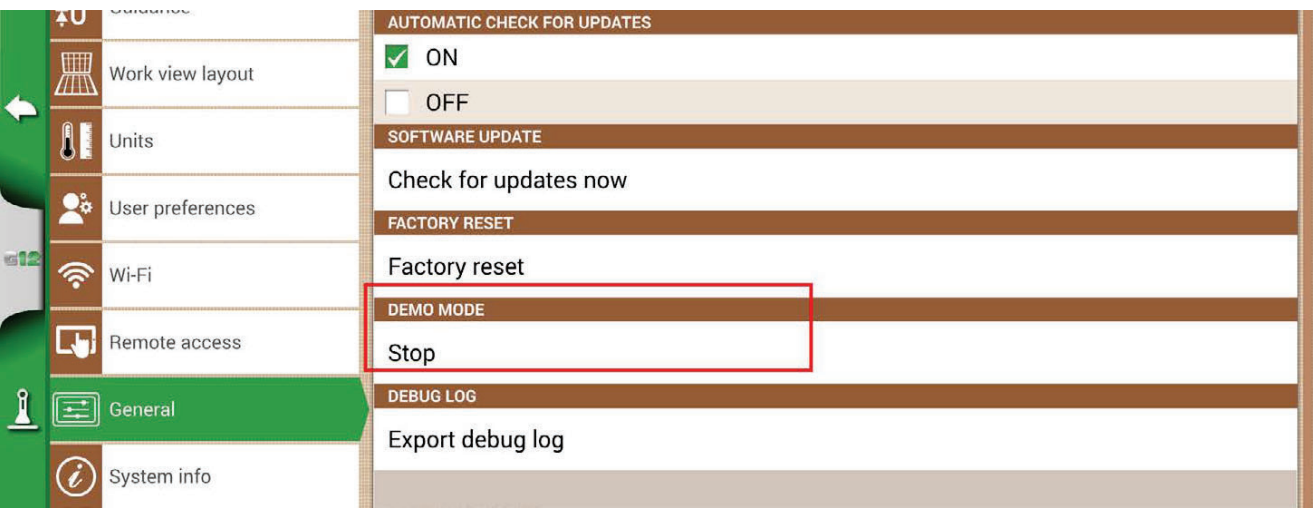

*Figure 6.6.c - Demo mode stop*

### **6.7 GNSS Receiver firmware update**

The new software updates also include updates for FARMNAVIGATOR receivers connected to the G12 Panorama. It is possible that, following the software update, a message will appear at the first start-up that warns about the availability of a new firmware for the receiver. It is always recommended to update it.

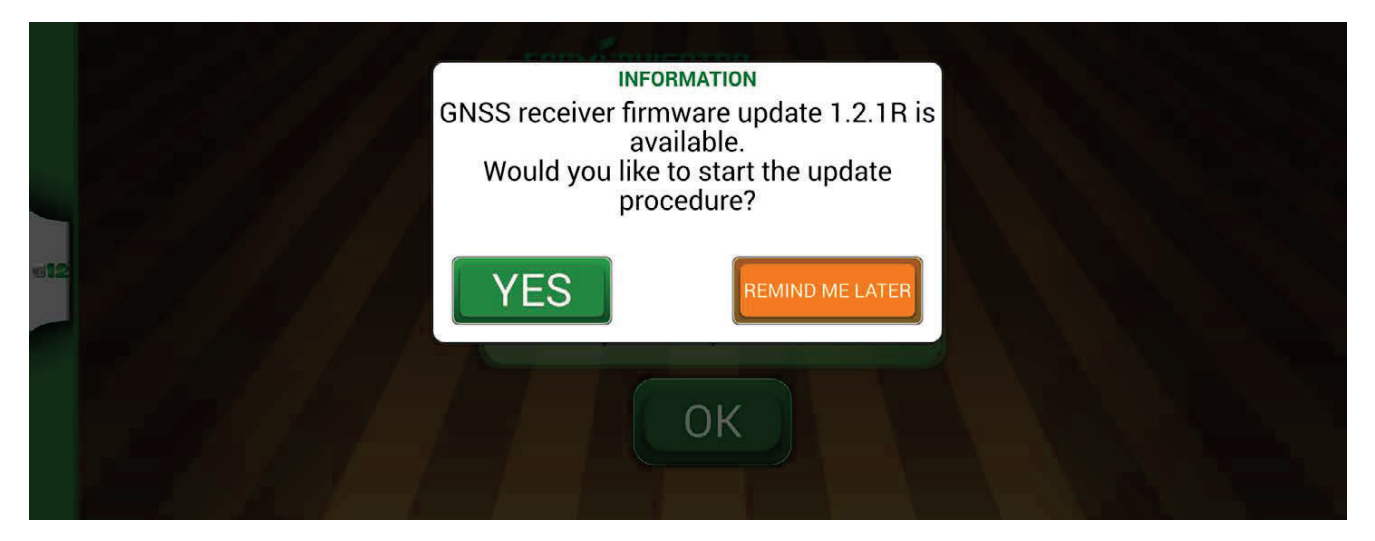

*Figure 6.7.a - Update for GNSS receiver available*

The update takes a few seconds to complete. During the update process, make sure not to disconnect and / or turn off the device.

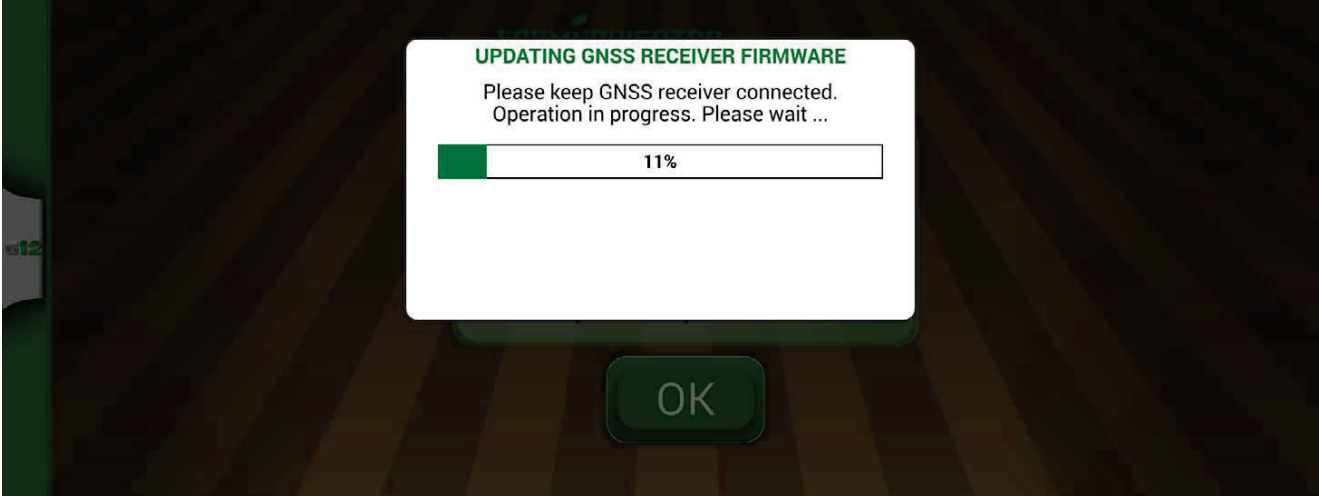

*Figure 6.7.b - GNSS receiver update in progress*

# 7. Contacts/Customer Support

To get first-level assistance regarding:

- User manual/quick guide
- Warranty
- Replacements, malfunctions
- Repairs
- Updates

- MyFarmnavigator.com web portal Telephone: +39 0585 784044 Mail: support@avmap.it

To get second-level assistance regarding:

- Auto Steering
- RTK systems
- Settings

Mail: support.farm@avmap.it

# 8. Appendix A

### **List of devices compatible with G12 Panorama:**

### **Antenna**

- FARMNAVIGATOR Turtle Pro
- FARMNAVIGATOR Turtle Pro2
- FARMNAVIGATOR Turtle RTK
- FARMNAVIGATOR All in One RTK
- NMEA0183, GxRMC 5-10Hz, GxVTG 5-10Hz, GxGSA 1Hz, GxGSV 1Hz, GxGST 1 Hz;

### **Sprayer**

- Agral AGSIG
- Agridrive
- Agromehanika AG
- Tronik
- Arag Bravo 180s/300s
- Bertolini Buono
- BKL ASC
- BKL HYDRA
- Caffini CB9
- FarmscanAG UniPOD
- Geoline GeoSystem 260
- Hardi 5500/6500
- MC Elettronica Hydra 590

### **Spreader**

- Agridrive
- Bogballe Icon
- Bogballe Totz
- Bogballe Zurf
- Rauch Quantron A

### **Planter**

- Gpskit AgriDrive

### **Seeders**

- Agridrive

# Analytic Index

### **A**

**Antenna** 29**,** 42**,** 45**,** 58**,** 59**,** 68**,** 86 **Auto-Steering** 29**,** 30**,** 49**,** 50**,** 68

### **C**

**Customer Support** 89

#### **D**

**Demo mode** 86 **Distance from the plant** 68 **Drivers** 12

#### **E**

**Exporting** 69**,** 74

#### **F**

**Farmers** 14 **Field** 14**,** 46**,** 47**,** 53**,** 54**,** 73

#### **G**

**GNSS receiver** 80**,** 88 **Google Earth™** 69**,** 70**,** 74

### **H**

**Headland** 2**,** 48**,** 49

# **I**

**Import** 70**,** 72**,** 73**,** 74 **ISOBUS** 30 **ISOXML** 19**,** 20

### **J**

**Job** 12**,** 17**,** 21**,** 22**,** 24**,** 41**,** 42**,** 43**,** 44**,** 47**,** 53**,** 54**,** 55**,** 56**,** 57**,**  58**,** 63**,** 66**,** 68**,** 69**,** 70 **Job name** 41**,** 53

### **K**

**KMZ** 69**,** 70**,** 71**,** 72**,** 74

#### **M**

**Magnet** 45**,** 56**,** 58 **Move** 45**,** 46**,** 52**,** 53**,** 56**,** 58**,** 59

#### **N**

**Nozzles** 61**,** 62 **Nudge** 51 **Number of worked plants** 68

#### **O**

**Obstacle** 58 **P**

**Planter** 66**,** 68**,** 90 **Prescription map** 65**,** 66 **Products** 53

#### **R**

**Remote control** 36

# **S**

**Satellites** 25**,** 86 **Sections** 41**,** 49**,** 59**,** 61**,** 62**,** 63**,** 64 **Sections control** 41**,** 49 **Start** 22**,** 30**,** 43**,** 48**,** 53**,** 55**,** 83 **Stop** 43 **Streets** 45**,** 58**,** 59

#### **T**

**Terrain compensation** 4**,** 26**,** 27 **Total area** 43

### **U**

**Units** 35 **Updates** 82**,** 83 **USB** 69**,** 72**,** 83**,** 84 **User preferences** 35

#### **V**

**Video camera** 84 **Virtual Terminal** 31**,** 32**,** 65 **W Worked area** 30**,** 43**,** 54 **Working width** 18 **Work view layout** 34

#### **Z**

**Zoom** 42

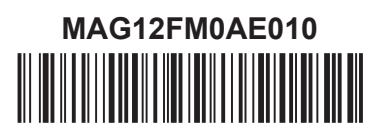